## MANUAL DE INSTRUÇÕES

# ELECTRON

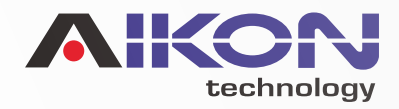

<span id="page-1-0"></span>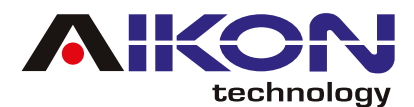

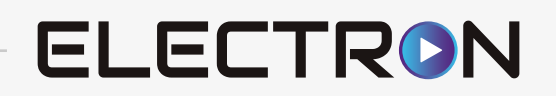

# ÍNDICE

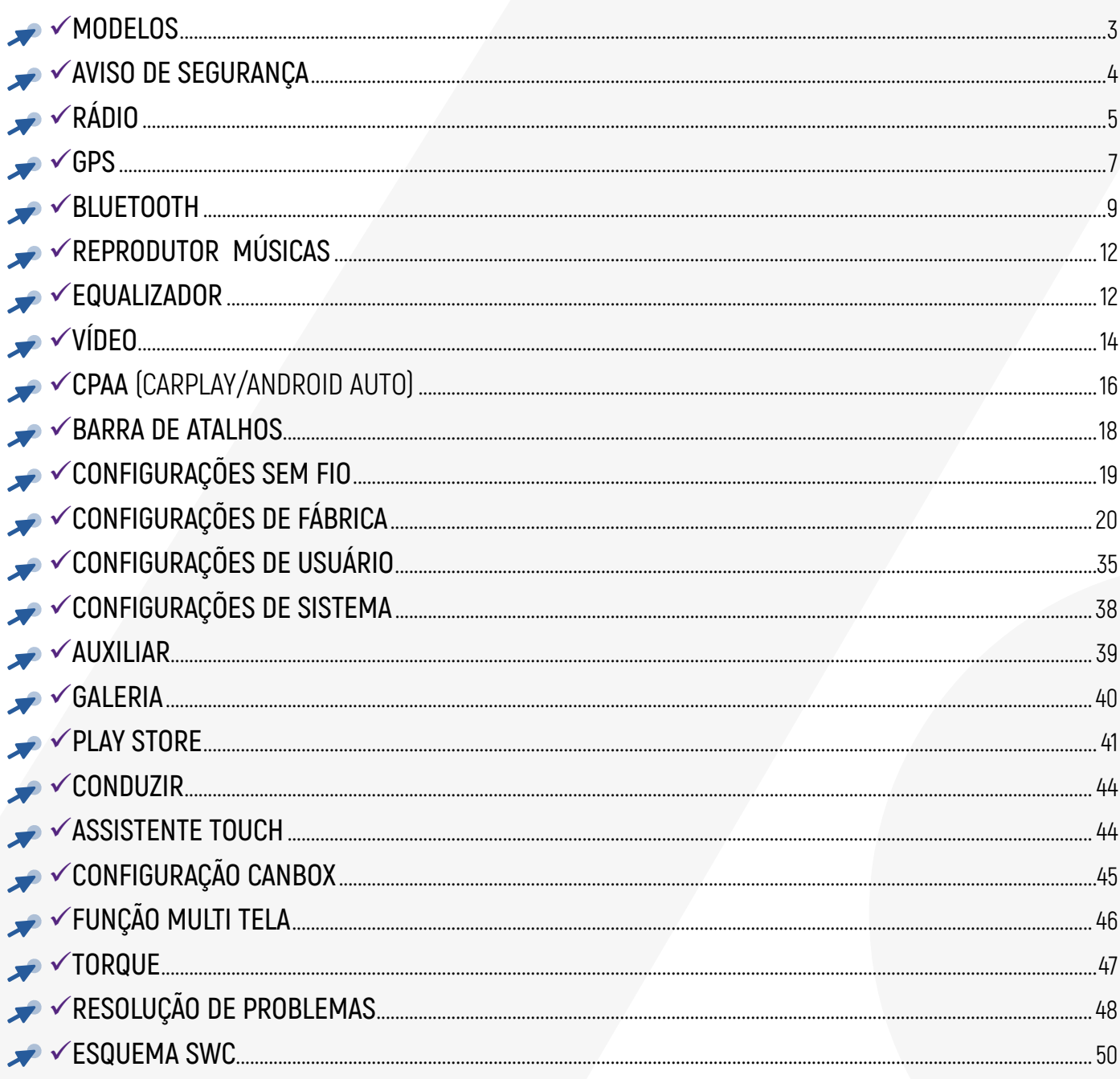

**Índice Interativo:** Basta clicar no título desejado<br>para ser direcionado automaticamente à página<br>correspondente.

<span id="page-2-0"></span>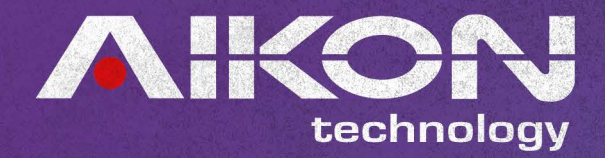

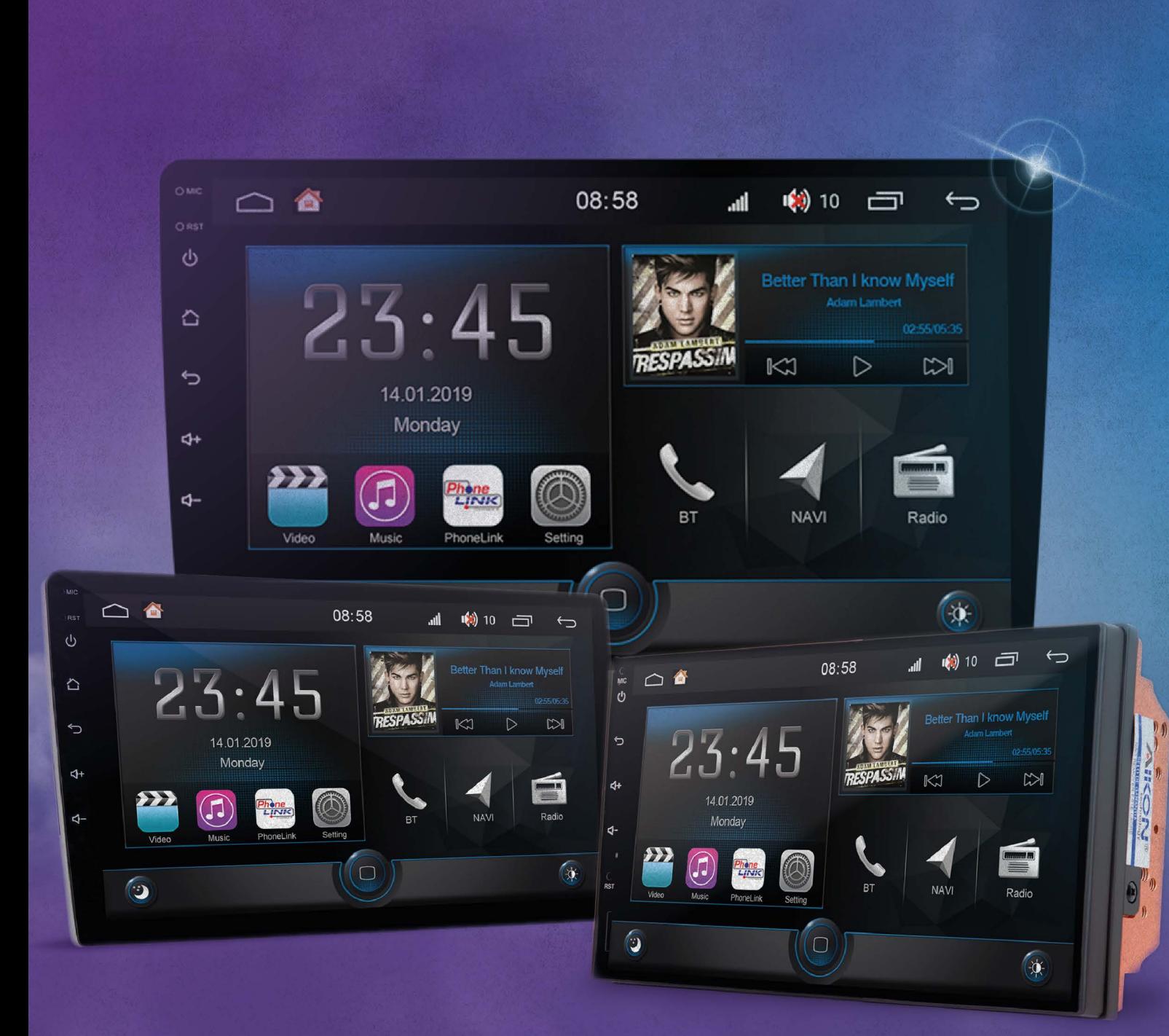

#### E07-3221/IPS-ZAI E09-3221/IPS-ZAI E10-3221/IPS-ZAI

<span id="page-3-0"></span>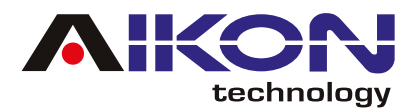

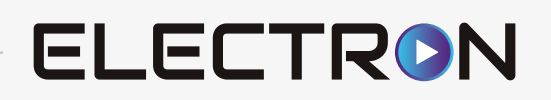

# **AVISO DE SEGURANÇA**

#### Para otimizar o uso da multimídia, e evitar danos, recomendamos a leitura desse manual, assim como seguir corretamente as instruções.

- Fazer a leitura do manual. **01**
- **12** Seguir os avisos e recomendações contidas nesse manual.
- $\mathbf{\overline{G}}$  Seguir as instruções de uso da multimídia.
- $\Psi$  A limpeza da multimídia deve ser feita com produtos indicados para esse fim.
- **T** O processo de instalação da multimídia deve ser realizado por um profissional especializado.
- A assistência técnica e manutenção da multimídia devera ser realizada por um profissional **06** qualificado.
- Não obstrua a ventilação da multimídia. A má ventilação pode causar danos à multimídia. **07**
- **18** Para evitar danos ao disposto evite contato com líquidos e locais úmidos.
- A configuração de instalação pode ser conferida na caixa do produto. **09**
- **10** O excesso de pressão sobre a tela poderá ocasionar danos, evite também o uso de objetos pontiagudos, cortantes ou imantados.
- É recomendado o desligamento da fonte de energia, e contato imediato com técnico especializado, **11**em caso de:
	- Danos ao cabo ou conector
	- Exposição da multimídia a algum corpo estranho ou substâncias liquidas
	- Ocorrerem danos à multimídia por uso indevido

<span id="page-4-0"></span>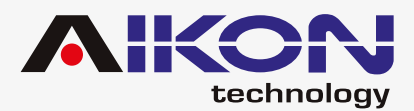

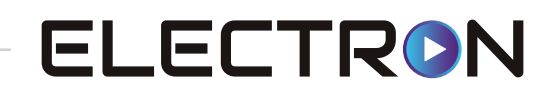

# **RÁDIO**

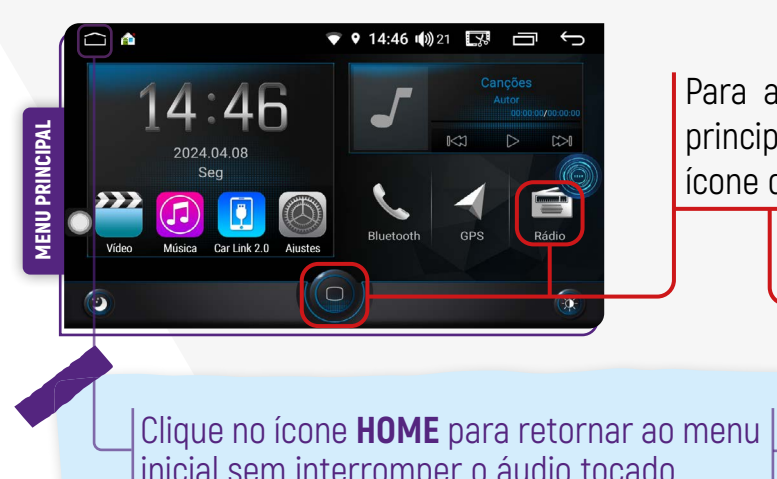

Para acessar a função rádio basta clicar no menu principal no ícone de atalho ou no menu secundário o ícone de rádio.

inicial sem interromper o áudio tocado.

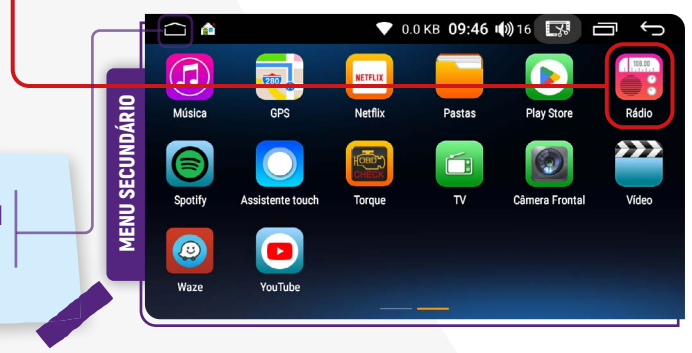

#### $\sqrt{ }$  **SINTONIA MANUAL DAS ESTAÇÕES**

Para sintonizar estações manualmente basta clicar nos icones retroceder ou avançar.

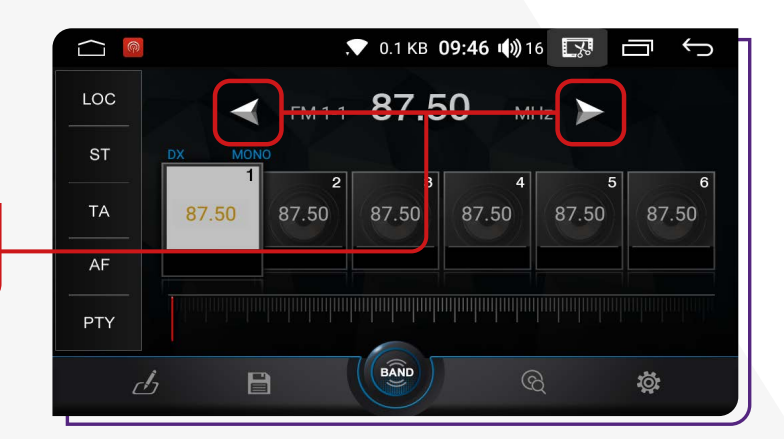

#### **ØSELEÇÃO AUTOMÁTICA DE CANAL DE AÚDIO**

Sua multimídia, tem a possibilidade de selecionar o canal de áudio (mono ou estéreo) de acordo com o local onde se encontra, no momento de sintonizar a estação de rádio de sua preferência, para isso, é importante ter a antena de rádio instalada.

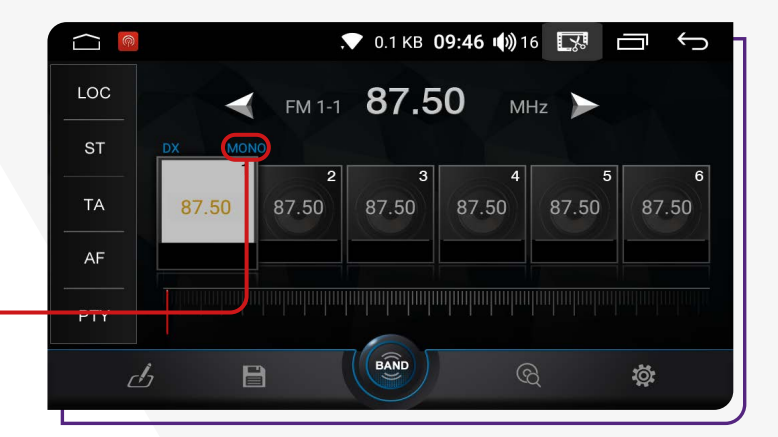

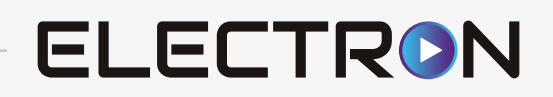

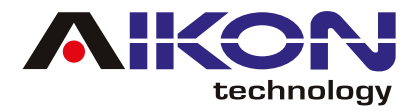

#### **SELEÇÃO DE BANDA FM**

Sua multimídia oferece três bandas de rádio: FM1, FM2 e FM3, cada uma com capacidade para armazenar até 18 estações. Se desejar fazer a seleção manual da banda de rádio, clique no ícone correspondente.

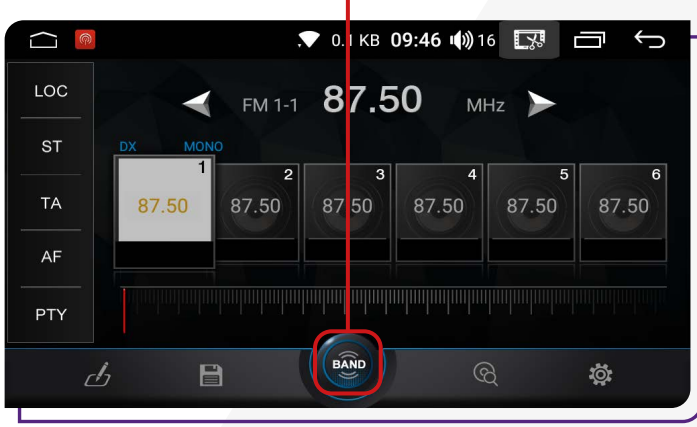

#### $\sqrt{2}$ **SINTONIA AUTOMÁTICA DAS ESTAÇÕES**

Para sintonizar estações automaticamente basta clicar no ícone de busca e automaticamente o sistema fara uma pesquisa de estações em todas as bandas de rádio (FM-AM).

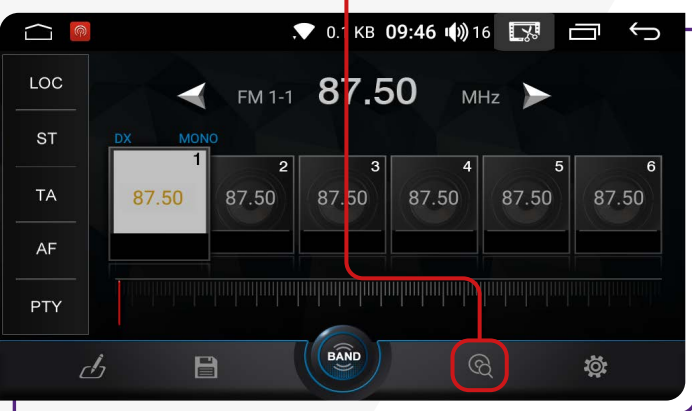

Ao clicar nesse ícone, você pode salvar as estações encontradas durante a pesquisa feita anteriormente em todas as bandas de rádio que sua multimídia possui.

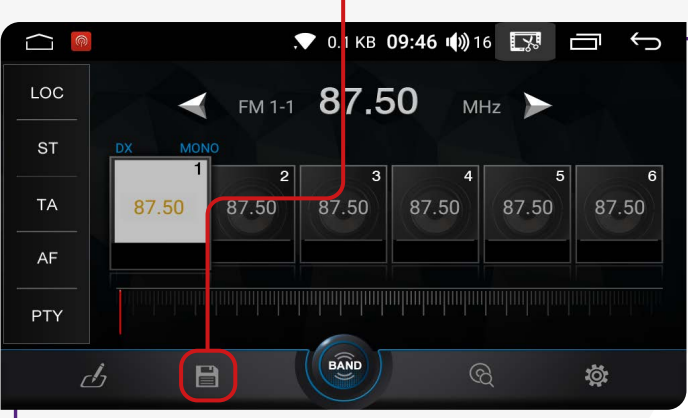

## ;**SALVAR RÁDIO** ;**FUNÇÃO LOC/DX**

Clicando nesse ícone, você pode alternar entre diferentes modos de captação de sinal de rádio. Ao selecionar "LOC", seu dispositivo buscará estações em uma área mais próxima, onde os sinais são mais fortes. Já na função "DX", o dispositivo pode captar estações mais distantes, mas algumas podem apresentar ruídos devido ao sinal mais fraco.

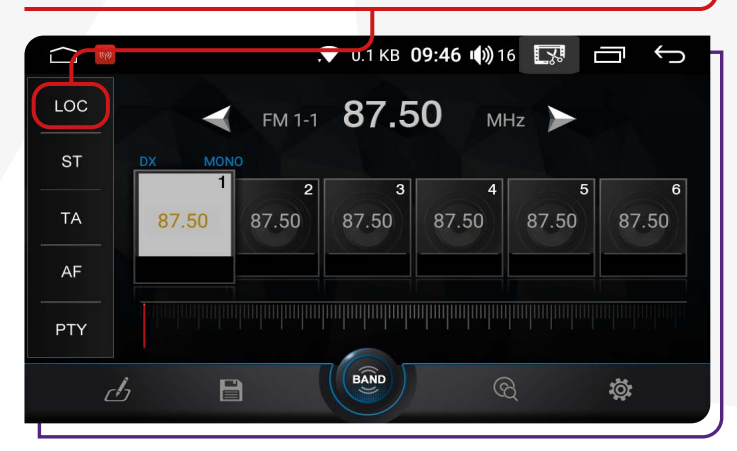

<span id="page-6-0"></span>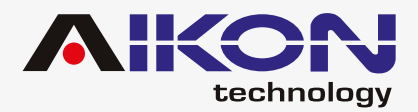

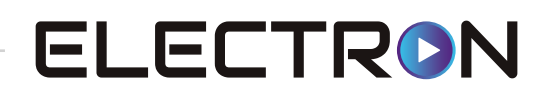

#### ;**CONFIGURAÇÃO DO RÁDIO**

Ao clicar nesta opção, é possível alterar a configuração de rádio da sua multimídia.

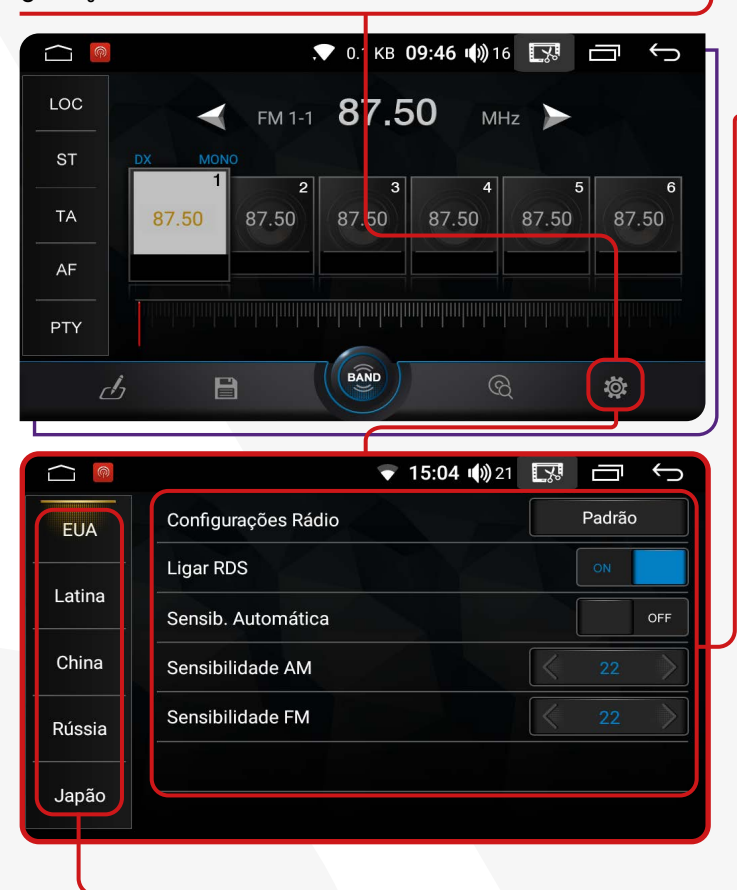

**Configurações Rádio:** Clicando nesta opção, você pode restaurar as configurações padrão do rádio.

**Ligar RDS:** Ao ativar o RDS, a sensibilidade automática garantirá uma recepção contínua e sem interrupções.

**Sensibilidade Automática:** A função "RDS", permite que o sistema mude automaticamente para outra estação com boa recepção para ouvir o mesmo programa continuamente sem interrupções.

**Sensibilidade AM e Sensibilidade FM:** Clicando nessas opções, você pode melhorar a recepção do sinal em espaços abertos. Recomendamos que você não altere as configurações padrão dessas funções para não atrapalhar sua operação.

**Área Rádio:** Nessa função, você pode selecionar a região em que tem a melhor recepção de sinal de rádio. Para dispositivos localizados no Brasil, recomendamos selecionar a opção **"Latina"**, pois ela garante um sinal melhor nessa região.

# **GPS**

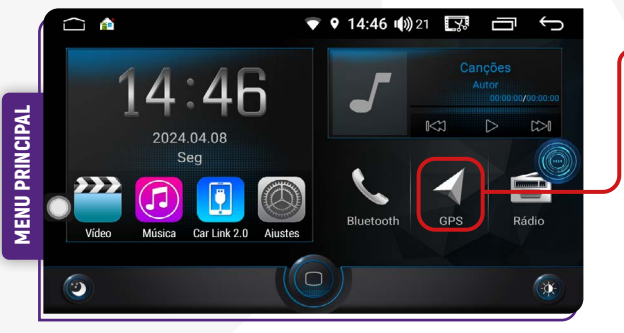

Para acessar a função GPS basta clicar no ícone GPS, no menu principal ou no menu secundário.

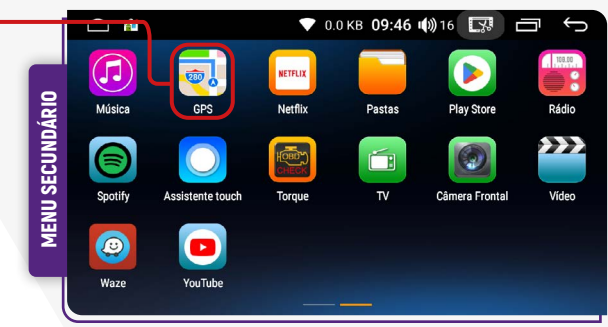

Em seguida, é possível definir o aplicativo de GPS padrão, por exemplo, Google Maps ou Waze.

O aplicativo Waze funciona somente com sinal de internet.

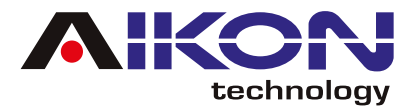

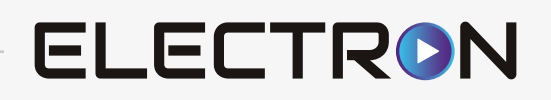

Para mudar o aplicativo de GPS padrão, siga o passo a passo abaixo:

1) Localize o ícone **Ajustes.**

2) Na tela, você encontrará a opção **"Usuário"**. Ao lado dela, há uma seta indicando uma lista suspensa. Nessa lista, localize a opção **"Aplicativo GPS"** e clique na seta à frente dela. Isso permitirá que você acesse as configurações relacionadas ao aplicativo de GPS.

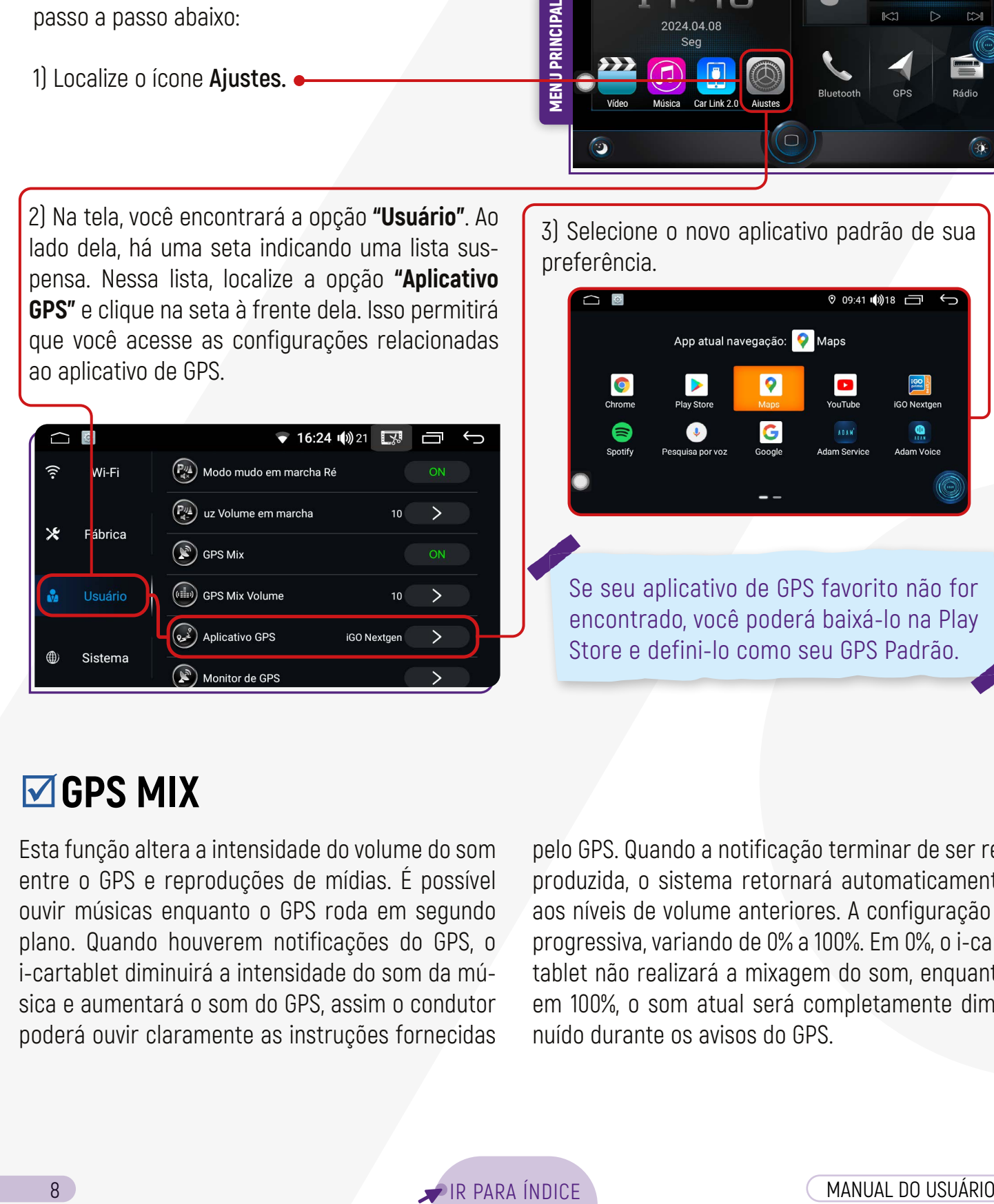

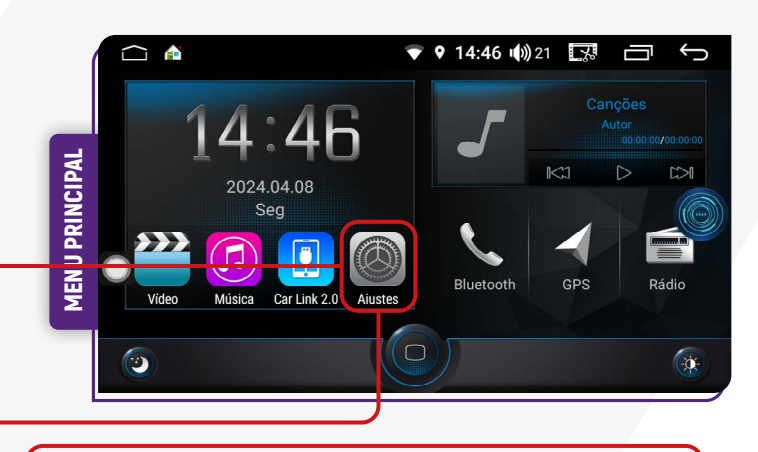

3) Selecione o novo aplicativo padrão de sua preferência.

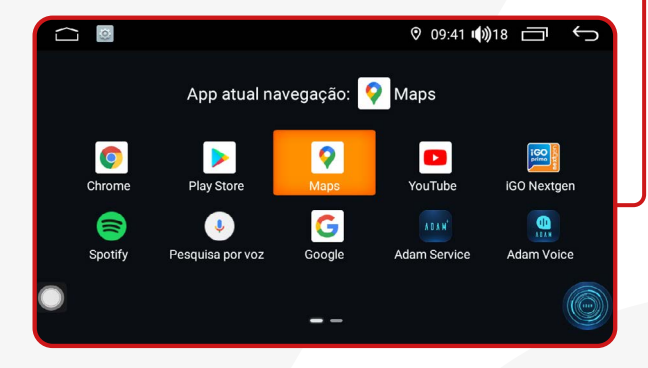

Se seu aplicativo de GPS favorito não for encontrado, você poderá baixá-lo na Play Store e defini-lo como seu GPS Padrão.

#### ;**GPS MIX**

Esta função altera a intensidade do volume do som entre o GPS e reproduções de mídias. É possível ouvir músicas enquanto o GPS roda em segundo plano. Quando houverem notificações do GPS, o i-cartablet diminuirá a intensidade do som da música e aumentará o som do GPS, assim o condutor poderá ouvir claramente as instruções fornecidas

pelo GPS. Quando a notificação terminar de ser reproduzida, o sistema retornará automaticamente aos níveis de volume anteriores. A configuração é progressiva, variando de 0% a 100%. Em 0%, o i-cartablet não realizará a mixagem do som, enquanto em 100%, o som atual será completamente diminuído durante os avisos do GPS.

<span id="page-8-0"></span>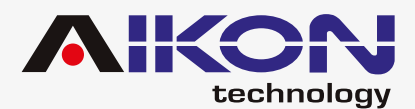

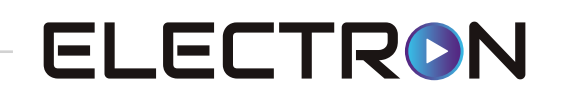

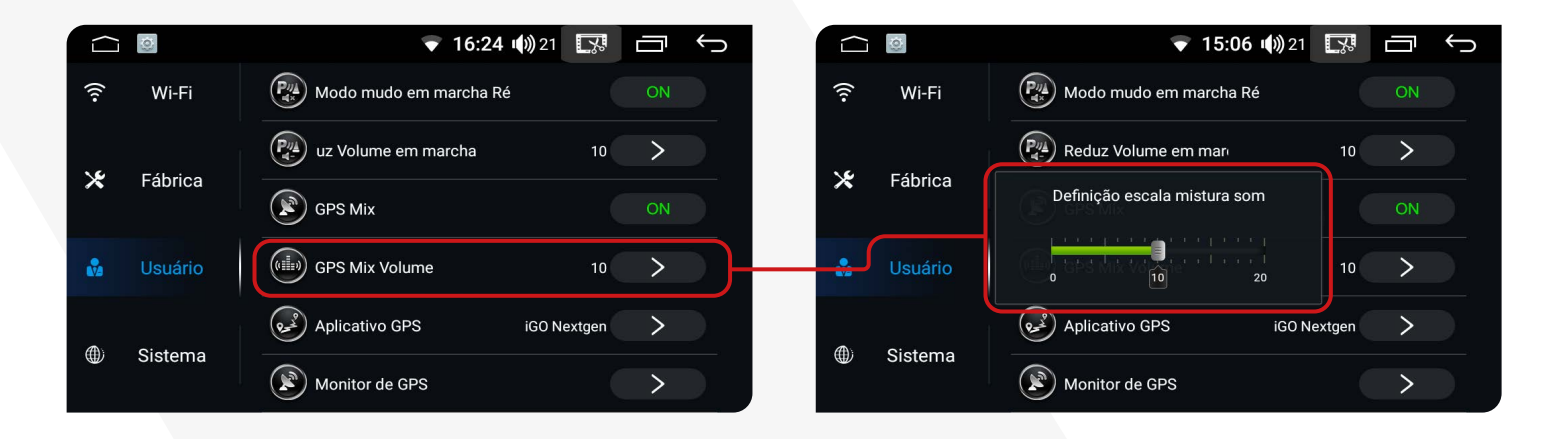

# **BLUETOOTH**

Se o seu telefone possuir função Bluetooth, você poderá estabelecer a conexão com o aparelho para realizar as funções disponíveis, como discagem de telefone, atender ou recusar ligações e reprodução de músicas.

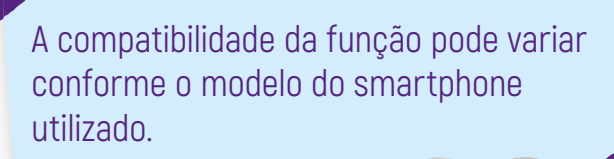

Para acessar a função bluetooth basta clicar no menu principal o ícone de atalho ou no menu secundário o ícone de bluetooth.

#### $\sqrt{ }$ **EMPARELHAMENTO E CONEXÃO**

Para utilizar a função Bluetooth, é necessário estabelecer uma conexão entre o telefone e a multimídia, processo conhecido como emparelhamento.

1) Clique em **"Configurações de Bluetooth"** para acessar os ajustes do Bluetooth.

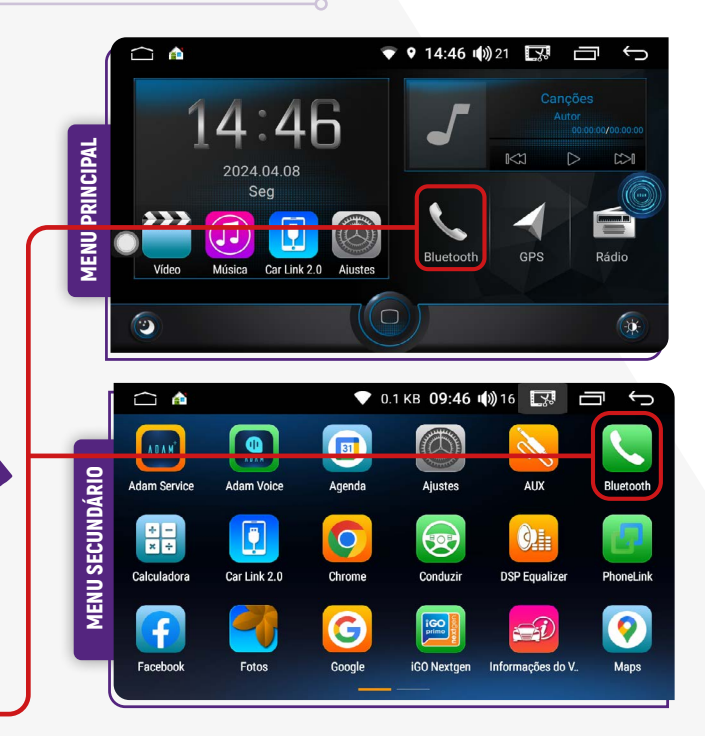

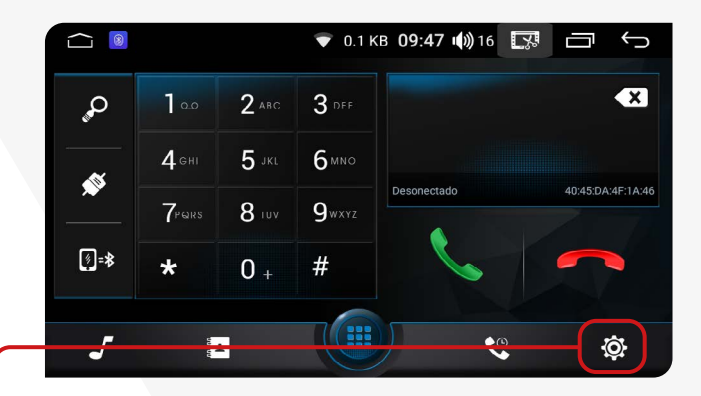

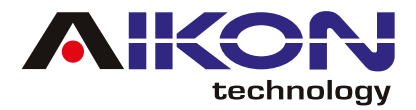

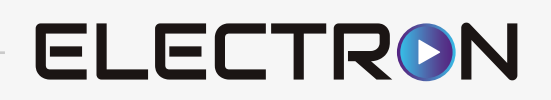

2) Ative o Bluetooth no seu celular e procure pelo nome da sua multimídia.

#### 3) Insira o código PIN para conexão.

Para baixar a agenda telefônica e histórico de chamadas, basta permitir no dispositivo móvel a sincronização de contatos e favoritos.

Se a conexão Bluetooth com o CPAA ocorrer automaticamente, basta desativar essa função no aplicativo CAR LINK 2.0

2) Clique em **"Discagem"** e em seguida em **"Pesquisar"** para ver os dispositivos móveis que estão emparelhados à multimídia.

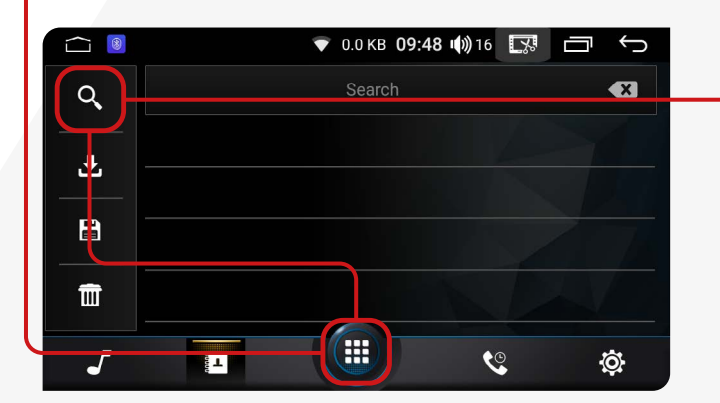

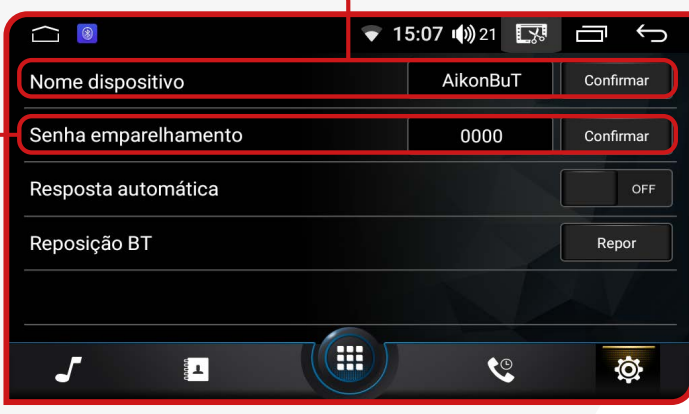

Nessa tela, são exibidos todos os dispositivos emparelhados.

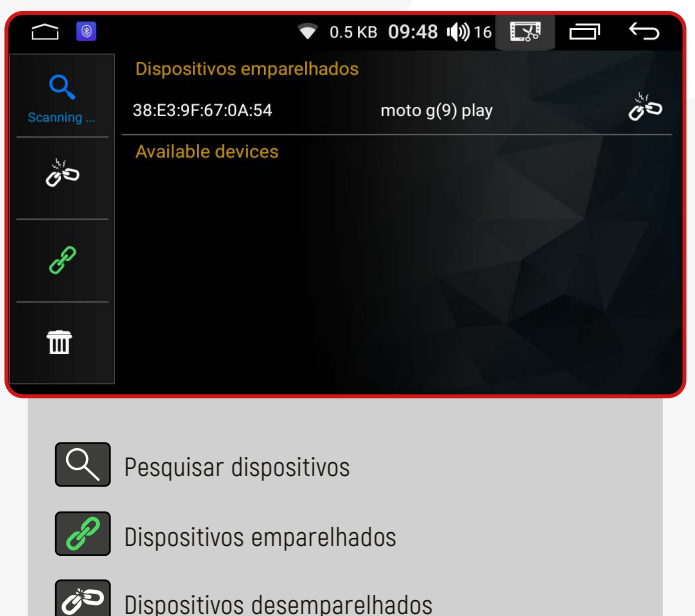

**THE Apagar dispositivos emparelhados** 

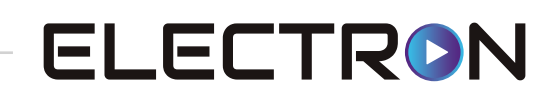

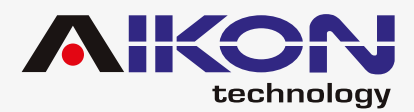

#### **<b><del>**</u> $\blacksquare$  DISCAR</del>

Você poderá discar diretamente no seu telefone ou digitar o número através do teclado numérico na tela da multimídia.

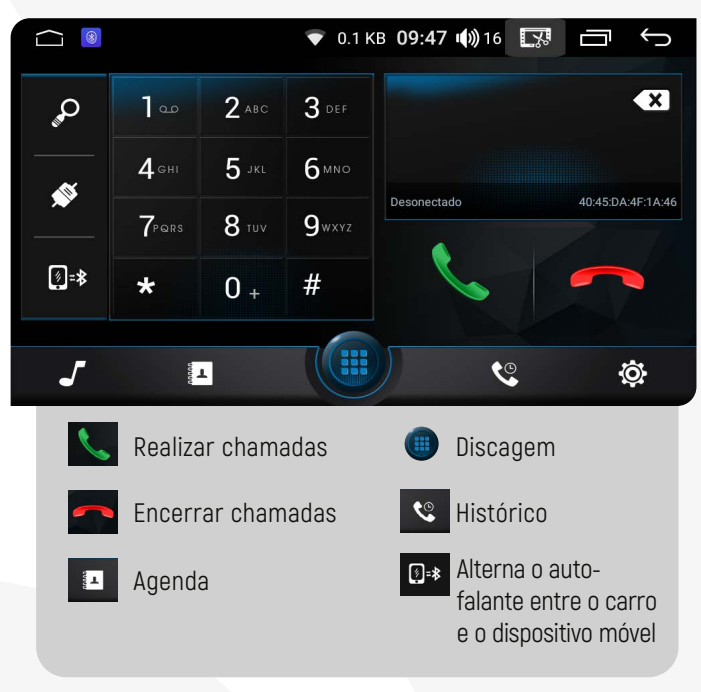

#### ;**MÚSICA BLUETOOTH**

Após estabelecer uma conexão com um dispositivo via Bluetooth, o i-Cartablet poderá reproduzir áudios e músicas armazenados no telefone através do sistema de multimídia.

Para acessar essa função, basta clicar em **"Músicas Bluetooth"**:

Nessa função, você tem a capacidade de reproduzir, pausar, avançar e retroceder as músicas que estão sendo reproduzidas no telefone conectado via Bluetooth, seja na própria multimídia de música ou em qualquer aplicativo instalado no telefone.

## **Z SINCRONIZAÇÃO AUTOMÁTICA**

Após o primeiro emparelhamento, quando o telefone estiver conectado à multimídia, os contatos são automaticamente sincronizados para o sistema. Além disso, as chamadas também são sincronizadas automaticamente.

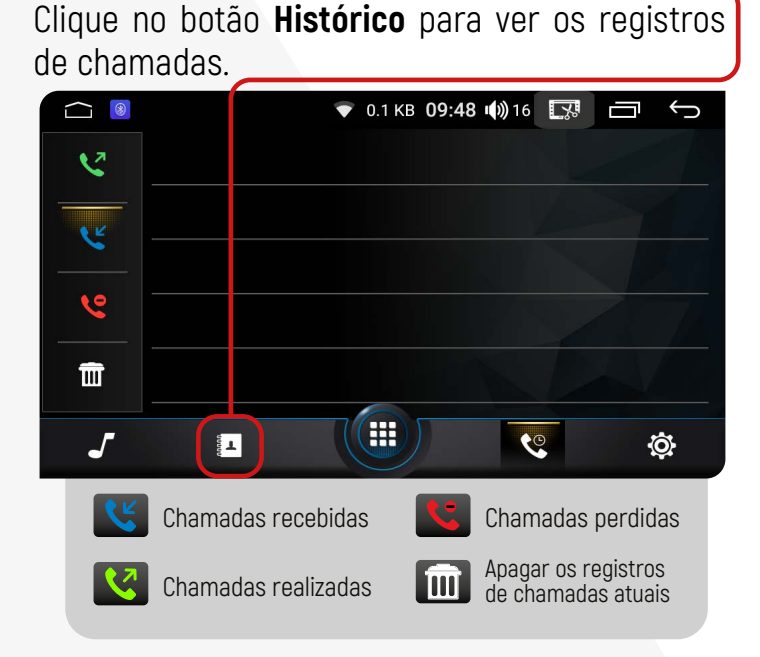

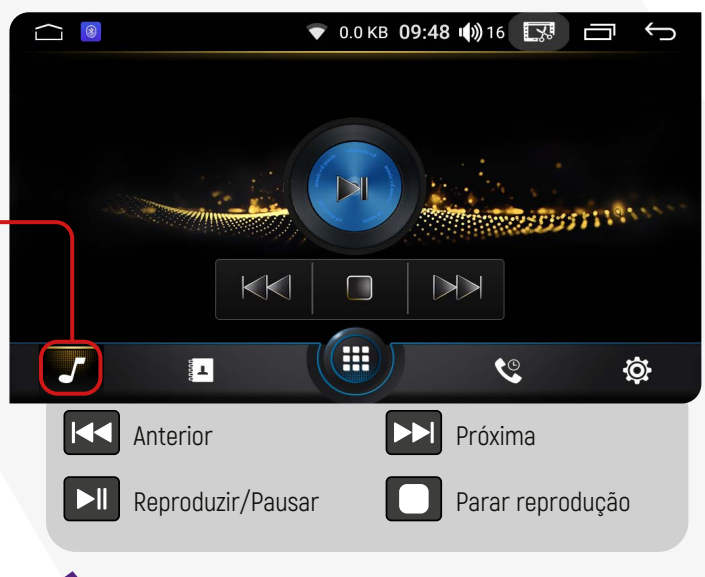

**Apps de Música:** Spotify, Deezer, Youtube Music, Apple Music, SoundCloud, entre outros.

<span id="page-11-0"></span>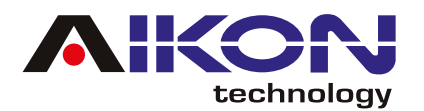

# **REPRODUTOR MÚSICAS**

Para acessar esta função, clique em **"Músicas"** no menu principal ou no menu secundário.

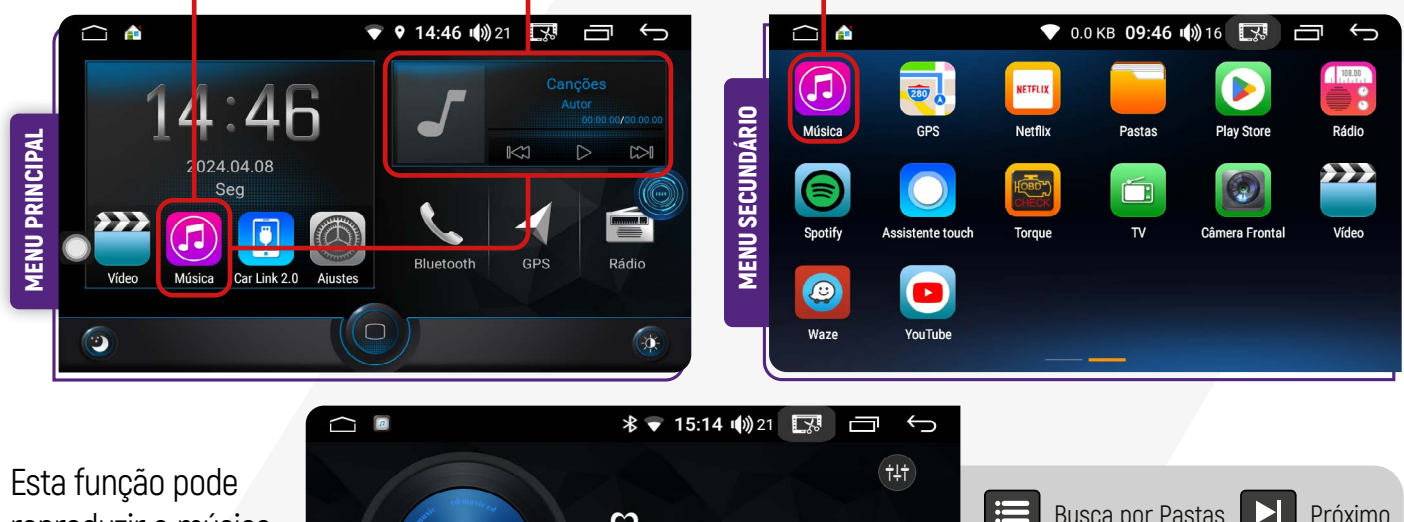

reproduzir a música em USB, cartão SD e outros dipositivos de conexão (MP3,

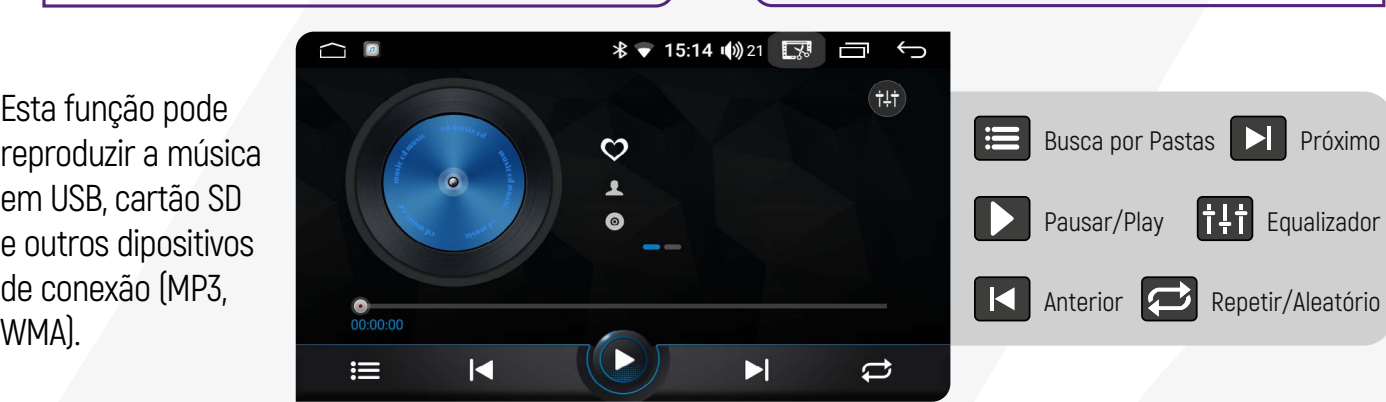

# **EQUALIZADOR**

Para acessar a função equalizador, basta clicar no menu secundário o ícone de **"Equalizador"**

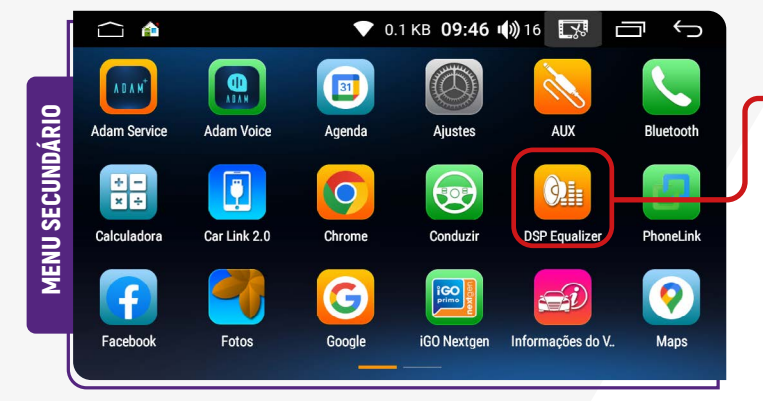

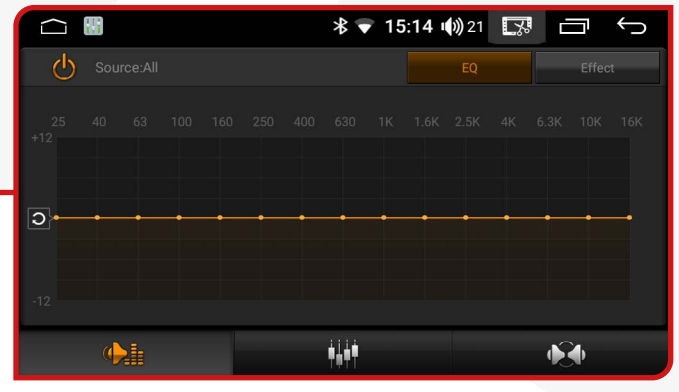

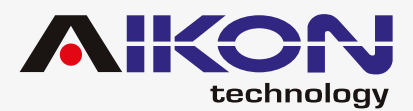

#### ;**EFFECT** ;**ASP**

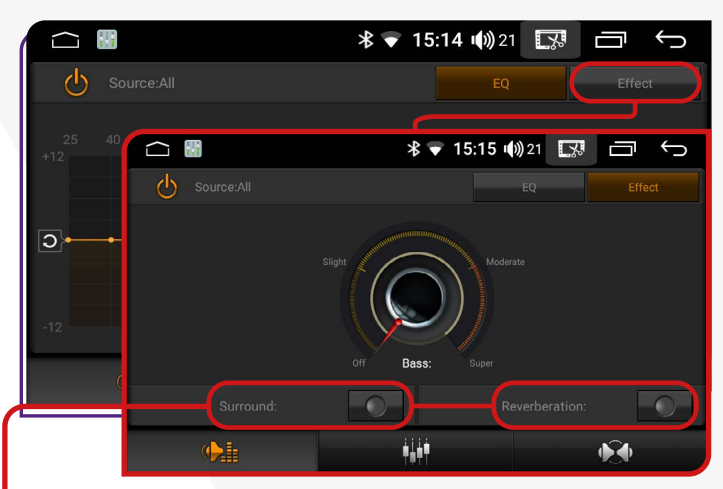

Ao clicar nessa opção, você pode ativar o efeito **"Surround"**, que permite uma melhor experiência sonora dentro do seu veículo. Também permite que você ative o efeito **"Reverberation"**, que evita que o som tenha distorção.

Clicando na opção **"ASP"**, o equalizador disponibiliza 9 faixas de equalização pré-definidas e, também permite ajustar a frequência na forma desejada. Basta clicar no ícone das opções para visualizar as opções predefinidas.

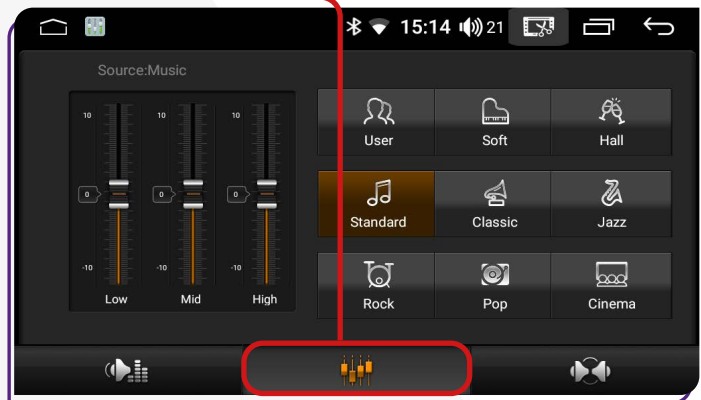

#### ;**BASS**

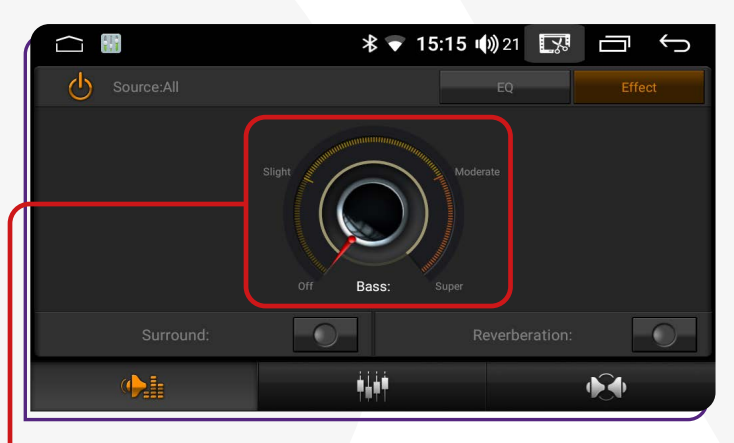

A função **"BASS"** possibilita ajustar a quantidade de graves no som, proporcionando um áudio equilibrado e personalizado.

O equalizador também pode ser acessado através de atalhos nas funções **"Reprodutor de Música"** ou em **"Definições"**.

#### ;**FIELD**

Ao clicar nessa função, você pode distribuir o som no interior do seu veículo. Você pode clicar em **"Driver"** (Motorista) para ouvir o som (música/rádio) nessa posição. Ao clicar em **"Co-pilot"** (Copiloto) o som da sua multimídia será ouvido nessa posição. Se quiser ouvir o som na parte traseira do veículo, clique no botão **"Rear"** (traseiro) ou, se preferir deixar o som uniforme, clique no botão **"All"** (todo).

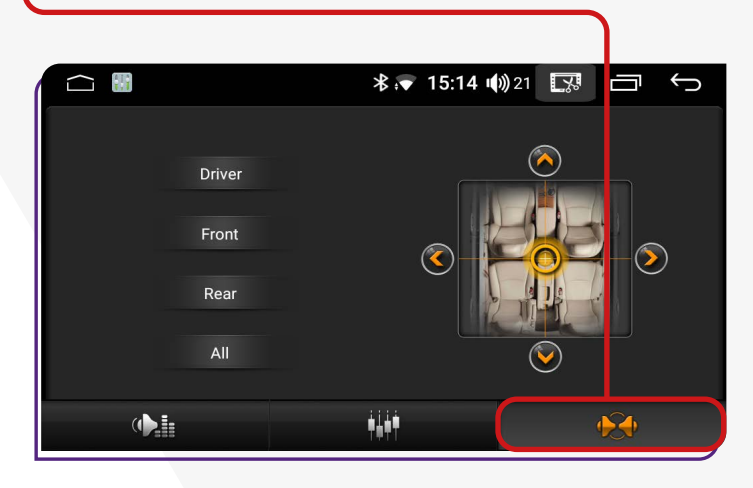

<span id="page-13-0"></span>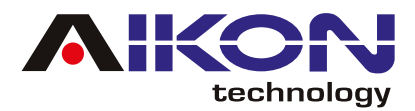

# **VÍDEO**

Para acessar a função "Vídeo", basta clicar no ícone de aplicativos. Você será automaticamente direcionado para o menu secundário, role as telas até encontrar o ícone do vídeo.

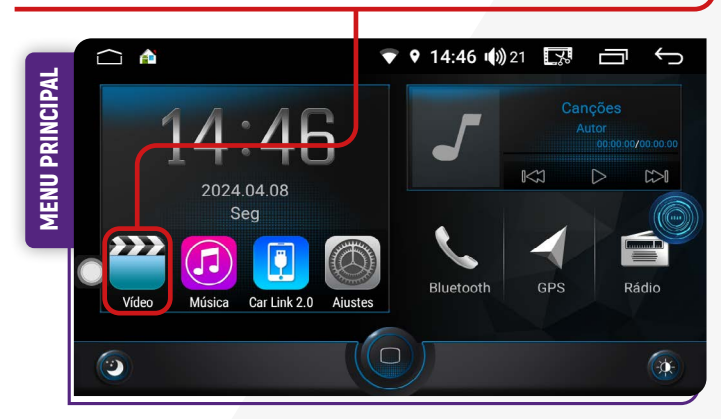

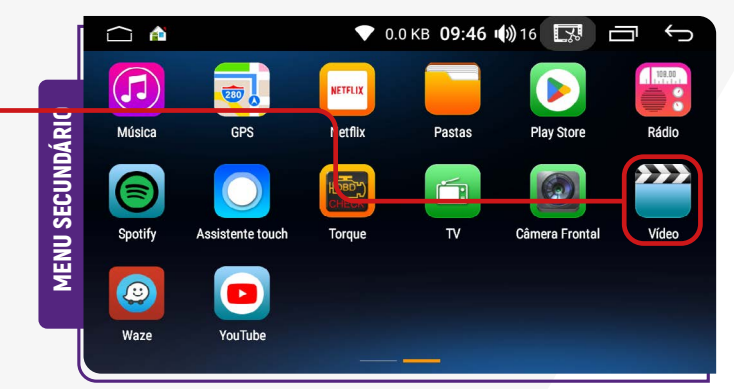

#### **<b>** $⊓$ **DISPOSITIVO EXTERNO USB**

Para reproduzir arquivos de vídeo de um dispositivo externo USB, insira um pendrive contendo os arquivos desejados. O sistema fará a leitura imediata para reprodução dos vídeos.

#### ;**ARMAZENAMENTO**

Para reproduzir um vídeo a partir do armazenamento interno do seu dispositivo, é necessário que os arquivos estejam guardados na sua multimídia.

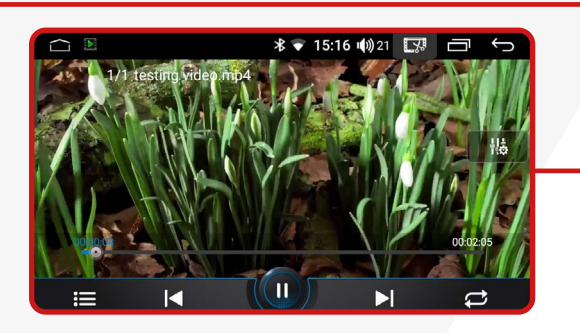

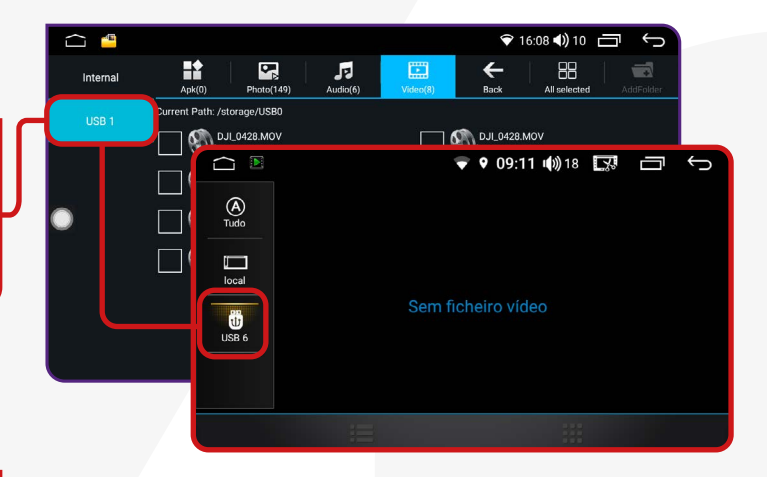

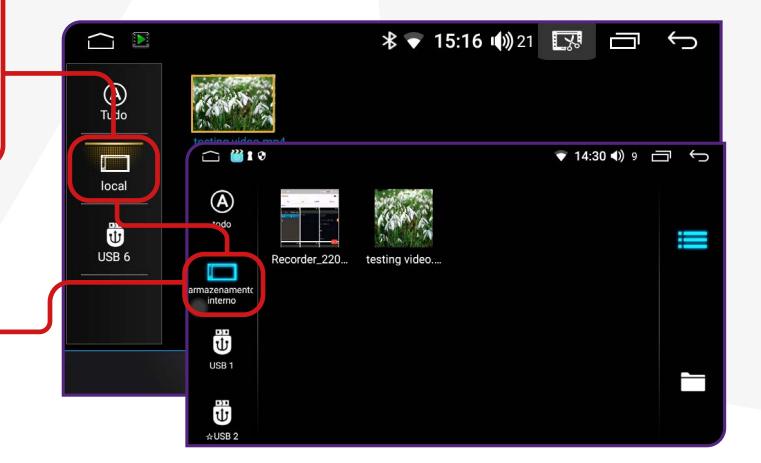

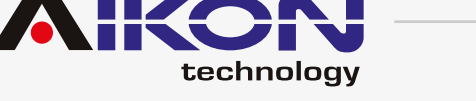

#### **Transferência de arquivos de um dispositivo externo para a memória interna:**

1) Insira um dispositivo externo com os arquivos.

2) No menu secundário, clique no ícone **"Pastas"**.

#### 3) Selecione o dispositivo externo desejado;

4) Identifique e selecione os arquivos de música que deseja copiar na memória interna (HD) de seu dispositivo;

5) Clique no ícone **"COPIAR"**.

6) Selecione o armazenamento interno de seu dispositivo, e clique no ícone **"PASTE"**;

7) Automaticamente o sistema colará os arquivos selecionados e copiados.

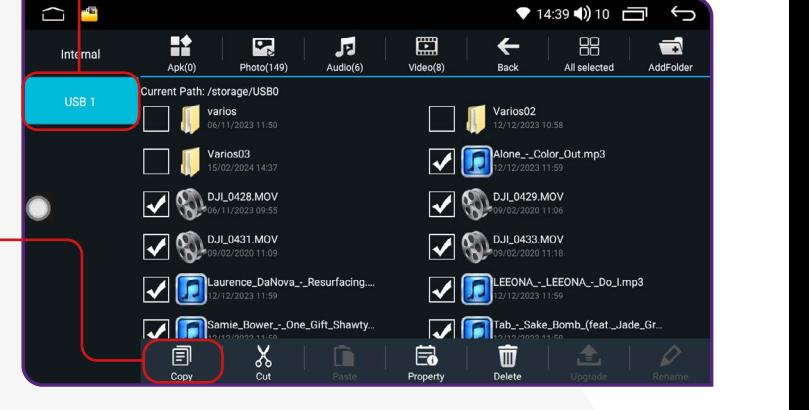

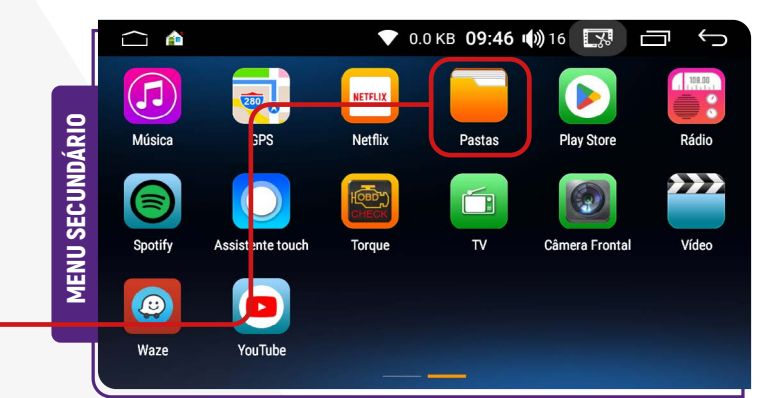

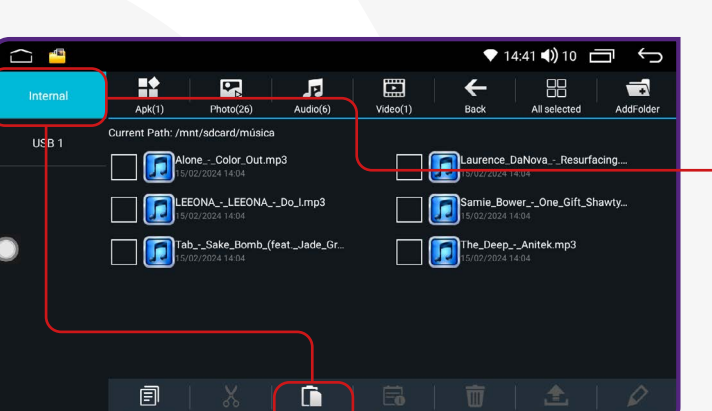

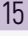

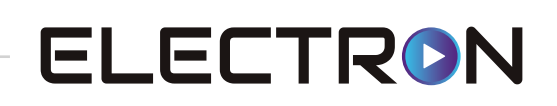

<span id="page-15-0"></span>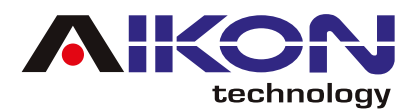

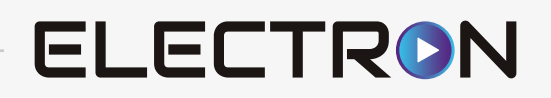

#### **CPAA (CARPLAY/ANDROID AUTO)**

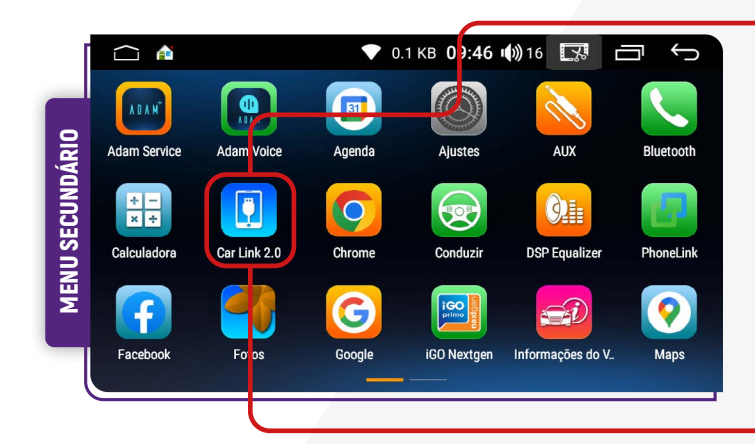

#### ;**DISPOSITIVO IOS**

Para conectar seu iPhone ao i-Cartablet, ative a função Bluetooth do seu iPhone e conceda as permissões solicitadas pelo aplicativo.

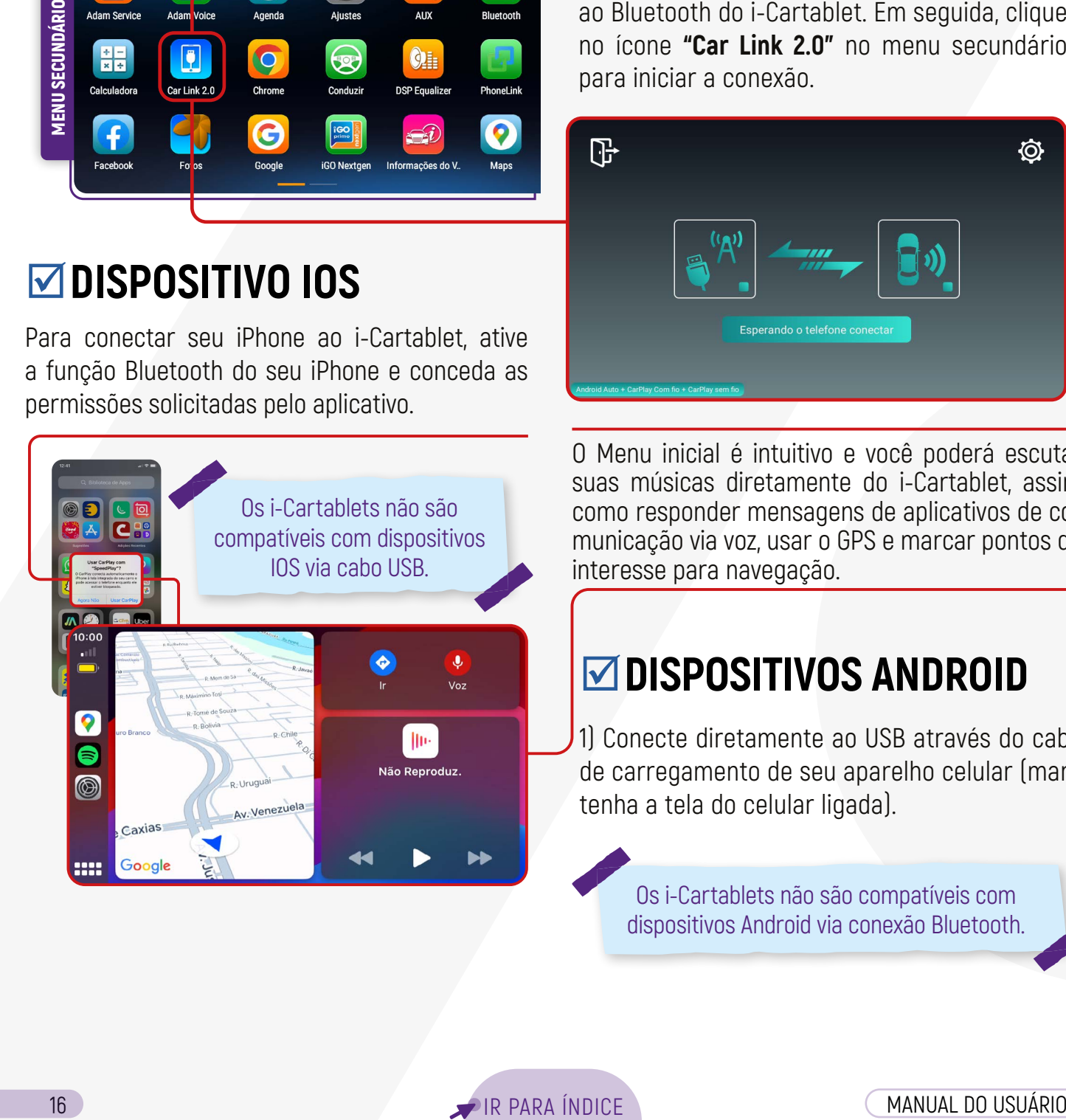

Para utilizar a função **CPAA**, certifique-se de que o seu dispositivo móvel esteja conectado ao Bluetooth do i-Cartablet. Em seguida, clique no ícone **"Car Link 2.0"** no menu secundário para iniciar a conexão.

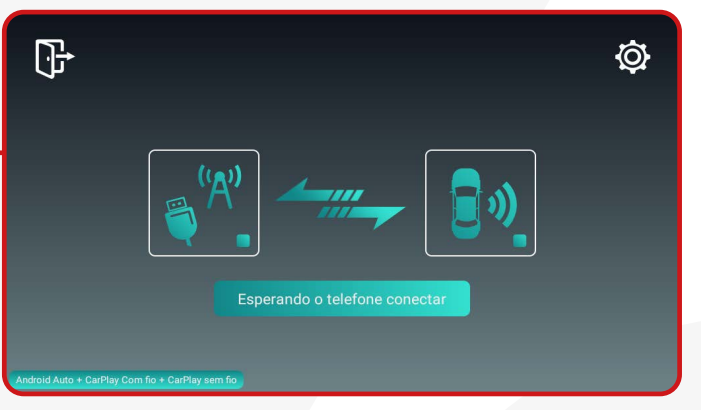

O Menu inicial é intuitivo e você poderá escutar suas músicas diretamente do i-Cartablet, assim como responder mensagens de aplicativos de comunicação via voz, usar o GPS e marcar pontos de interesse para navegação.

#### ;**DISPOSITIVOS ANDROID**

1) Conecte diretamente ao USB através do cabo de carregamento de seu aparelho celular (mantenha a tela do celular ligada).

Os i-Cartablets não são compatíveis com dispositivos Android via conexão Bluetooth.

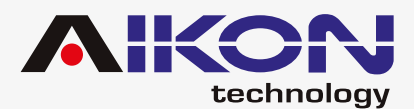

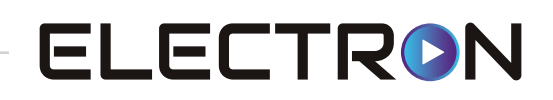

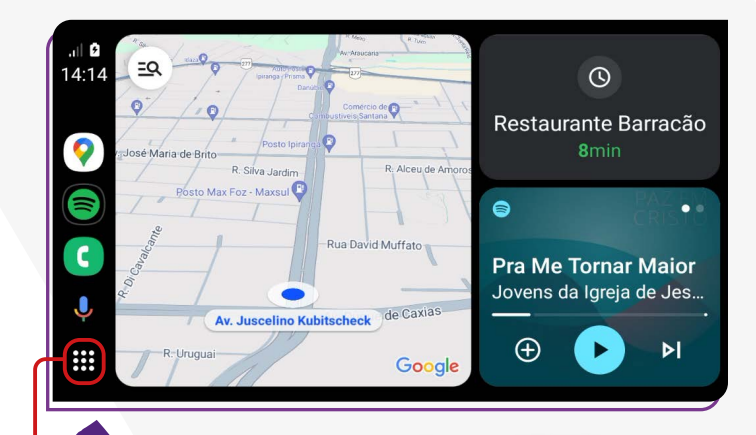

Em dispositivos Android antigos, verifique na Play Store se o aplicativo Android Auto está instalado e atualizado.

Ao acessar o menu **"Aplicações"**, você encontra os aplicativos que estão instalados em seu celular e que são compatíveis com a multimídia.

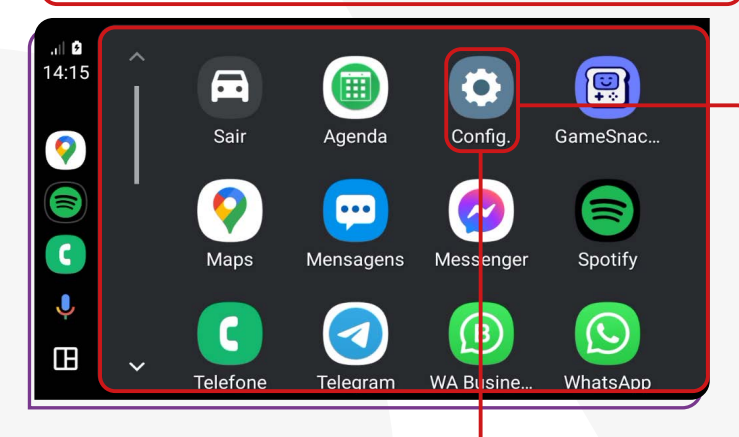

No menu **"Configurações"**, você pode configurar o comportamento dos aplicativos e a aparência da tela da sua multimídia.

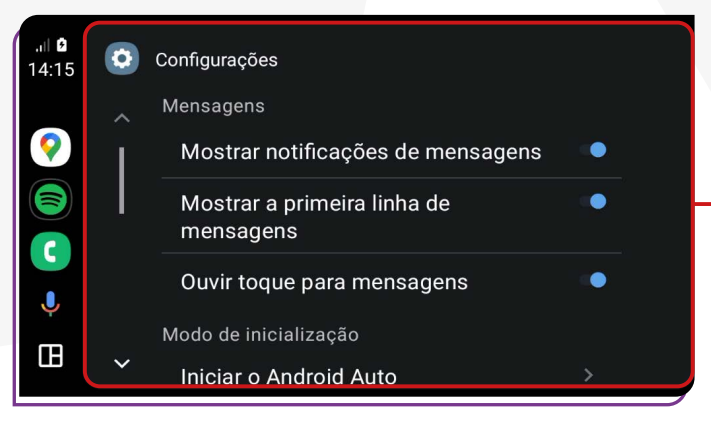

#### **MENSAGENS**

#### **Ative ou desative as seguintes opções:**

- Mostrar notificações de mensagens;
- Mostrar a primeira linha de mensagens;
- Ouvir toques para mensagens.

#### ;**MODO DE INICIALIZAÇÃO**

#### **Ative ou desative as seguintes opções:**

- Iniciar Android Automaticamente;  $\triangleright$  Sempre:
- $\triangleright$  Se tiver sido usado na viagem anterior; Padrão (definido pelo carro).
- Iniciar música automaticamente

#### **MTELA**

#### **Ative ou desative as seguintes opções:**

- Plano de Fundo;
- Modo dia/noite para mapas;
	- $\triangleright$  Dia:
	- $\triangleright$  Noite:
	- $\triangleright$  Automático;
- Lado do motorista;
	- Padrão (definido pelo carro);
- Lado esquerdo;
- $\blacktriangleright$  Lado direito.
- Mudar Layout;
- Mídia mais perto do motorista;
- Navegação mais perto do motorista.

## ;**MAIS CONFIGURAÇÕES**

De acordo com o seu telefone e o aplicativo que esti- ver usando, você pode alterar as configurações.

Para dispositivos iOS, as configurações do aplicativo podem ser alteradas por meio do ícone **"Configurações",** que está na tela inicial do aplicativo no momento da conexão.

<span id="page-17-0"></span>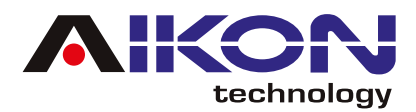

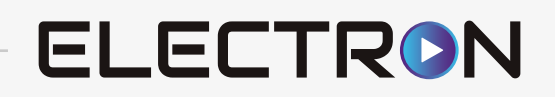

# **BARRA DE ATALHOS**

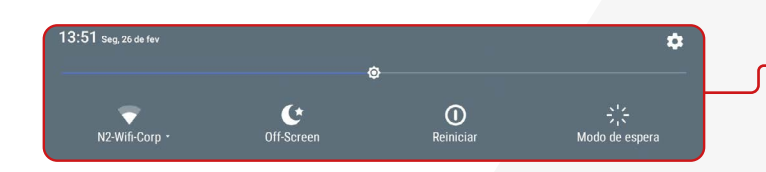

Para acessar a barra de atalho pressione a parte superior da tela, segure e arraste pra baixo.

#### ;**WI-FI**

Ao pressionar o ícone "Wi-Fi", você pode ativar ou desativar a conexão. Mantendo pressionado o ícone "Wi-Fi" por 3 segundos, será aberto um atalho para conectar-se a redes disponíveis, permitindo que você selecione a rede desejada.

#### ;**OFF-SCREEN**

Ao ativar essa opção, você pode ligar ou desligar a tela. Para ligá-la novamente ou ativar sua operação, basta tocar em qualquer lugar da tela.

# N2-Wifi-Corp

#### ;**MODO DE ESPERA**

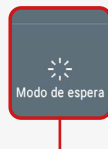

Ao clicar neste ícone, você pode colocar sua multimídia em modo de espera, onde automaticamente a tela exibirá a hora e a data atual.

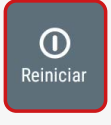

 $\mathbf{A}$ Off-Screen

> Clicando nessa opção, você pode reiniciar sua multimídia caso ela esteja funcionando de maneira errada.

#### **VREINICIAR**<br> **O** Clicando nessa opção, você pode rei-<br> **DE TELA DE TELA**

Para aumentar ou diminuir a intensidade do brilho na tela, basta mover na linha de brilho para a intensidade desejada.

<span id="page-18-0"></span>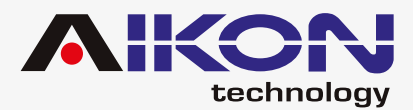

# **CONFIGURAÇÕES SEM FIO**

Clicando nesse item, é possível configurar as seguintes funções:

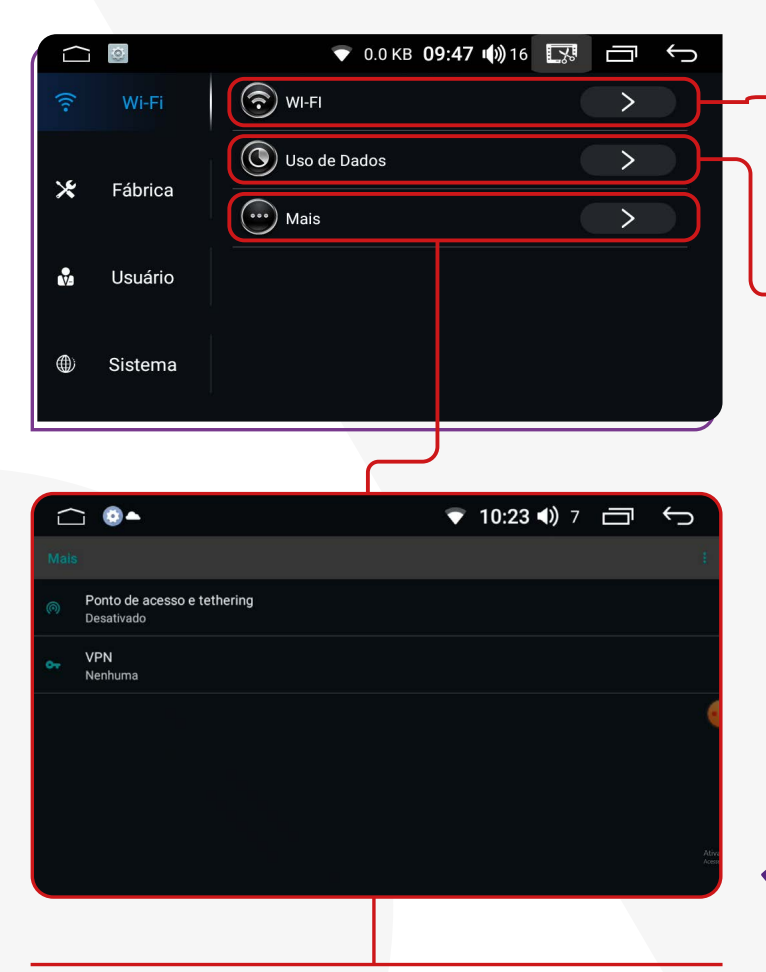

**WI-FI:** Nessa função, é possível conectar-se a uma rede sem fio e acessar a internet, permitindo a transmissão de conteúdo online, como música, vídeo e outros aplicativos de acesso online.

**Uso de Dados:** Nessa função, é possível visualizar os detalhes do consumo de internet em um intervalo de tempo determinado.

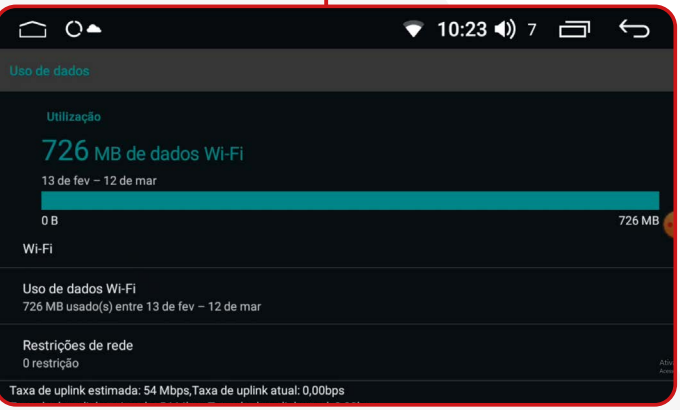

VPN (Virtual Private Network, em inglês) é uma ferramenta que cria uma conexão segura e criptografada entre a sua multimídia e a internet. Essa conexão passa por um servidor remoto operado pelo provedor de VPN, que mascara o endereço IP da multimídia e criptografa todos os dados enviados e recebidos. Isso significa que sua atividade online fica protegida contra hackers, espionagem governamental, rastreamento de provedores de serviços de internet e outras ameaças à privacidade.

Além disso, você pode:

• Habilitar o acesso à internet em sua multimídia inserindo um cartão SIM e ativando a rede móvel· • Pode compartilhar a conexão à internet com outros dispositivos através da função "Ponto de acesso e tethering" e realizar a configuração necessária;

- Ativar o "Modo avião" da multimídia;
- Configurar uma VPN.

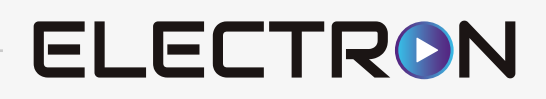

<span id="page-19-0"></span>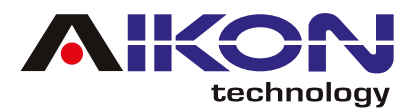

# **CONFIGURAÇÕES DE FÁBRICA**

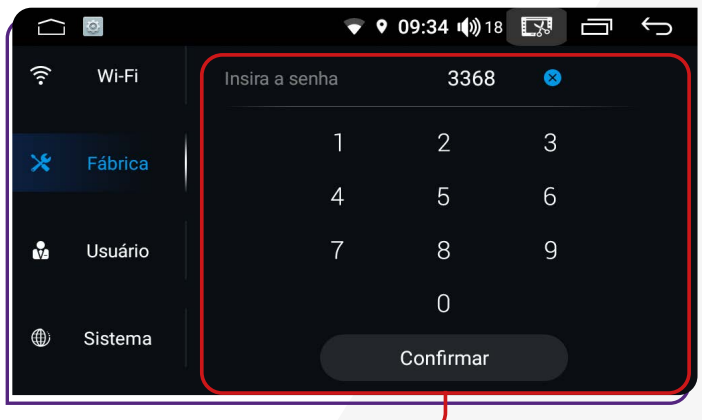

A senha para essa função é: **3368**.

É importante reforçar que, para fazer alterações nas configurações de fábrica, é necessário ter conhecimento na operação da sua multimídia, caso contrário, poderá alterar o funcionamento adequado do seu i-Cartablet.

#### **<b>** $⊓$ **SLEEP MODE**

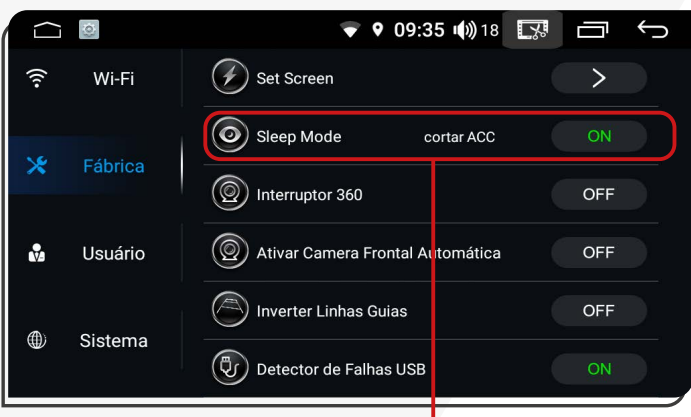

Quando o carro para e desliga o motor brevemente, a multimídia entra no **"Modo Dormir"**, economizando energia ao desligar a tela e pausar funções menos importantes. Ao ligar o veículo novamente, a multimídia desperta automaticamente e os aplicativos abertos são retomados.

#### ;**SET SCREEN**

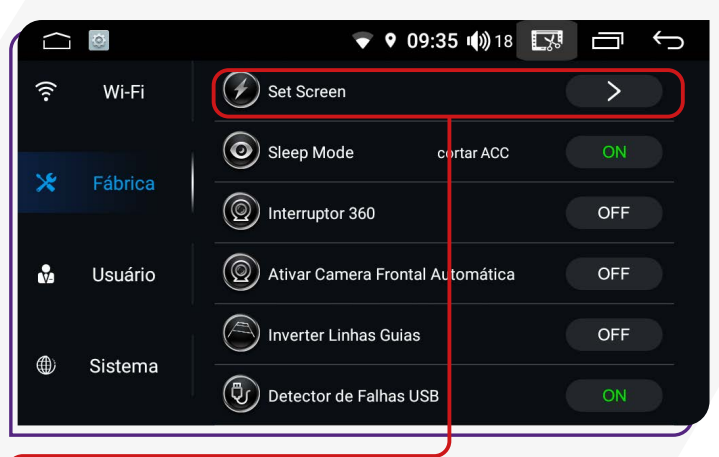

Função desativada, a tela não permite alterações de cor.

#### ;**INTERRUPTOR 360**

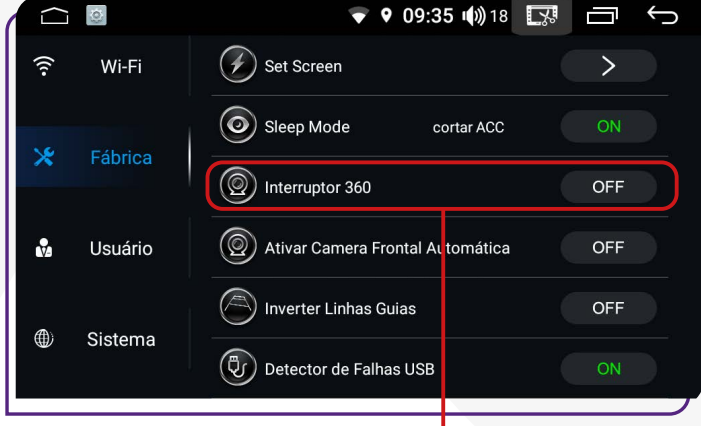

Função ativada para veículos equipados de fábrica com câmera 360°.

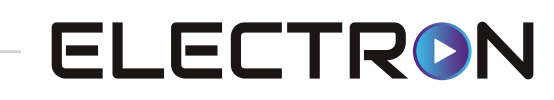

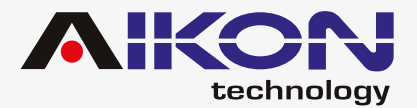

#### $\blacksquare$ **ATIVAR CÂMERA FRONTAL AUTOMÁTICA**

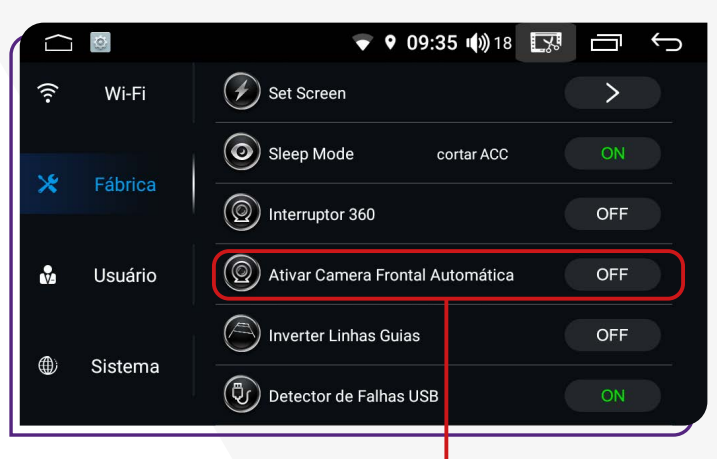

**Ativar Câmera Frontal Automatica:** Essa função é recomendada para veículos que possuem uma câmera frontal instalada e configurada. Ela ativa a função para uso na multimídia.

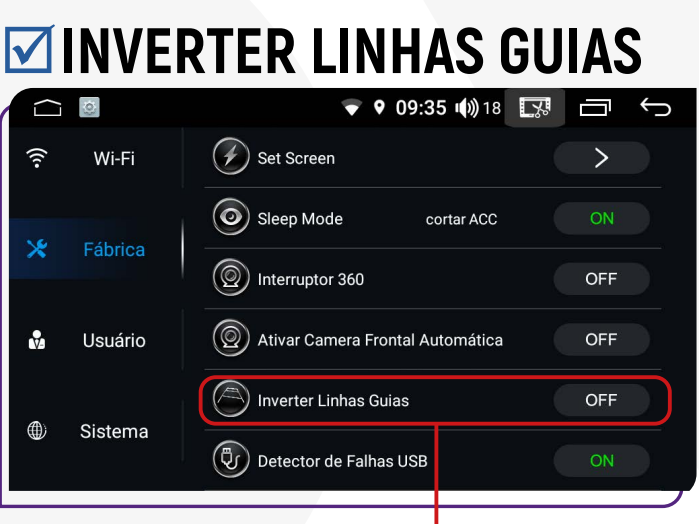

Esta função possibilita corrigir as linhas guias da câmera, caso esteja invertida.

#### $\sqrt{D}$  **DETECTOR DE FALHAS USB**

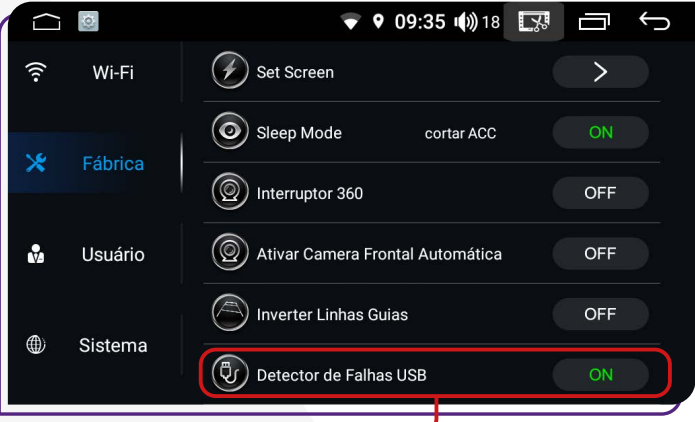

Ao ativar essa função, ao conectar um USB com erros internos (vírus, software, etc.), o dispositivo realizará as correções necessárias para garantir o bom funcionamento do USB e da sua multimídia.

#### $\blacksquare$ **ALIMENTAÇÃO DE ANTENA**

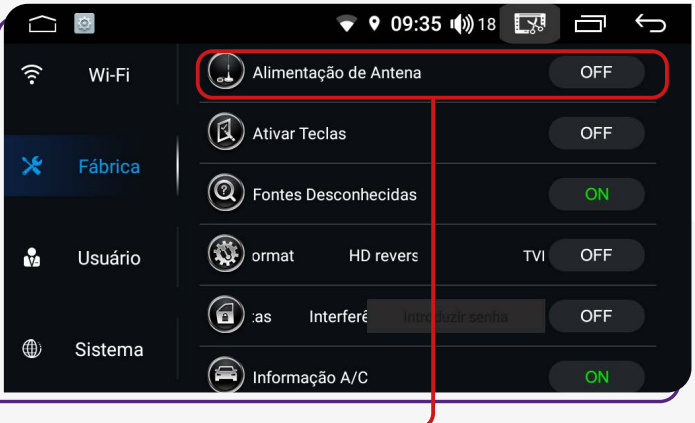

Esta função é recomendada para garantir o funcionamento adequado da antena do amplificador de som, caso o veículo esteja equipado com tal componente.

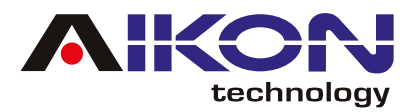

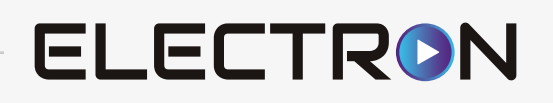

#### ;**ATIVAR TECLAS**

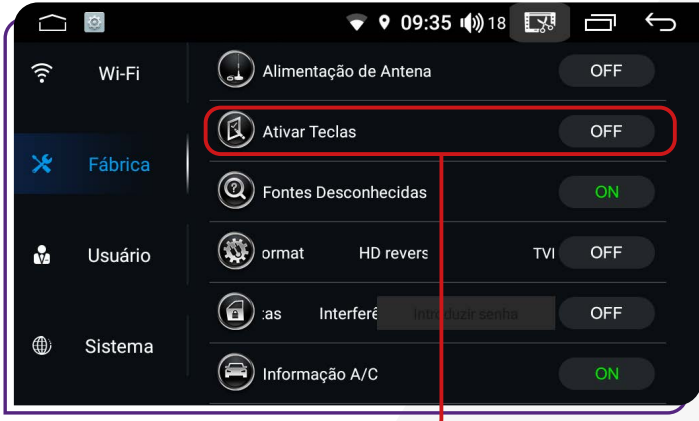

Ativando essa função, você pode ativar e reverter as teclas do volante.

#### ;**FONTES DESCONHECIDAS**

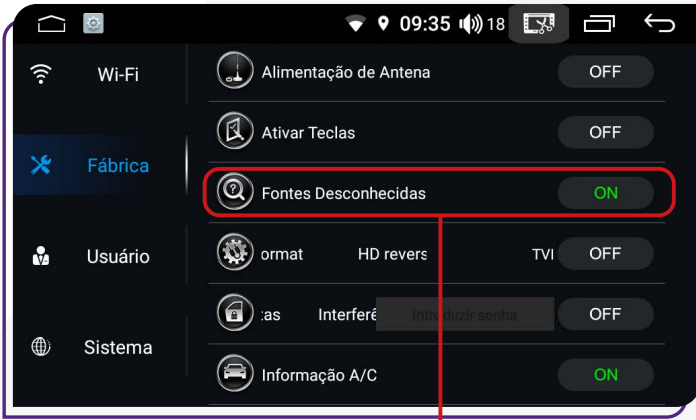

Ativando essa função, você pode instalar aplicativos que não estão disponíveis na Play Store.

#### ;**HD REVERSING VIDEO FORMAT**

Ativando esta função, é possível trocar o formato de visualização do sinal de vídeo da câmera traseira de TVI para AHD.

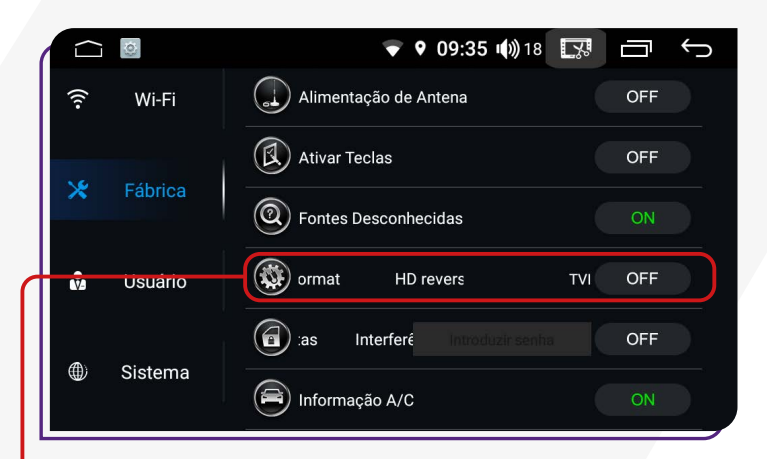

#### ;**INTERFERÊNCIA DE PORTAS**

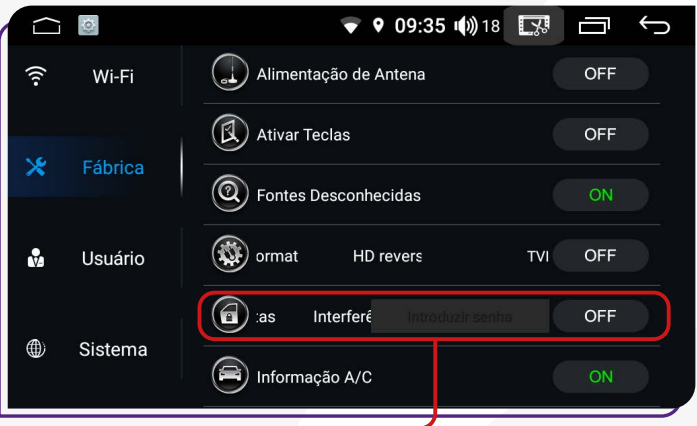

Ativando esta função, você pode controlar o travamento das portas do veículo. É necessário a senha para acessar na função. Entre em contato com suporte.

## ;**INFORMAÇÃO A/C**

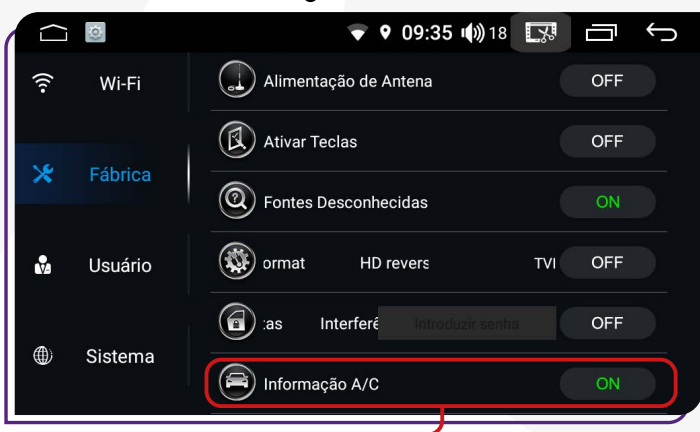

Ativando esta função você poderá visualizar as informações do ar-condicionado dentro do veículo.

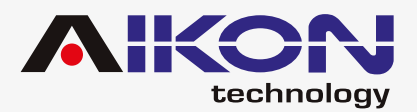

#### ;**INFORMAÇÕES DE PORTAS**

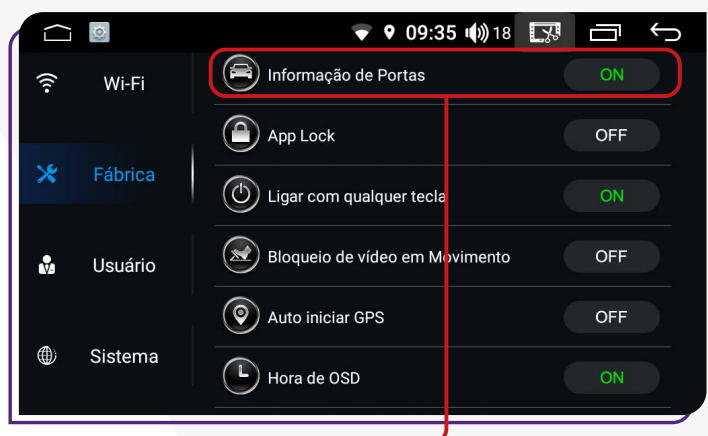

Ao ativar essas funções, caso alguma das portas do veículo seja fechada de forma inadequada, você receberá um alerta informando que as portas não estão devidamente travadas ou fechadas.

#### $⊓$ **APP LOCK**

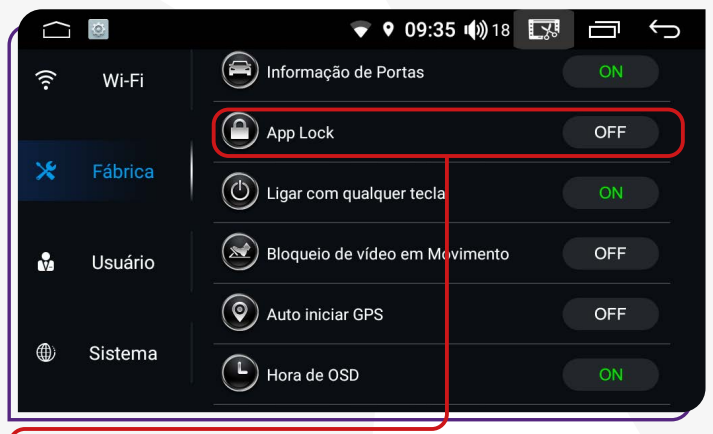

Use **"App Lock"** para bloquear todos os aplicativos, deixando apenas a tela principal visível. Retorne ao menu ajustes de fábrica para desativar essa opção e desbloquear os aplicativos.

#### **<b>** $⊓$ **LIGAR COM QUALQUER TECLA**

**ELECTRON** 

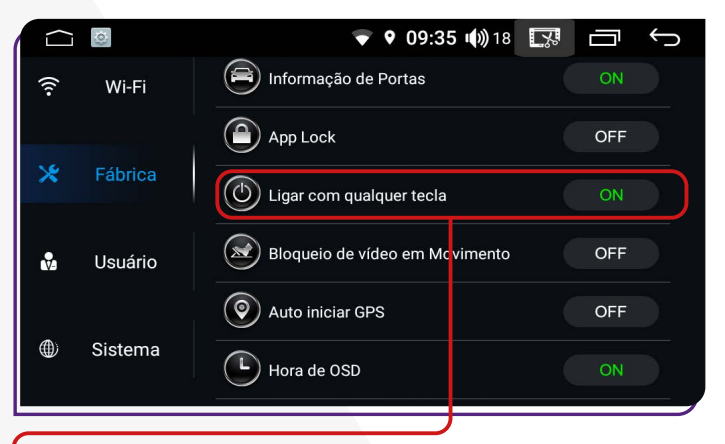

Ao habilitar a função **"Ligar com qualquer tecla"**, você pode clicar em qualquer tecla na tela para usar o i-Cartablet.

#### ;**BLOQUEIO DE VÍDEO EM MOVIMENTO**

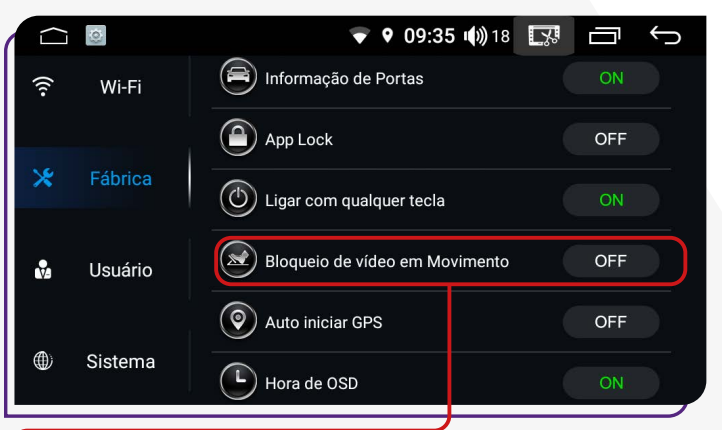

Ao ativar essa função, você pode bloquear a reprodução de vídeos enquanto dirige o veículo.

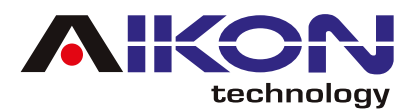

#### ;**AUTO INICIAR GPS**

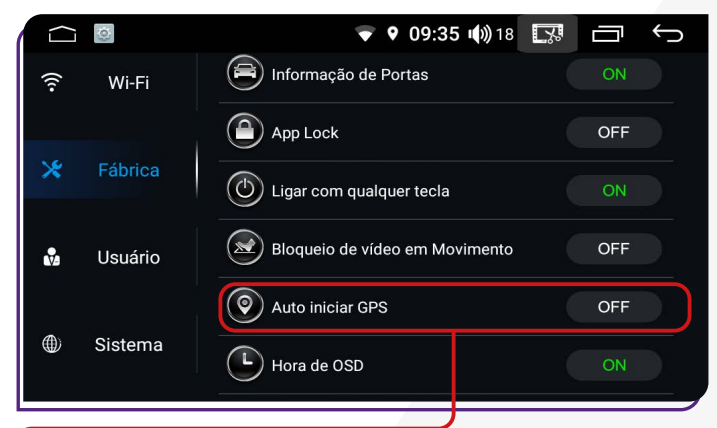

Ao ativar a função **"Auto iniciar GPS"**, ao ligar o carro e o i-Cartablet, o aplicativo de GPS previamente instalado e configurado pelo usuário será aberto automaticamente.

#### ;**A VELOCIDADE É SUPERIOR A 20 KM/H FECHA O VÍDEO**

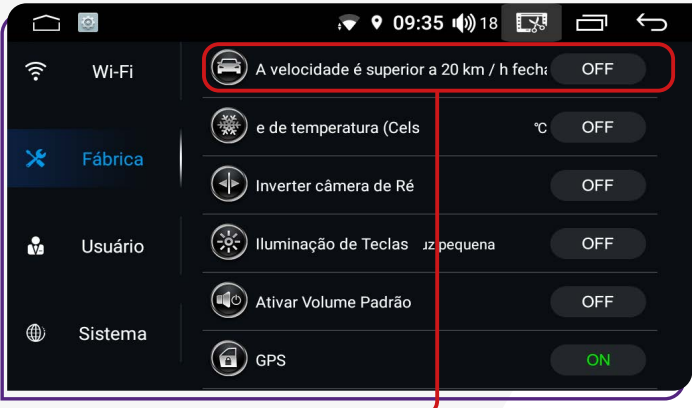

Se o veículo tiver leitura automática da velocidade de fábrica, qualquer vídeo em reprodução será bloqueado ao atingir 20km/h.

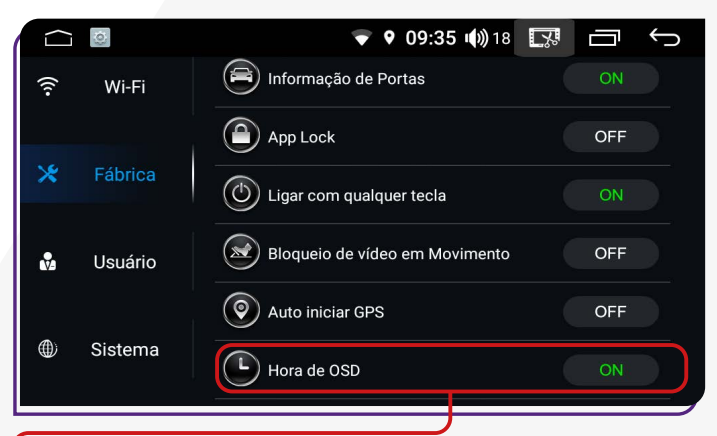

Quando você ativar esta função, a multimídia será automaticamente desligada após um período de inatividade.

#### ;**HORA DE OSD** ;**UNIDADE DE TEMPERATURA**

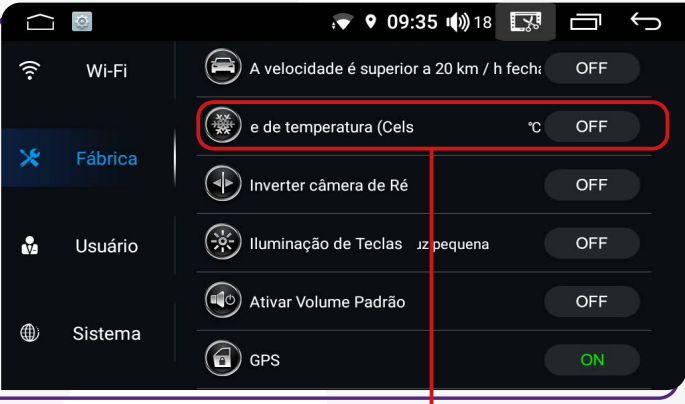

Ao ativar nessa função, é possivel alterar as Unidade de medida da temperatura de Graus Celsius (°C) para Graus Fahrenheit (°F).

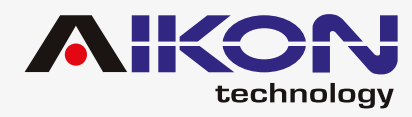

## ;**INVERTER CÂMERA DE RÉ**

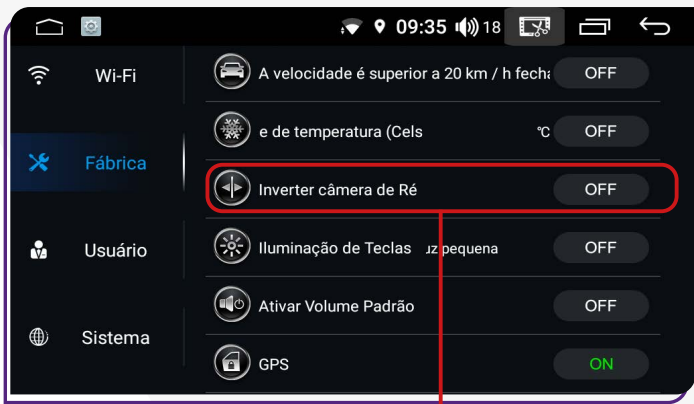

Ao ativar essa função, você pode alterar a visualização da câmera de ré quando engata a marcha à ré.

## **ZATIVAR VOLUME PADRÃO**

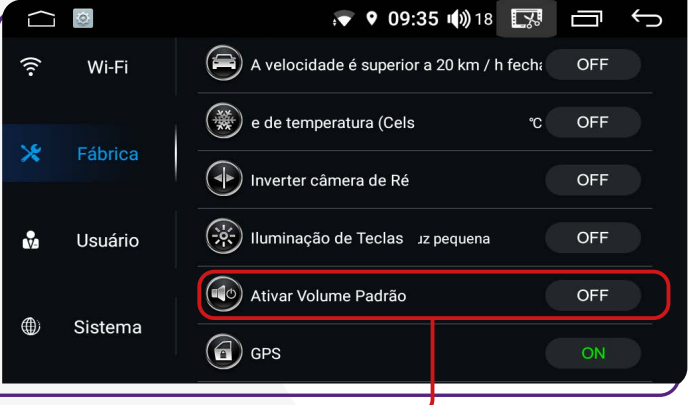

Ao ativar a função **"Ativar Volume Padrão"** ao ligar o veículo e a multimídia, o som (música) será reproduzido automaticamente.

#### ;**ILUMINAÇÃO DE TECLAS**

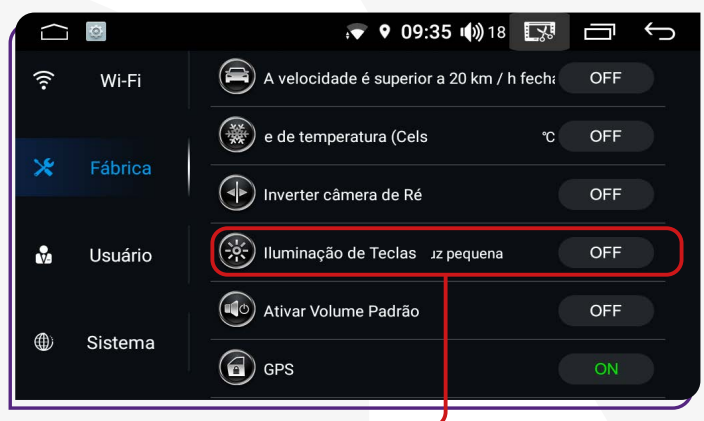

As teclas da multimídia se iluminarão auto-**ON** maticamente quando os faróis do veículo forem ligados e se apagarão quando os faróis forem desligados.

As teclas se iluminarão automaticamen-**OFF** te de acordo com o horário da central. Por padrão, elas se acenderão às 19:00 e se apagarão às 07:00.

#### ;**GPS**

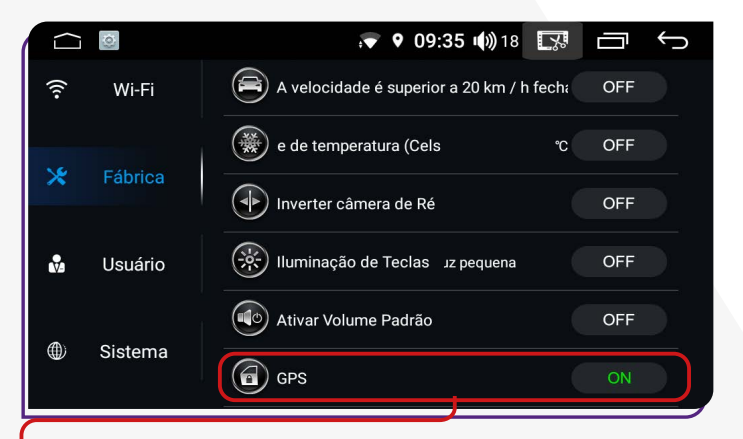

Esta função permite ativar e desativar a localização do dispositivo. Porém, é importante observar que alguns aplicativos que dependem do recurso de localização podem não funcionar corretamente quando a localização está desativada."

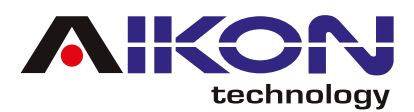

#### $⊓$ **TELA**

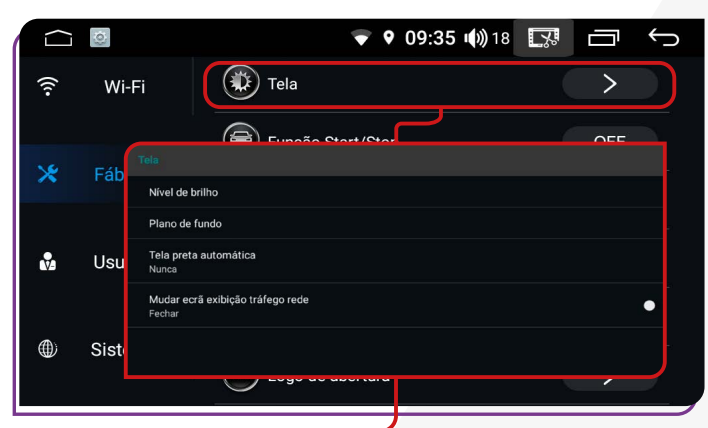

Ao clicar em **"Tela"**, você pode ajustar o nível de brilho da tela, definir o plano de fundo (papel de parede), e determinar o tempo para a tela entrar em modo de espera automaticamente. Além disso, é possível exibir a quantidade de kilobits por segundo (K/s) sendo consumidos do pacote de dados da internet.

## ;**FUNÇÃO START/STOP**

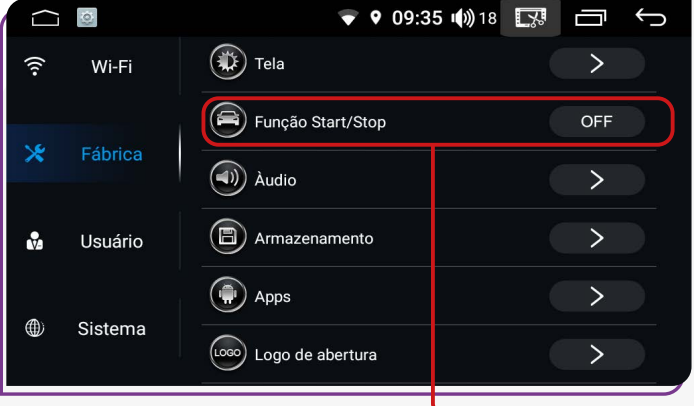

Quando houver diminuição da voltagem do veículo, o i-Cartablet continuará ligado. Isso significa que mesmo quando o carro diminuir a energia em paradas obrigatórias durante a viagem, como em semáforos, a sua multimídia não vai desligar sozinha.

#### ;**ÁUDIO**

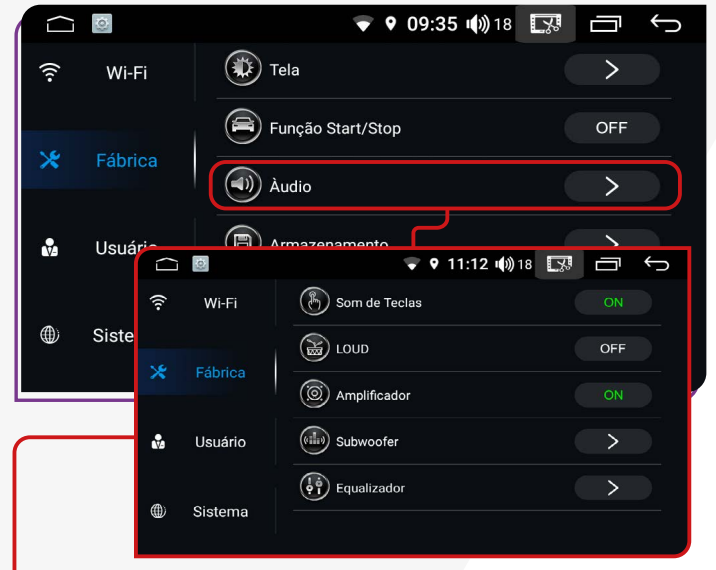

- Ative ou desative os **Som de Teclas** da tela do seu i-Cartablet.
- Controle a intensidade do volume e do som ativando ou desativando a função **LOUD**.
- Ajuste as configurações do amplificador do som usando a função **"Amplificador"**.
- Ative ou desative as frequências de graves na função **"Subwoofer"**.
- Explore o **Equalizador** para ajustar as configurações de áudio, com 8 faixas pré-definidas e opção de ajuste personalizado.

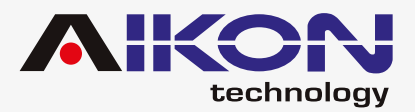

#### ;**ARMAZENAMENTO**

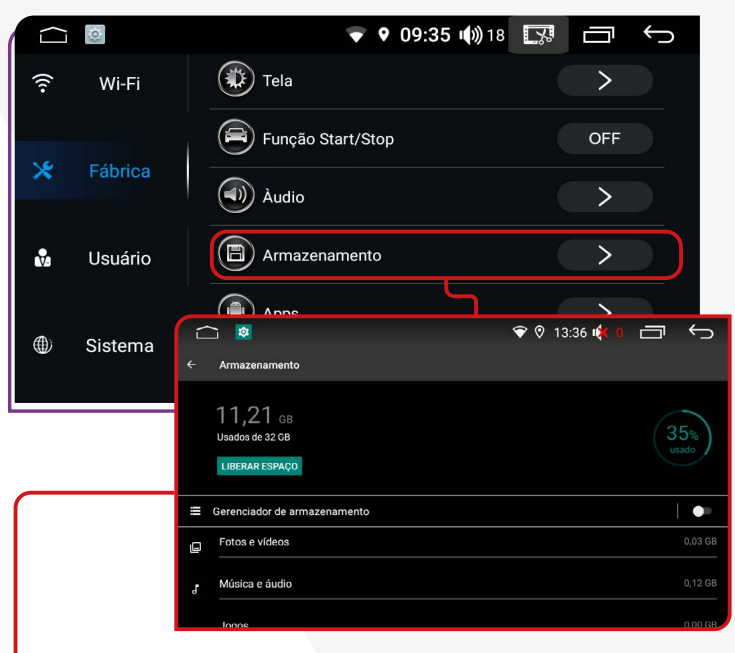

Essa função mostra o espaço disponível no armazenamento interno e externo da sua multimídia, permitindo que você gerencie melhor seus arquivos e aplicativos.

#### $⊓$  **APPS**

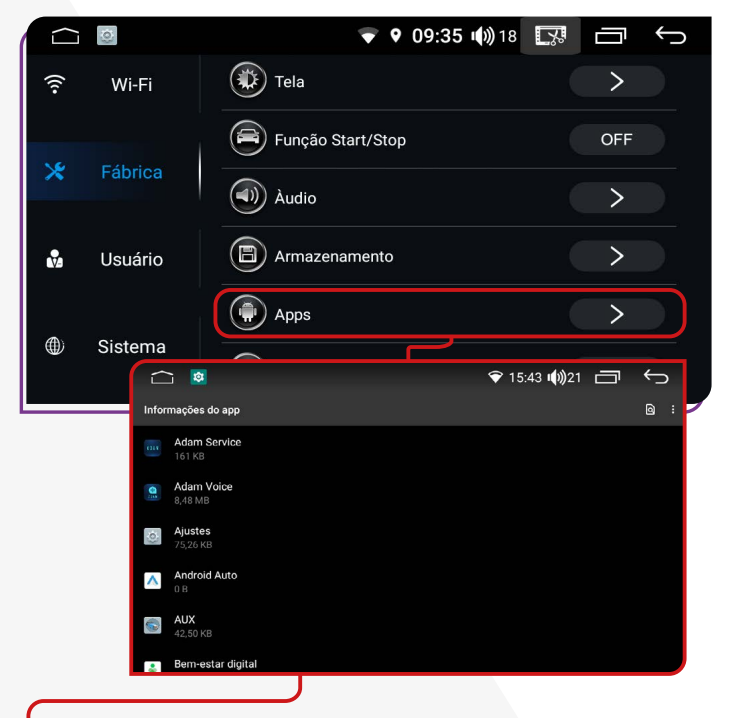

Este recurso permite acessar os aplicativos instalados na multimídia.

#### ;**AJUSTE GERAL DE VOLUME**

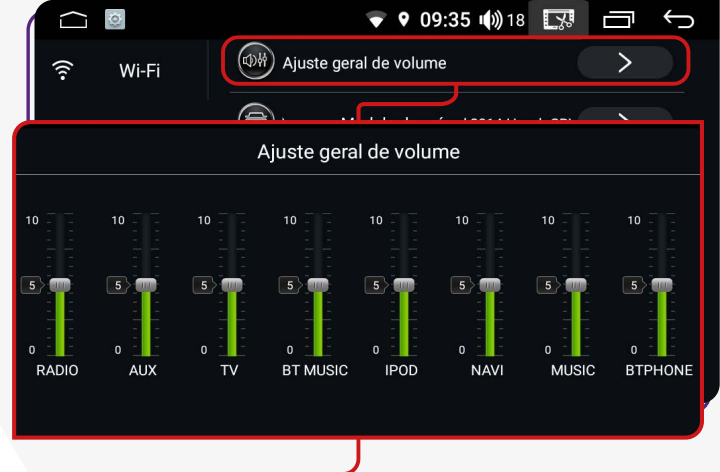

Essa função permite alterar o volume geral do i-cartablet, incluindo os sons de aplicativos e mídias que estão sendo executadas.

#### ;**LOGO DE ABERTURA**

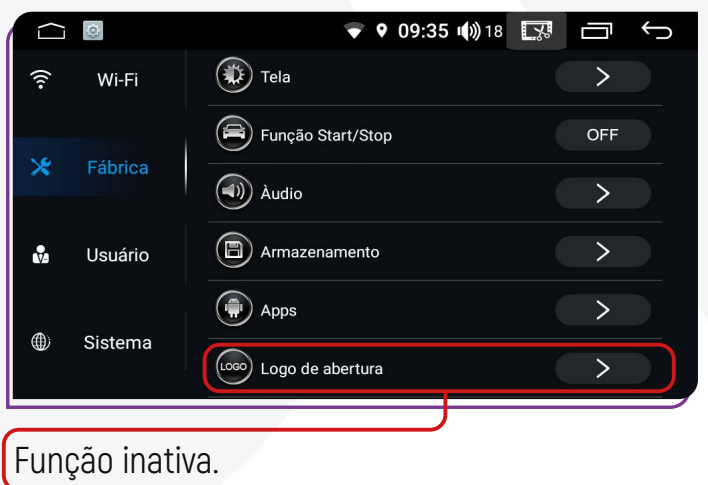

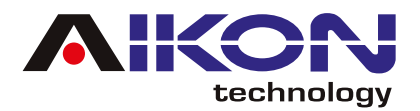

#### ;**MODELO DE VEÍCULO (CANBUS)**

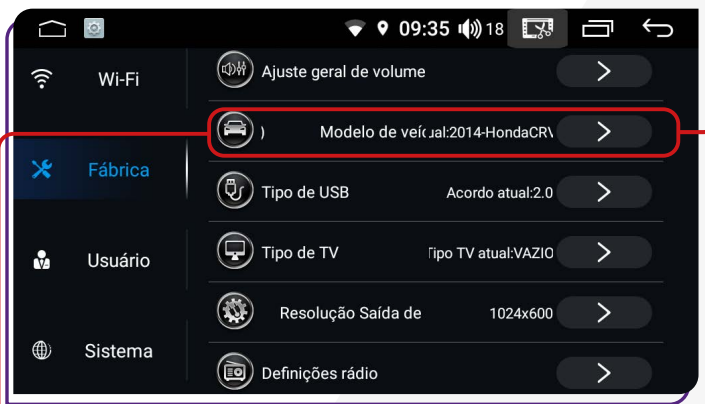

Ao acessar esta função, é possível configurar o modelo do veículo, garantindo uma integração mais eficiente entre as funções da multimídia e as características de fábrica do automóvel.

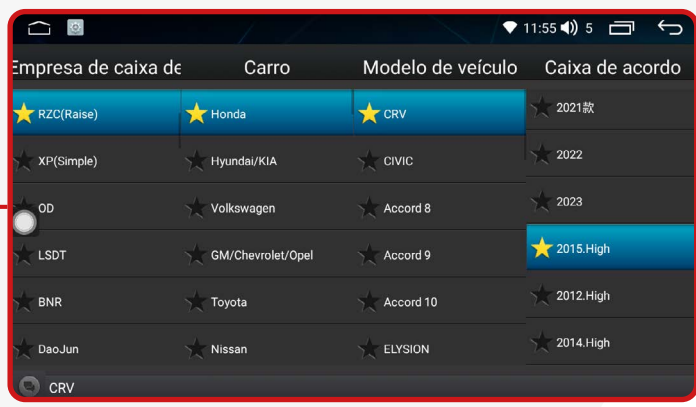

A configuração da canbox pode ser necessária para assegurar a comunicação correta entre o sistema do i-Cartablet e do veículo, possibilitando a exibição precisa de informações essenciais. Após a configuração, é importante realizar testes para garantir que as informações estejam sendo exibidas corretamente no sistema da sua multimídia.

#### $⊓$ **TIPO DE USB**

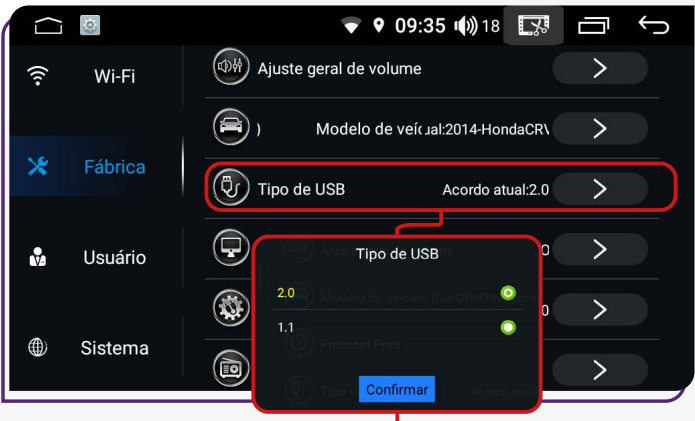

Essa opção permite selecionar entre USB 1.1 e 2.0. No entanto, é recomendável manter sempre a opção USB na versão 2.0.

#### ;**TIPO DE TV**

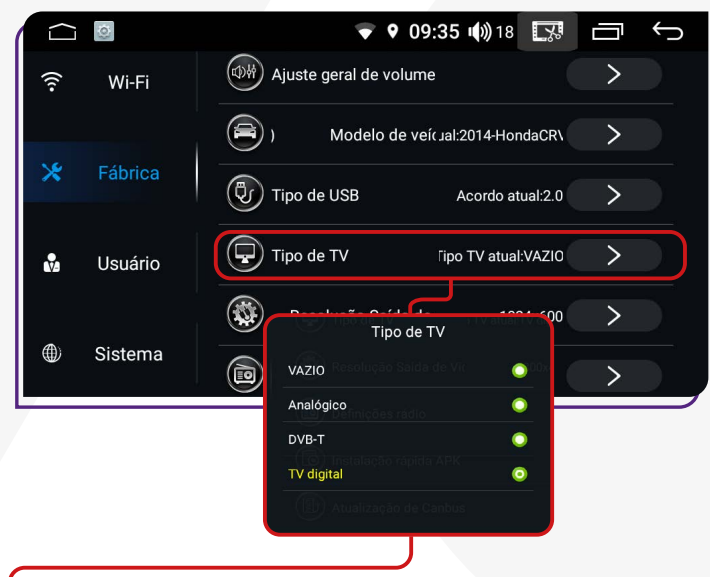

Esta função permite selecionar a antena de TV, caso instalada.

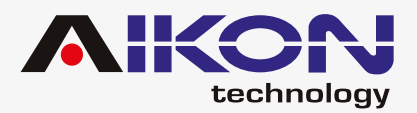

#### **⊠ RESOLUÇÃO SAÍDA DE VÍDEO │ ⊠ INSTALAÇÃO RÁPIDA APK**

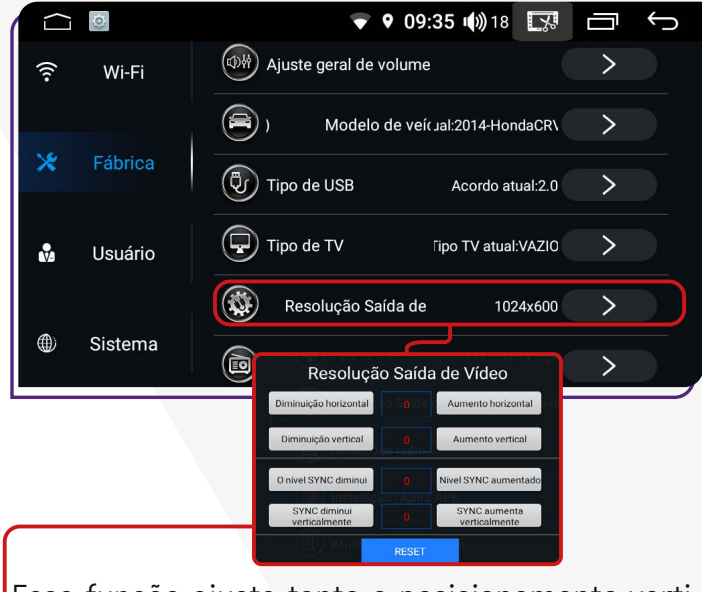

Essa função ajusta tanto o posicionamento vertical quanto horizontal da saída de vídeo.

#### ;**DEFINIÇÕES RÁDIO**

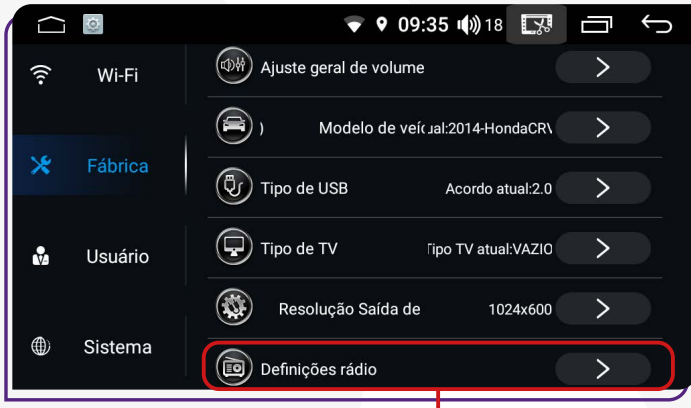

Você pode configurar algumas funções de rádio como: sensibilidade FM/AM, região, RDS e muito mais.

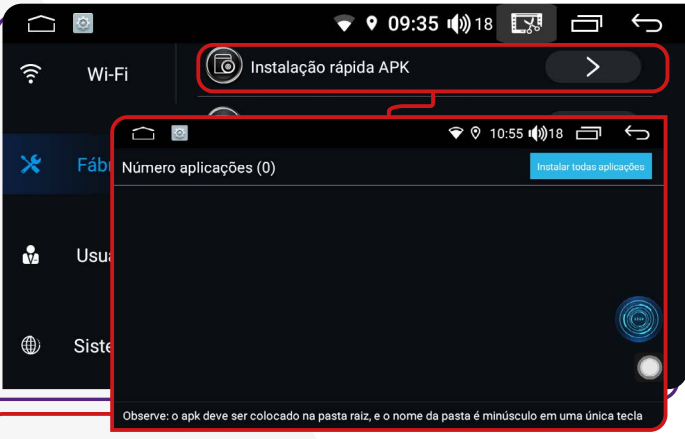

Esse atalho permite a instalação rápida de aplicativos que não estão disponíveis na Play Store.

#### **ZATUALIZAÇÃO DE CANBUS**

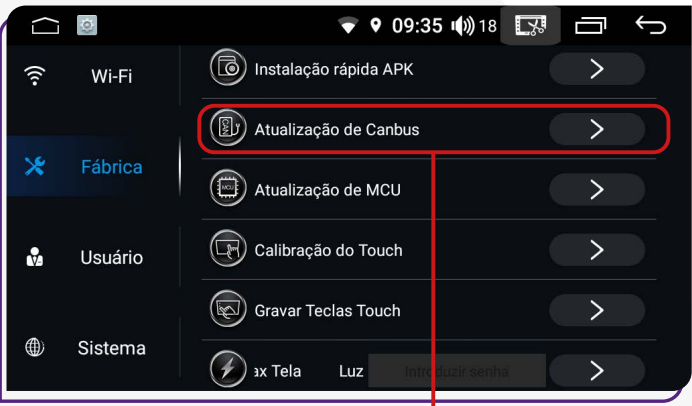

Função disponível somente para instalador.

O técnico autorizado poderá atualizar o canbus através de um arquivo fornecido pelo fabricante. Essa atualização é efetuada via cartão SD sem a necessidade de utilizar esse atalho.

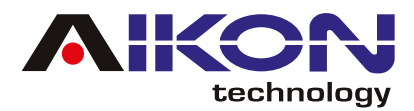

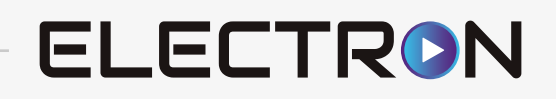

#### **ZATUALIZAÇÃO MCU**

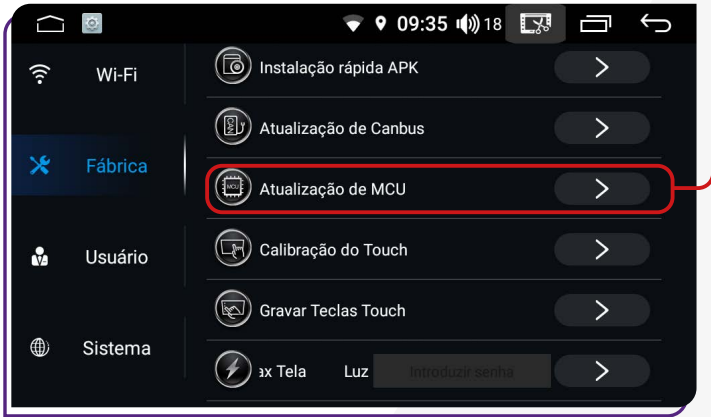

**MCU – Microcontrolador** comanda as funções básicas e comunicação do seu aparelho com o carro. Clicando nessa função o usuário pode fazer a atualização do software do i-Cartablet. **Importante**: entre em contato com suporte para esta atualização.

#### **<b><b>** $\sigma$ GRAVAR TECLAS TOUCH

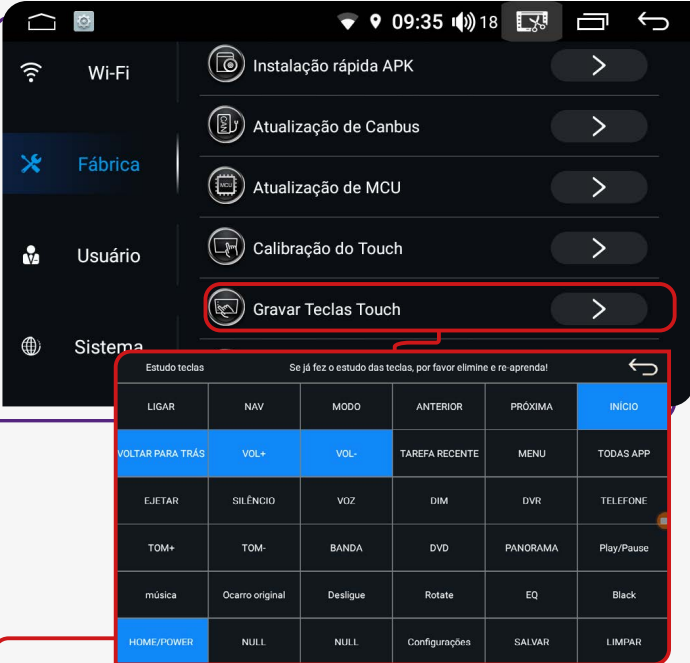

Nessa função você pode configurar as teclas do lado esquerdo da sua multimídia, basta selecionar a função na tabela (cor amarelo) e logo selecionar a tecla da sua multimídia, automaticamente mudará de cor (azul).

#### ;**CALIBRAÇÃO DO TOUCH**

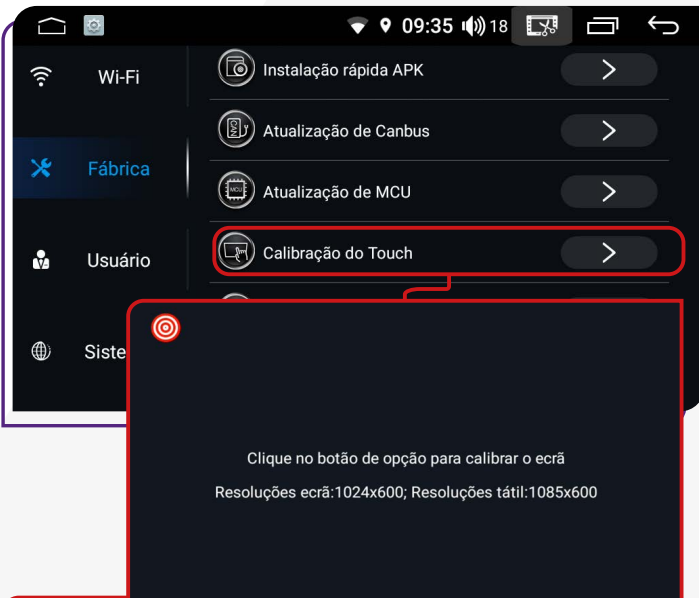

Nessa função você pode calibrar a tela tátil do i-Cartablet. Basta clicar no ponto vermelho no canto da tela no momento que ela aparecer

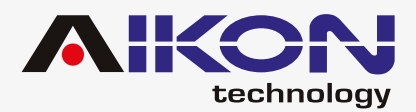

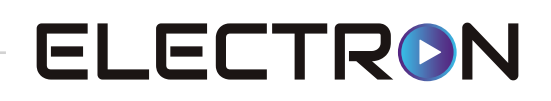

#### ;**LUZ MIN/MAX DISPLAY**

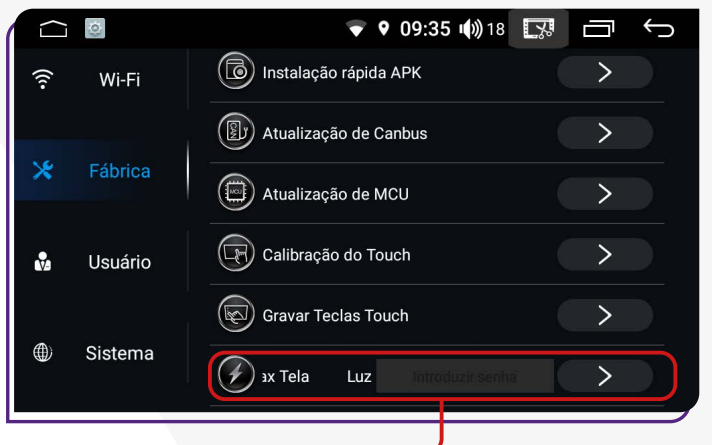

E necessário ter senha para ativar essa função. (Entre em contato com suporte). Esta função permite regular a intensidade do brilho da tela.

#### $\boxed{\triangleright}$  **UMA CHAVE PARA IMPORTAR**

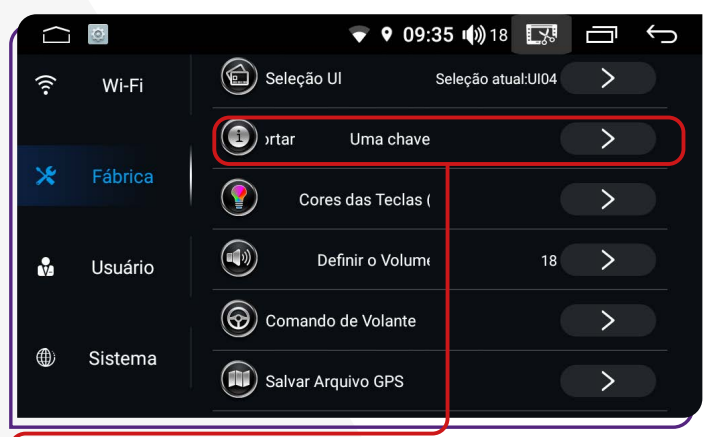

**Função disponível somente para engenharia de fábrica.** Função indicada para salvar a configuração da multimídia na memória interna para utilizar como configuração salva.

#### ;**SELEÇÃO UI**

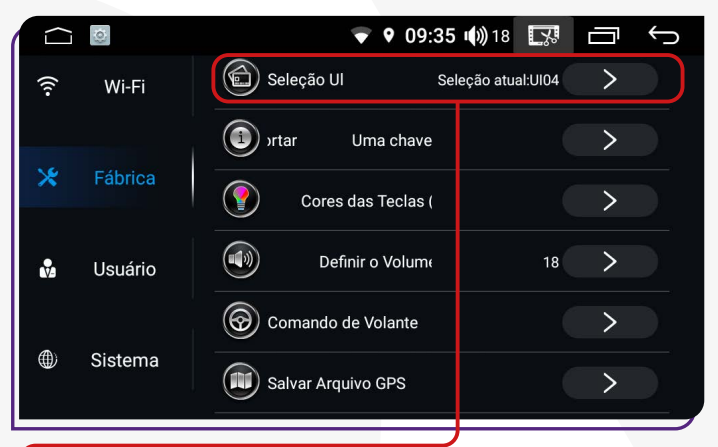

Função disponível somente para engenharia de fábrica.

#### ;**CORES DAS TECLAS (RGB)**

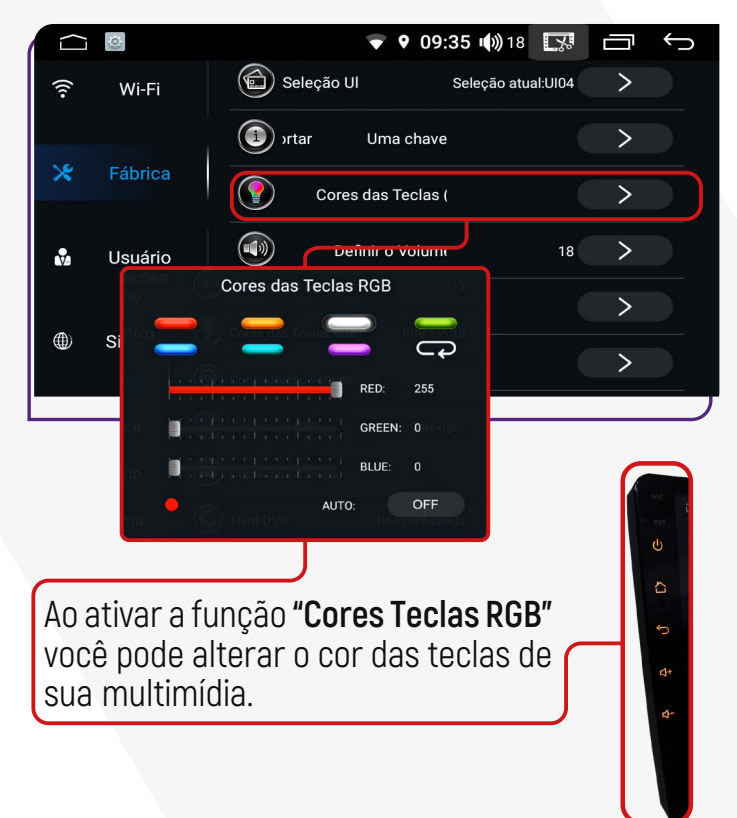

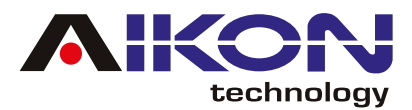

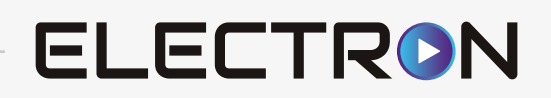

#### ;**DEFINIR O VOLUME PADRÃO**

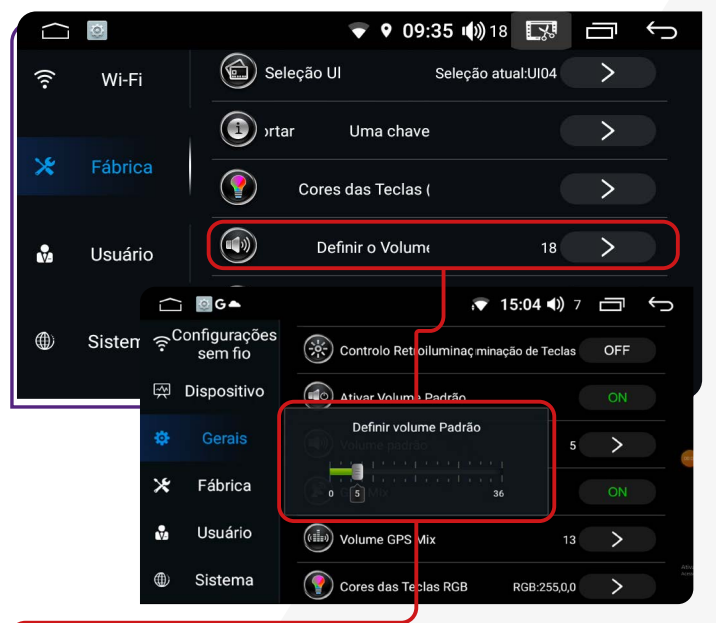

Na Função **"Definir volume Padrão"**, você pode personalizar numa escala de 0 até 36 o volume do som dentro do carro.

#### ;**COMANDO DE VOLANTE**

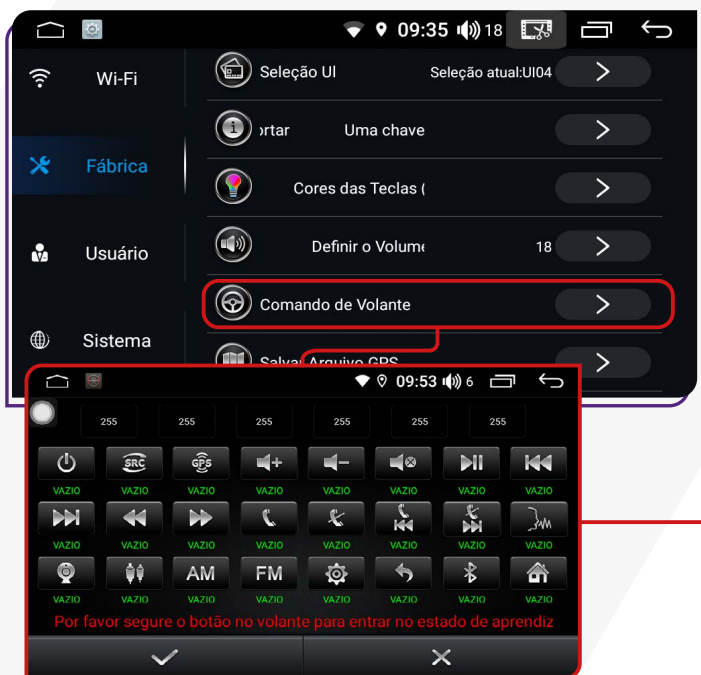

Para veículos que possuem botões de controle no volante, é possível configurar suas funções ativando a opção **"Comando de Volante".** 

Basta acessar a tela dessa função, clicar no botão original do veículo ao mesmo tempo em que pressiona o botão correspondente na central multimídia. O sistema reconhecerá automaticamente e salvará as configurações na memória.

#### **<b><b>** $\blacksquare$  SALVAR ARQUIVO GPS

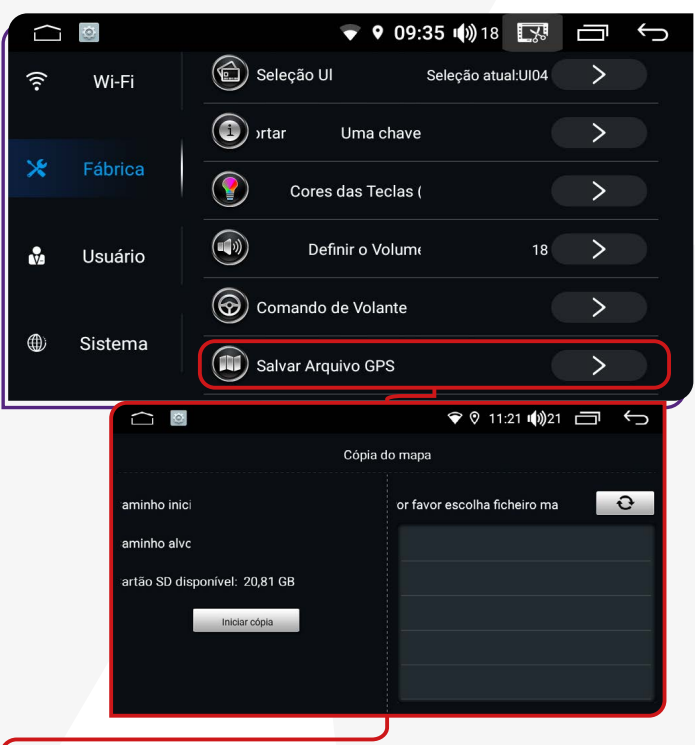

Função disponível somente para engenharia de fábrica.

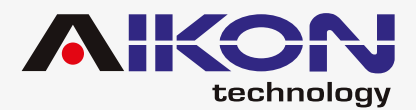

#### ;**POSIÇÃO DAS PORTAS**

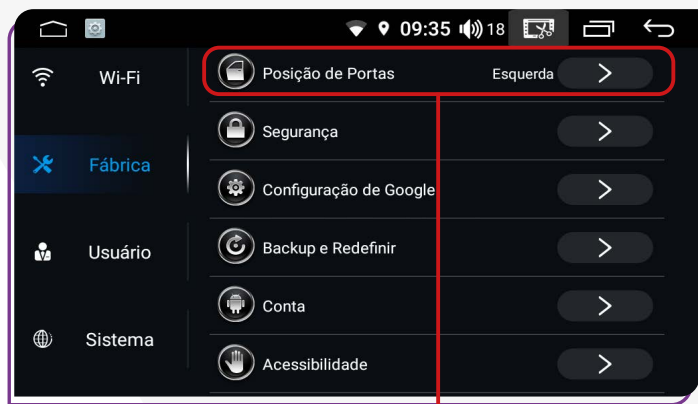

Esta função só está disponível em veículos com rede CAN. Em diferentes países, o motorista pode dirigir do lado direito ou esquerdo. Para garantir que as informações sobre portas abertas sejam exibidas corretamente, é essencial definir o lado do motorista.

# **VECONFIGURAÇÃO DE GOOGLE**

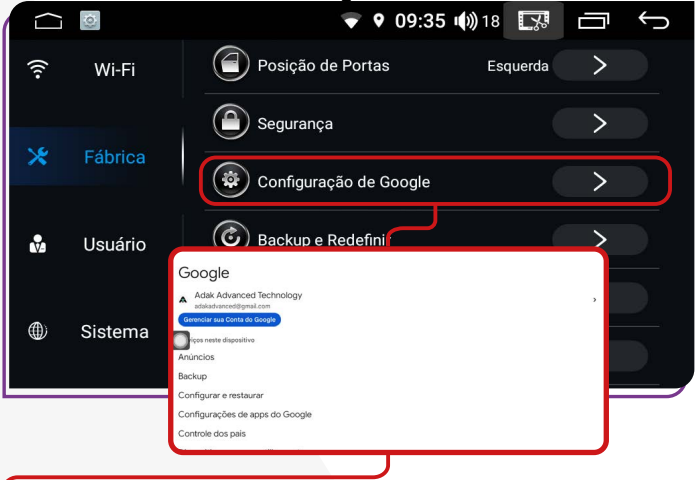

Nesta opção, é possível configurar a conta do Google. Ao clicar em **"Gerenciar sua Conta do Google"**, você pode verificar, ativar ou desativar as configurações da conta do Google vinculada ao dispositivo. Além disso, é possível revisar as configurações de privacidade das informações, como localização, dados pessoais, entre outros.

#### $⊓$ **SEGURANÇA**

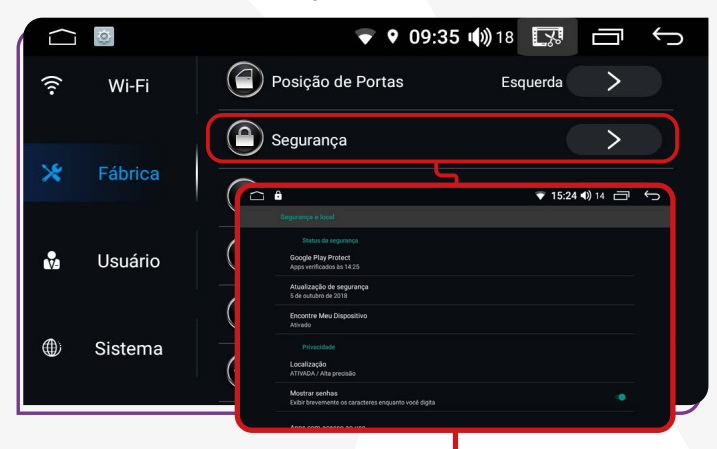

Ao acessar esta função, você poderá verificar o status de segurança do dispositivo e realizar a atualização do sistema pelo Google Play. Essa ação é indispensável, pois auxilia na detecção de vírus ou arquivos que possam interferir no bom funcionamento de sua multimídia.

#### ;**BACKUP E REDEFINIR**

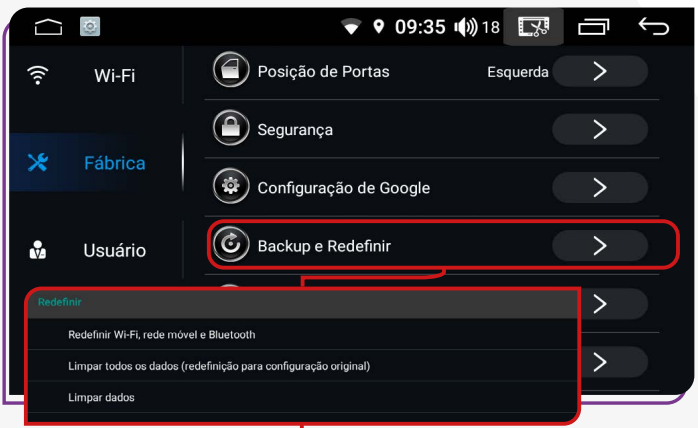

A senha para essa função é: 3368. Ao optar por redefinir as configurações de fábrica do dispositivo, é crucial possuir um conhecimento básico para evitar impactos no bom funcionamento do I-Cartablet.

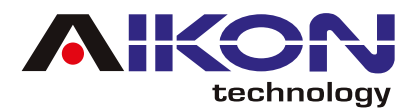

#### $⊓$ **CONTA**

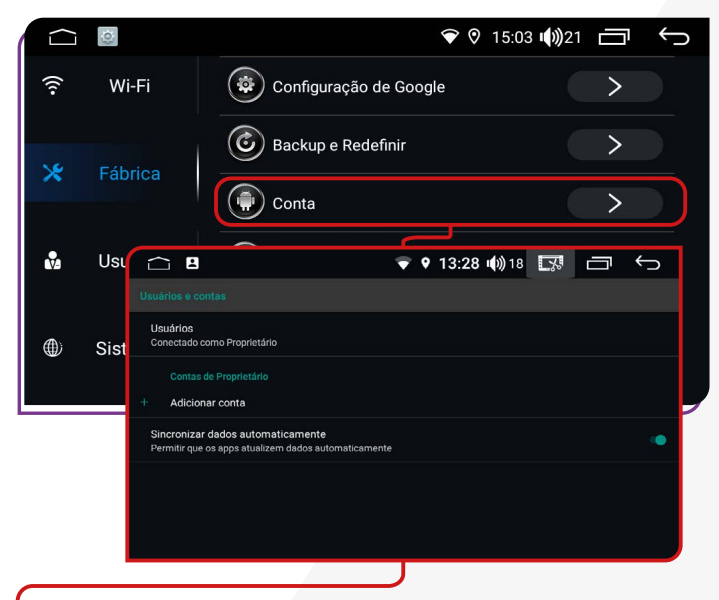

Ao acessar esta função, é possível configurar a conta do Google (Gmail) que será associada ao dispositivo. Você tem a opção de adicionar uma nova conta, bem como ativar ou desativar a sincronização de dados para as contas configuradas no dispositivo.

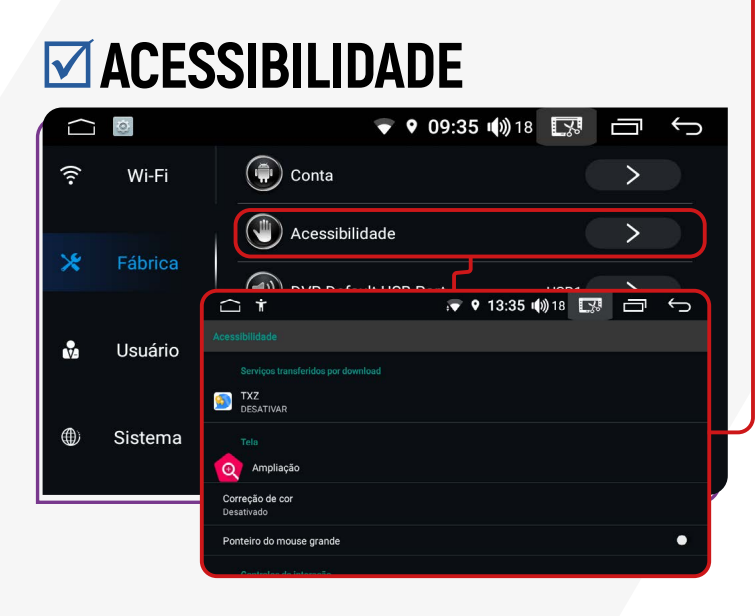

Esta função permite ajustar o dispositivo, como mudar o tamanho dos textos, ampliar a tela para ver tópicos específicos e ligar ou desligar legendas em vídeos. Também é possível ajustar o balanço de áudio de acordo com suas preferências.

#### $\sqrt{2}$ **DVR DEFAULT USB PORT**

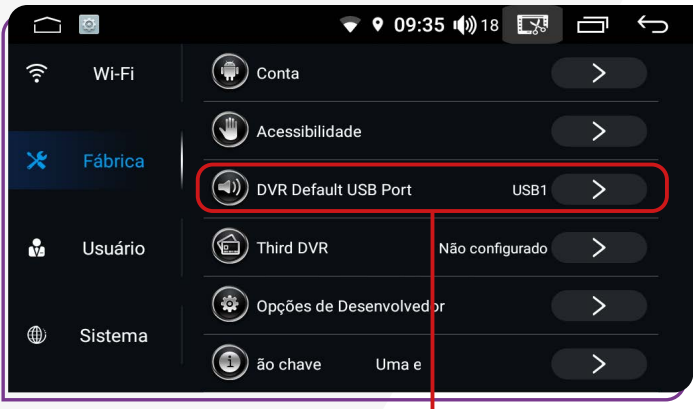

Esta função permite definir uma entrada USB para a conexão de uma terceira camêra caso seu veiculo tiver essa possibilidade.

#### ;**THIRD DVR**

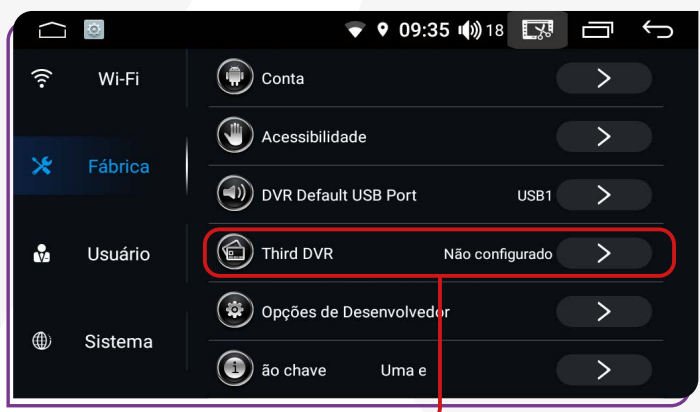

Se o veículo tem câmeras dianteiras e traseiras para gravar vídeos, você pode configurá-las com este recurso, ajustando conforme o software e aplicativo instalados.

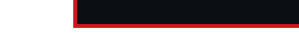

Wi-Fi

 $\cap$   $\oplus$ 

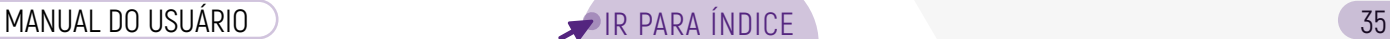

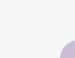

#### **CONFIGURAÇÕES DE USUÁRIO VIDIOMA E ENTRADA** Nesta função, você pode facilmente alterar o idioma do dispositivo. Ao clicar em "Idiomas", você pode adicionar um novo idioma à sua escolha. Além disso, ao clicar em "Teclado virtual", é possível gerenciar o teclado exibido no dispositivo de acordo com o idioma selecionado, podendo adicionar teclados adicionais conforme necessário. Por fim, ao clicar em **"Avançado"**, você pode ativar o corretor ortográfico compatível com o idioma se-

lecionado em sua multimídia.

Função disponível somente para engenharia de fábrica.

#### <span id="page-34-0"></span>;**OPÇÕES DE DESENVOLVEDOR**

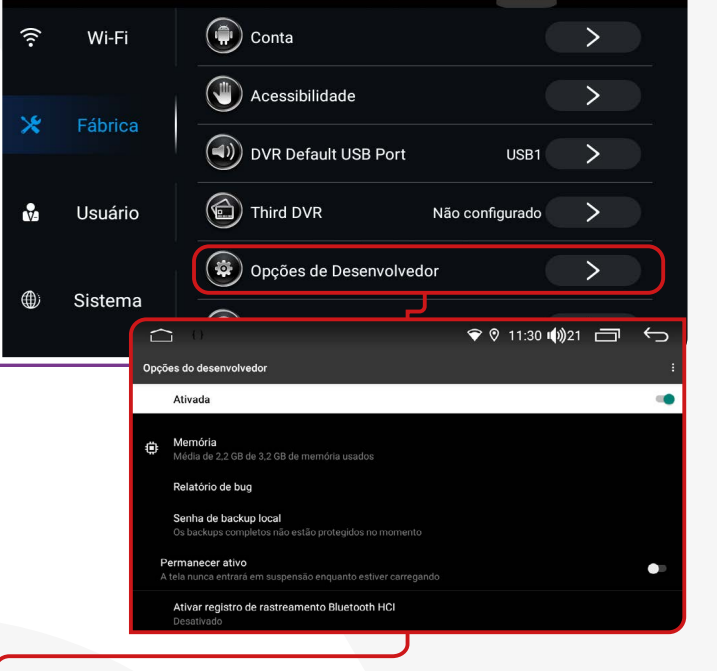

 $\bullet$  9 09:35 (1) 18  $\Box$ 

 $=$ 

Função disponível somente para engenharia de fábrica com senha de acesso padrão (3368).

(a) Idioma e entrada

9 13:51 (1) 18  $\Box$ 

• 13:51 (4) 18 ■ □ ←

#### **VUMA EXPORTAÇÃO CHAVE**

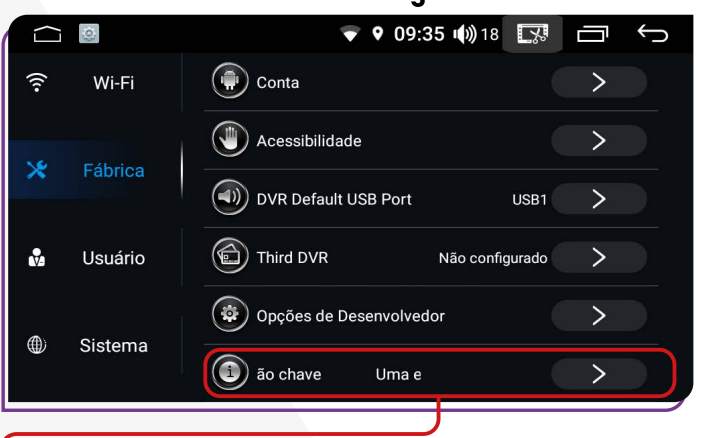

## **ELECTRON**

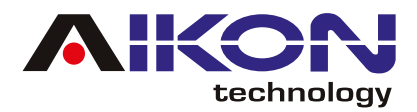

#### **<del><b>⊽**SENSOR DE</del> **ESTACIONAMENTO**

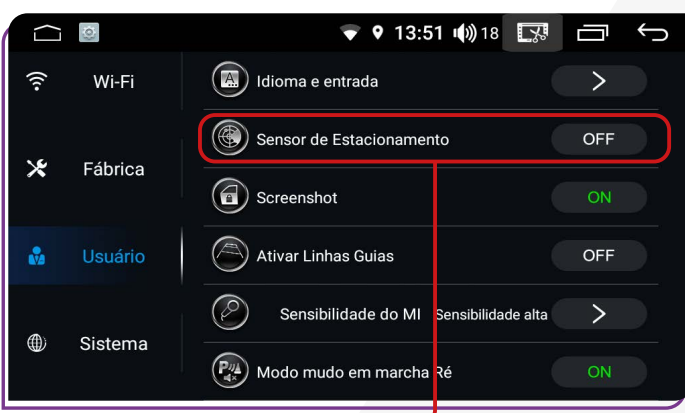

Para veículos equipados com sensor de estacionamento de fábrica, ao ativar essa função na multimídia, é possível configurá-la para integração com os sensores do veículo.

#### $\sqrt{2}$  **ATIVAR LINHAS GUIAS**

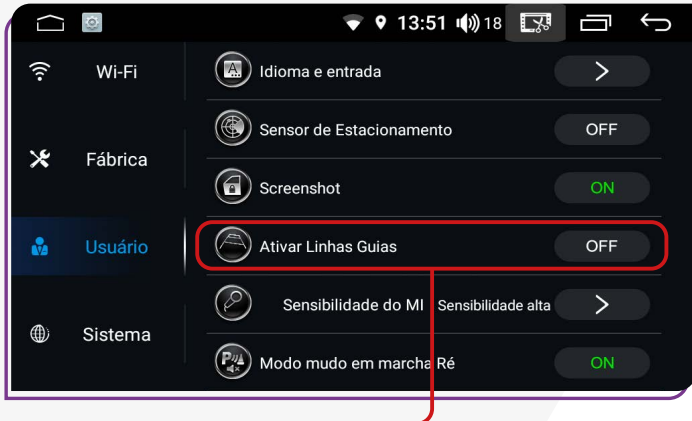

Esta função ativa as linhas guias na imagem da câmera de ré.

# $\sqrt{ }$  **SENSIBILIDADE DO MIC BT**

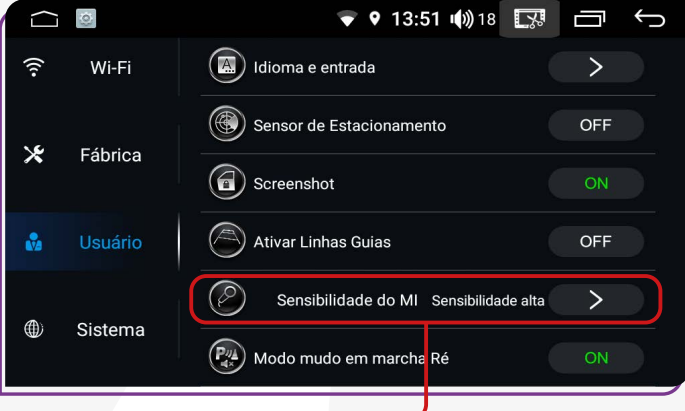

A **"Sensibilidade do MIC BT"** em uma central multimídia se refere à capacidade de ajustar o nível de sensibilidade do microfone Bluetooth integrado. Isso permite controlar quão bem o microfone capta sua voz durante chamadas telefônicas ou comandos de voz, garantindo uma melhor qualidade de áudio e uma experiência de comunicação mais clara durante o uso do Bluetooth.

#### $⊓$ **SCREENSHOT**

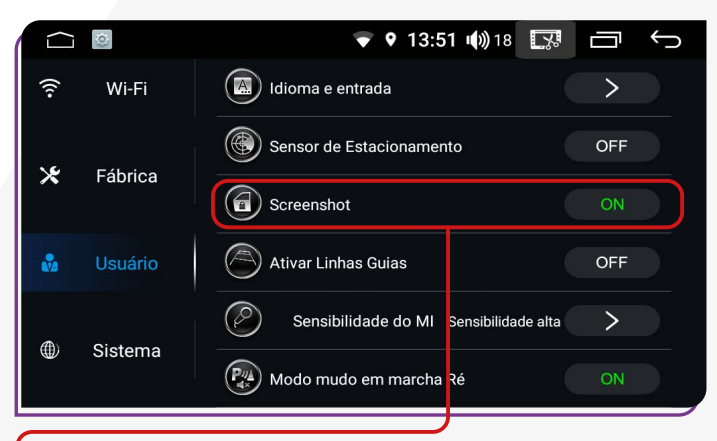

Com essa função ativada, você pode capturar uma imagem da tela da multimídia. A imagem capturada, pode ser acessada em **"Pastas"** ou em **"Fotos"**.

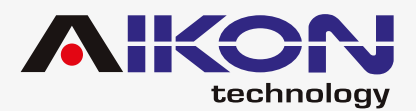

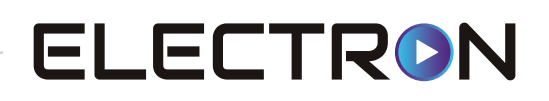

#### **MODO MUDO EM MARCHA RÉ**

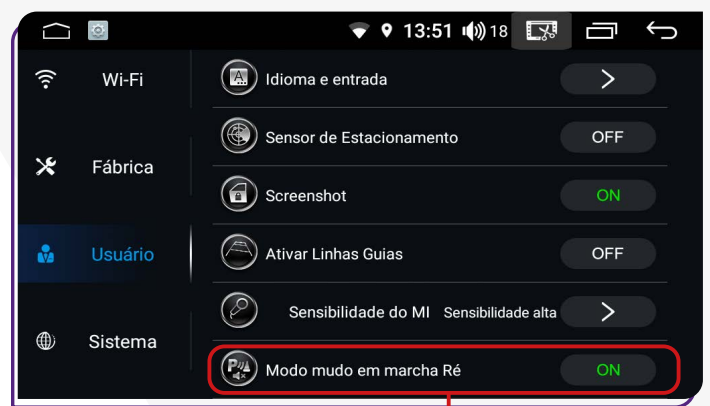

Ativando a função **"Modo mudo em marcha Ré"**, ao engatar a marcha à ré, o i-Cartablet interromperá qualquer reprodução de som, entrando em silêncio. O áudio será retomado após a conclusão do procedimento com o veículo.

#### ;**GPS MIX**

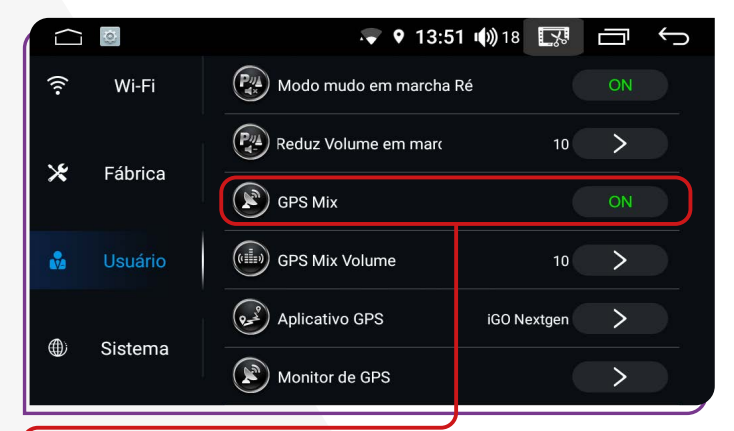

Com a antena GPS instalada no veículo, ao ativar a função **"GPS Mix"**, você pode utilizar os sistemas GPS integrados na multimídia, obtendo uma localização mais precisa e utilizando com maior eficácia os aplicativos de GPS instalados no sistema.

#### ;**VOLUME MARCHA RÉ**

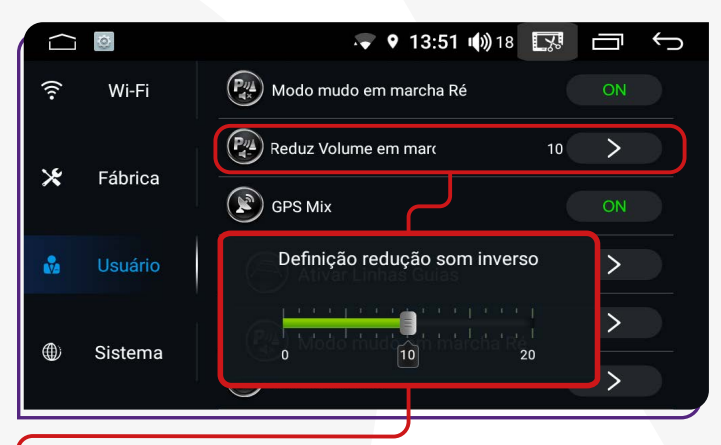

Ao personalizar a função **"Reduz Volume em marcha ré"** em uma escala de 0 a 20, quando a marcha ré for engatada e se houver música tocando, o volume do som será automaticamente reduzido.

#### $\boxdot$  **GPS MIX VOLUME**

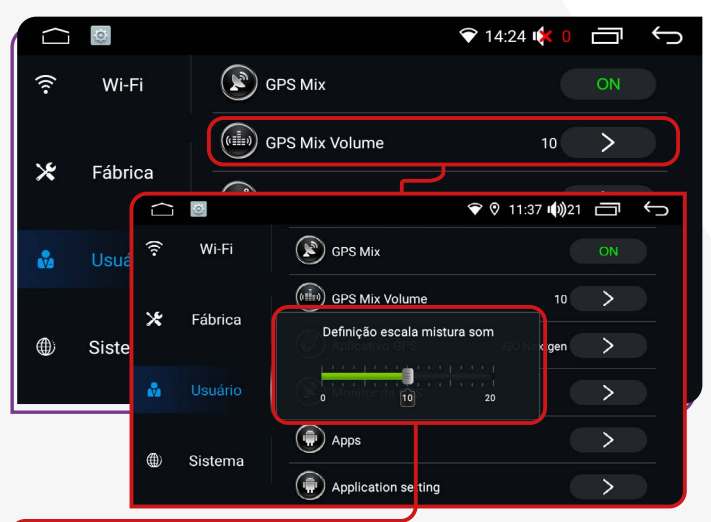

Com a antena GPS instalada no veículo, ao ativar a função **"GPS Mix"**, você pode utilizar os sistemas GPS integrados na multimídia, obtendo uma localização mais precisa e utilizando com maior eficácia os aplicativos de GPS instalados no sistema.

<span id="page-37-0"></span>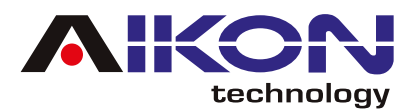

#### **<b>** $⊓$  **APLICATIVO GPS**

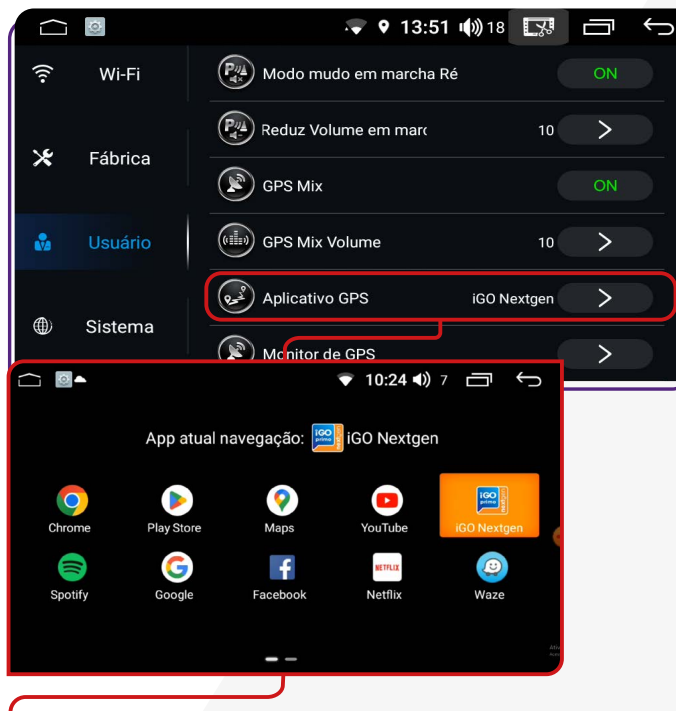

Acessando **"Aplicativo GPS"**, configure o app de navegação na multimídia, selecionando entre os compatíveis.

#### $⊓$ **MONITOR DE GPS**

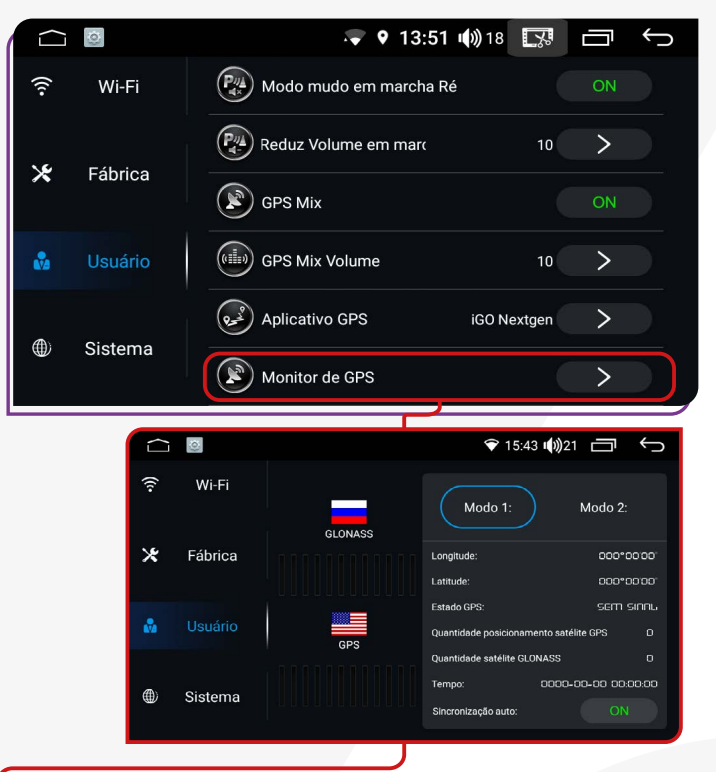

Permite ao usuário visualizar as informações de sinal do GPS (Auto -SYNC).

# **CONFIGURAÇÕES DE SISTEMA**

#### $⊓$ **DATA E HORA**

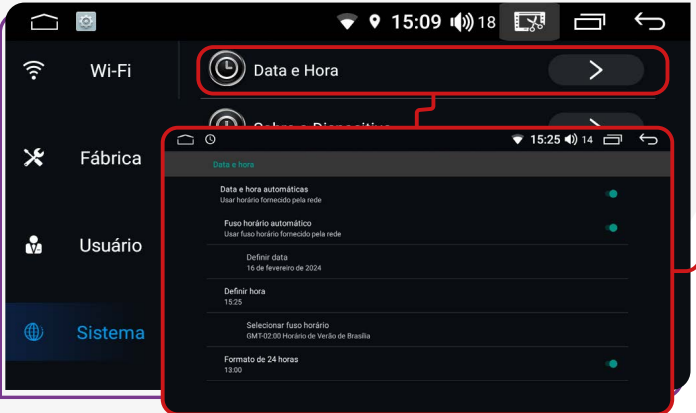

Nesta função, é possível ativar o horário fornecido pela rede, caso tenha um chip de dados instalado. Além disso, você pode ajustar o fuso horário de acordo com a região do país em que se encontra e selecionar o formato de hora desejado, seja de 24h ou 12h, conforme sua preferência.

<span id="page-38-0"></span>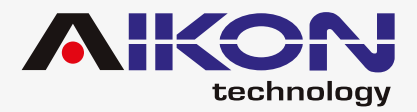

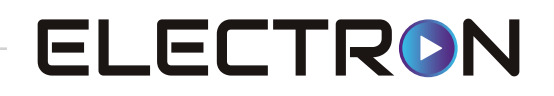

#### ;**SOBRE O DISPOSITIVO**

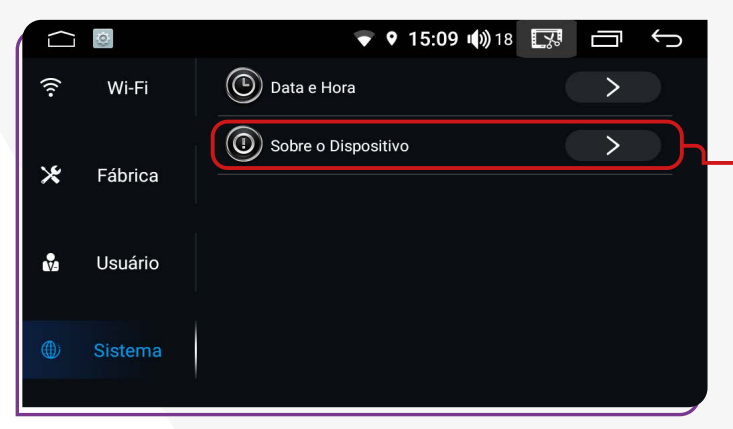

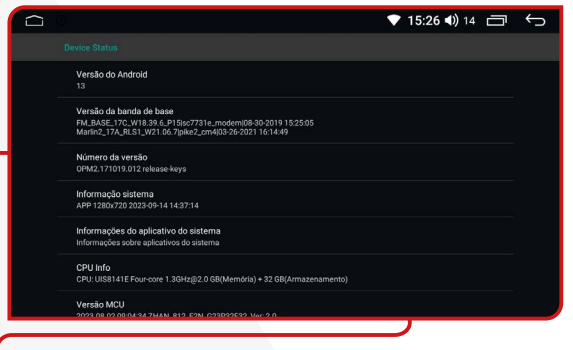

Esta opção possibilita visualizar as configurações programadas no dispositivo.

# **AUXILIAR**

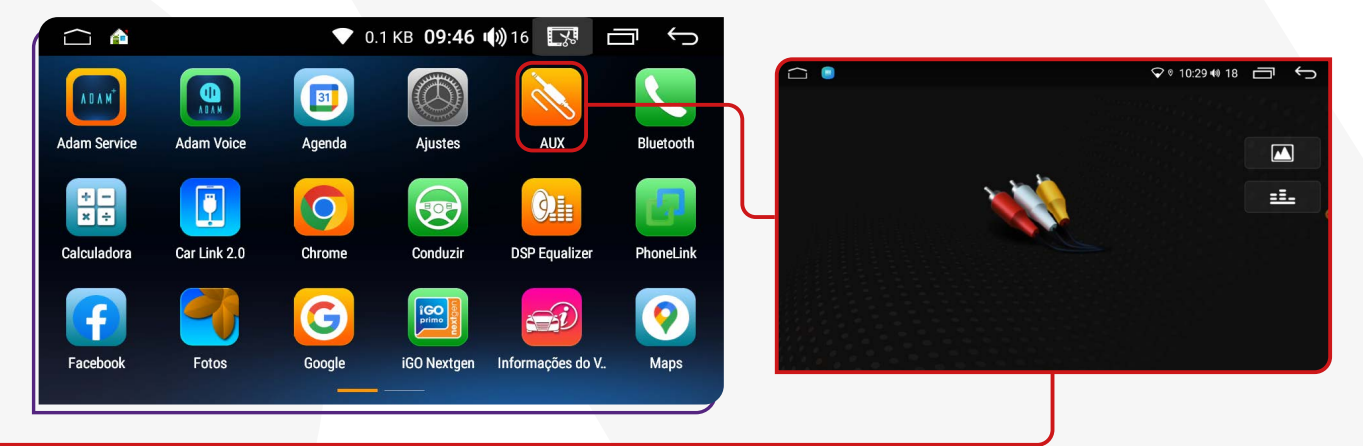

Após conectar um cabo auxiliar de entrada de vídeo externo ou uma câmera frontal à multimídia, acesse essa opção para ajustar a frequência do som (equalizador) e os parâmetros da imagem (brilho, saturação e contraste).

<span id="page-39-0"></span>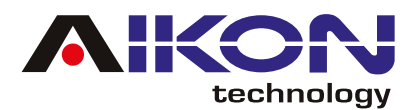

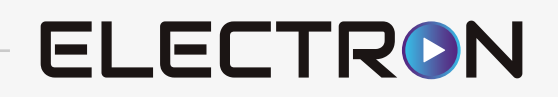

# **GALERIA**

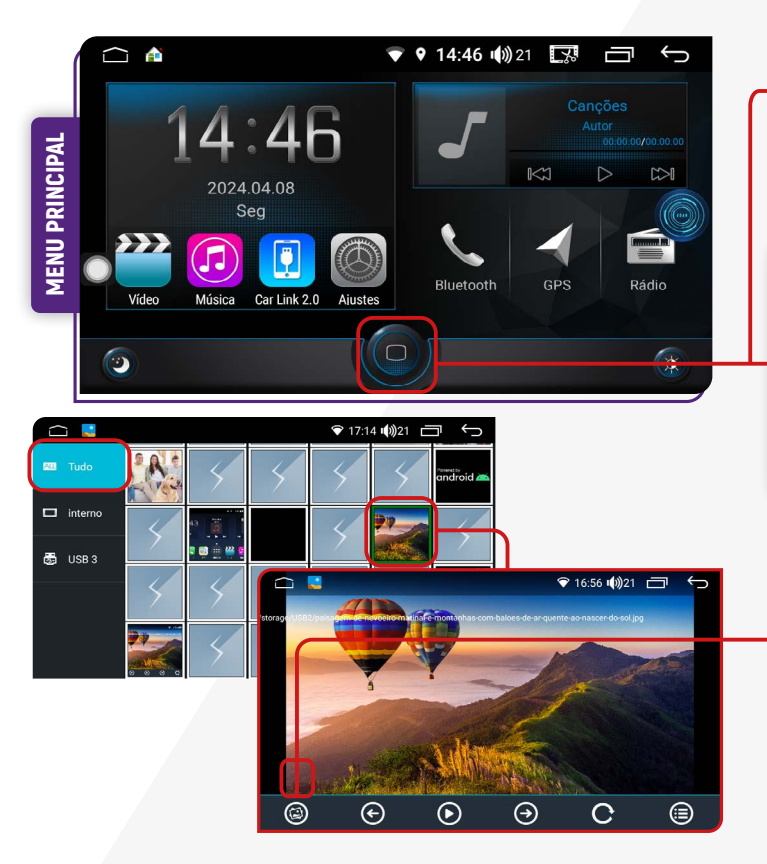

Para acessar a galeria, clique no ícone **"Aplicações"**  no menu principal e localize o ícone **"Fotos"** no menu secundário.

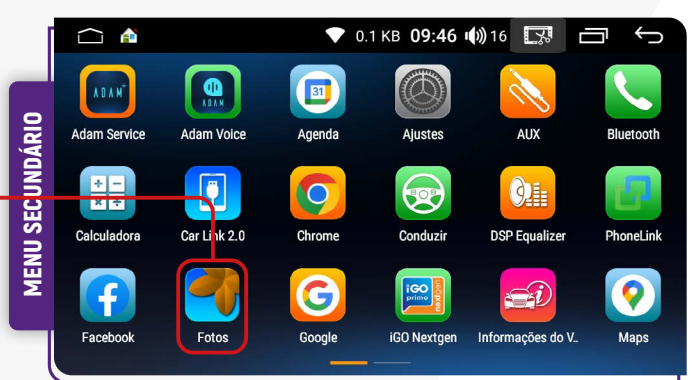

Clicando nesse ícone, você pode usar uma imagem específica, como papel de parede do seu I-cartablet.

**Para realizar a transferência de arquivos de um dispositivo externo para a memória interna, siga o passo a passo abaixo:**

**1)** Insira um dispositivo externo com os arquivos.

**2)** No menu secundário, clique no ícone **"Pastas"**.

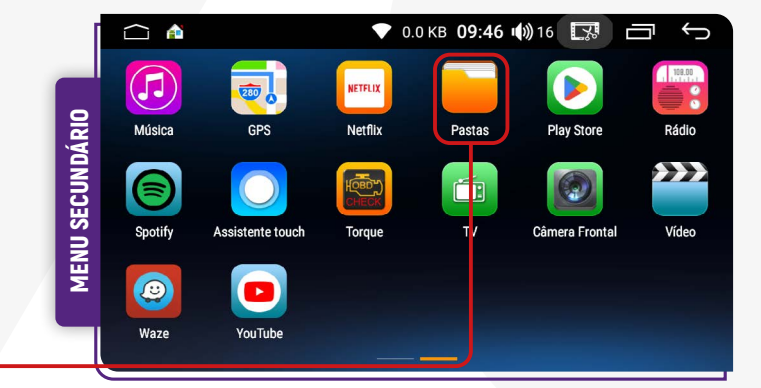

<span id="page-40-0"></span>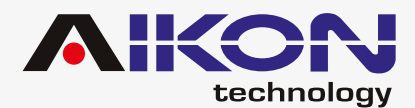

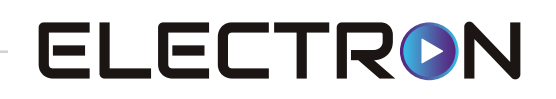

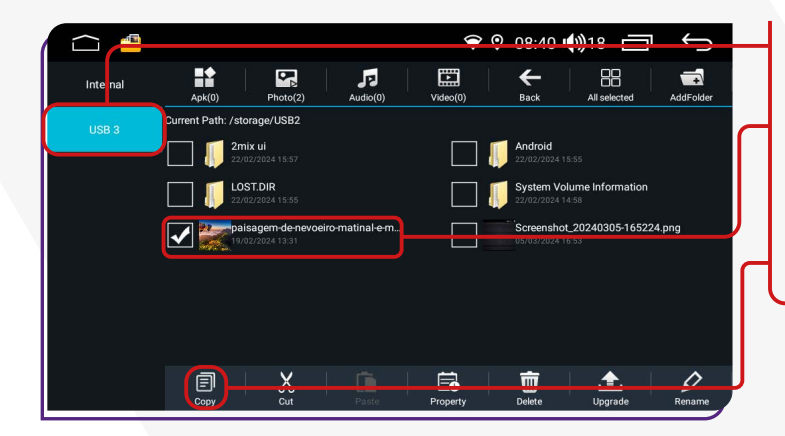

**3)** Selecione o dispositivo externo desejado.

**4)** Identifique e selecione os arquivos que deseja copiar na memória interna (HD) de seu dispositivo.

**5)** Clique no ícone **"COPIAR"**.

**6)** Selecione o armazenamento interno do seu dispositivo, e clique no ícone **"PASTE"**.

**7)** Automaticamente o sistema colará os arquivos selecionados e copiados.

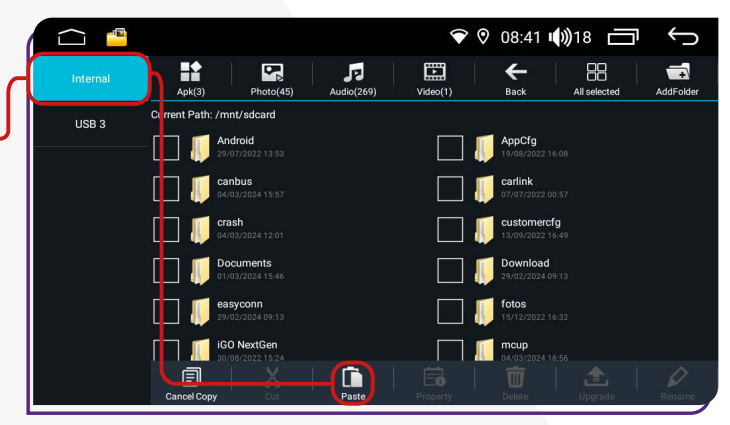

# **PLAY STORE**

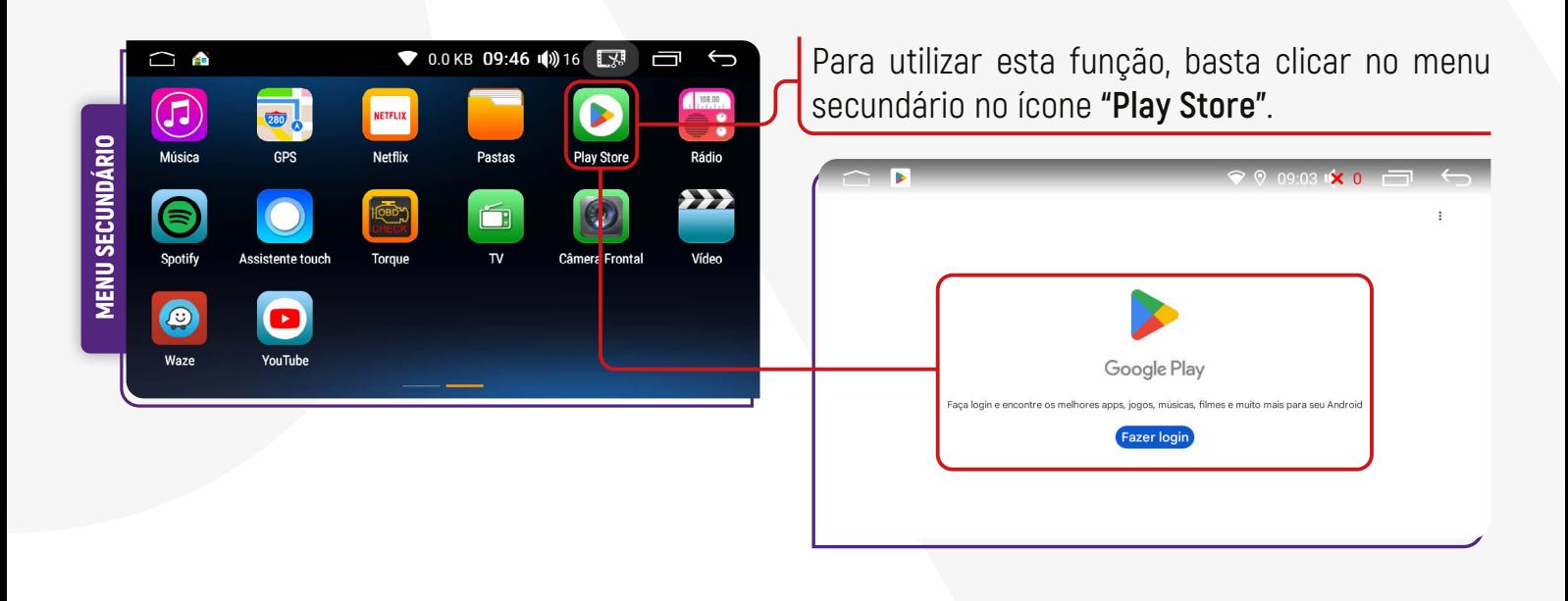

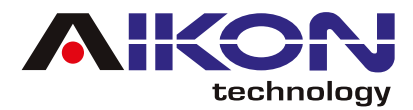

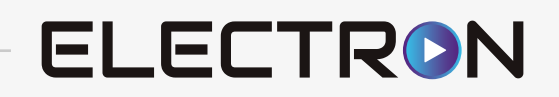

#### ;**LOGIN**

Ao acessar o ícone da Play Store, será solicitado um login com e-mail e senha. Se não tiver uma conta, é possível criar uma nova ao clicar em "Criar Conta" e preencher os campos necessários.

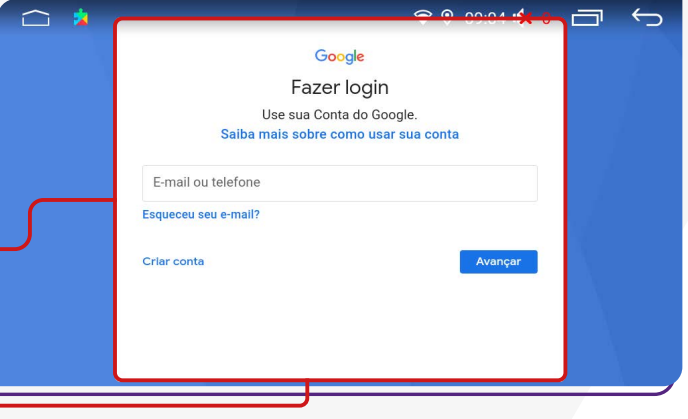

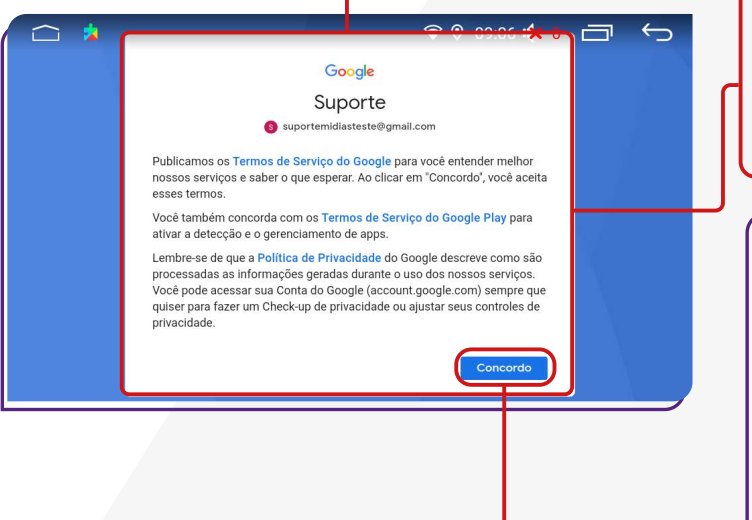

Após preencher o e-mail e a senha, aparecerá na tela, os Termos de Serviço do Google para leitura. Após ler os termos, se desejar e estiver de acordo, clique em "Concordo" e, em seguida, "Aceitar".

#### $\bullet$  09:06  $\bullet$  0  $\Box$ Ġ Servicos do Google suportemidiasteste@gmail.com Toque para ter mais informações, por exemplo, como ativar ou desativar cada servico mais tarde. Os dados serão usados de acordo com a Política de Privacidade do Google Backup e armazenamento 4 Usar backup básico de dispositivo restaure seus dados ou troque de dispositivo con ACEITAR

#### ;**APLICATIVOS**

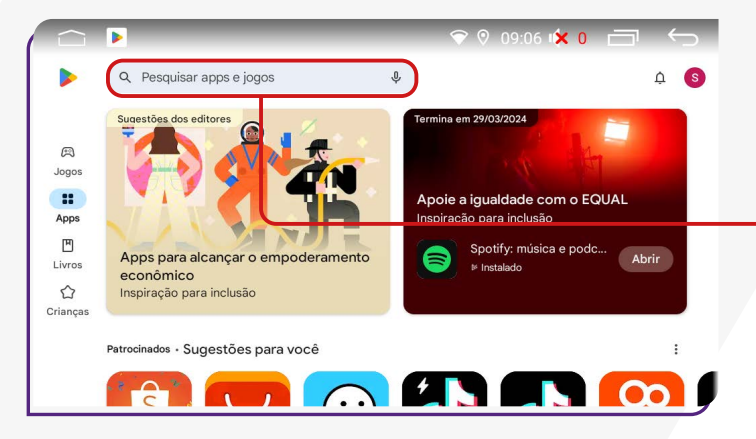

Após feito o login, a plataforma lhe mostrará aplicativos, jogos, e livros pagos e gratuitos para realizar instalações. Caso não encontre o aplicativo na página disponível, clicar em **"Pesquisar apps e jogos"** e digitar o nome do app que deseja.

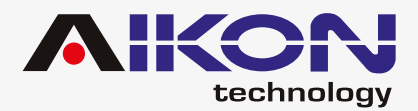

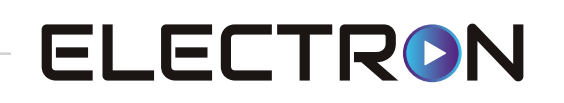

वि

Selecione um app para conferir os detalhes

 $Q \oplus Q$ 

Instal

 $\circ$ 

voutube kids

Google LLC

 $\sim$   $\sim$ 

**D** You Libe Kids

 $\bullet$  17:28 (i) 4  $\Box$ 

 $4.1*$ 

 $452m<sup>3</sup>$ 

 $\checkmark$  Este dispositivo  $\checkmark$  Família YouTube Kids

#### ;**INSTALAÇÃO DE APLICATIVOS**

Para instalar o aplicativo desejado, clique sobre ele e, em seguida, pressione **"Instalar"**.

Após a instalação, você pode usar o aplicativo clicando em **"Abrir"** ou tocando no ícone do aplicativo no menu secundário.

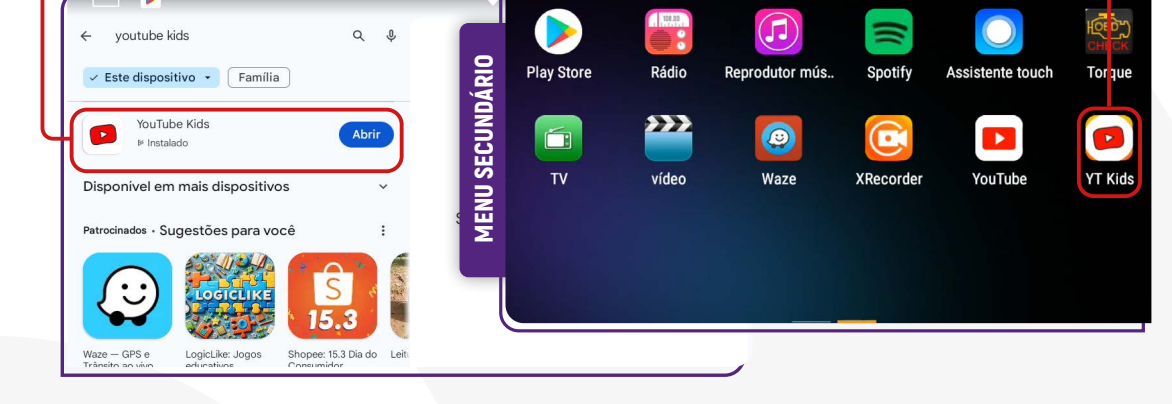

 $\bigcirc$  A

#### ;**DESINSTALANDO APLICATIVO**

Para remover um aplicativo instalado no seu i-Cartablet, mantenha pressionado o ícone do aplicativo por 2 segundos, mova-o para o ícone de exclusão e clique em "OK" se realmente desejar excluir o aplicativo de sua multimídia

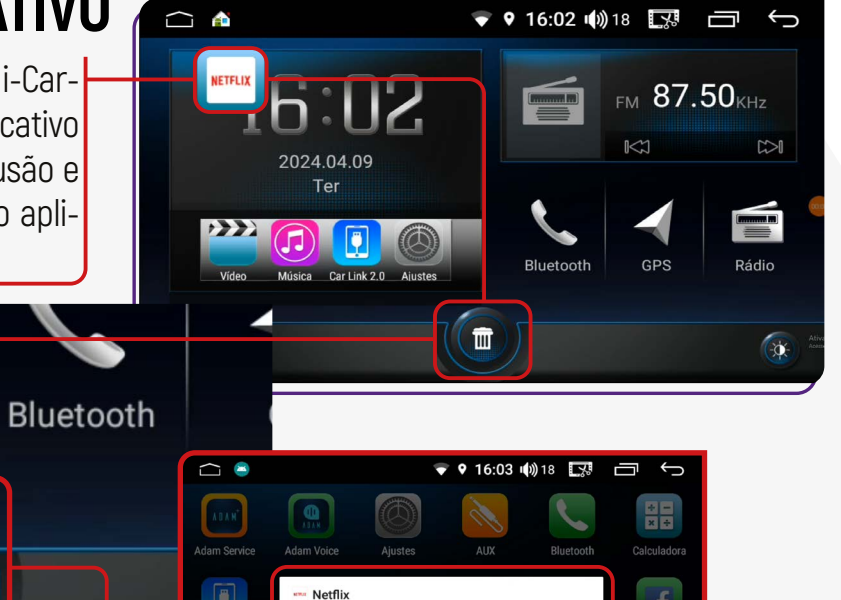

<span id="page-43-0"></span>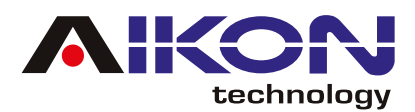

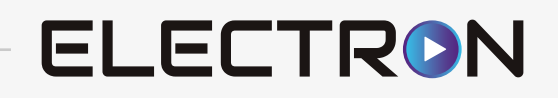

# **CONDUZIR**

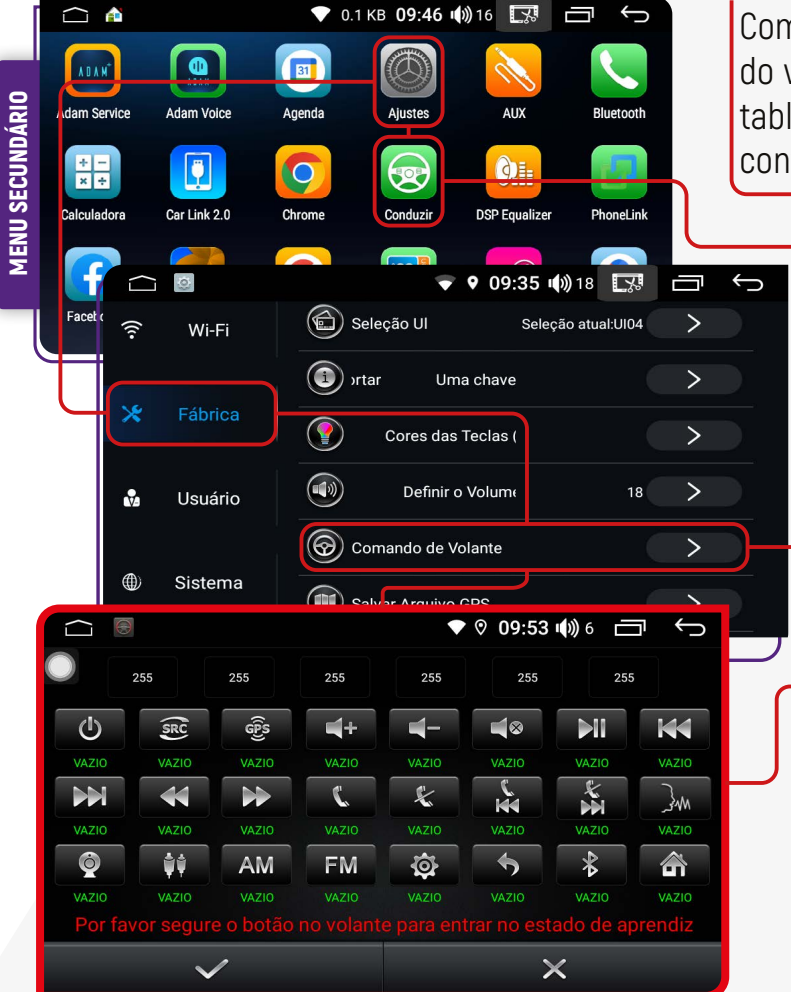

Com essa função, é possível configurar os botões do volante do veículo para interagir com o i-Cartablet. Siga os passos abaixo para acessar essa configuração:

> **1)** No menu secundário, clique no ícone **"Conduzir"** ou acesse através de **"Ajustes"**, clique em **"Fábrica"** e em seguida, insira a senha **"3368"**.

> **2)** Deslize a tela até encontrar o item **"Configuração Volante"**.

> **3)** Para selecionar os botões, pressione simultaneamente os botões na multimídia e os botões correspondentes no volante. O botão no i-Cartablet mudará de cor, indicando que a configuração foi realizada com sucesso.

# **ASSISTENTE TOUCH**

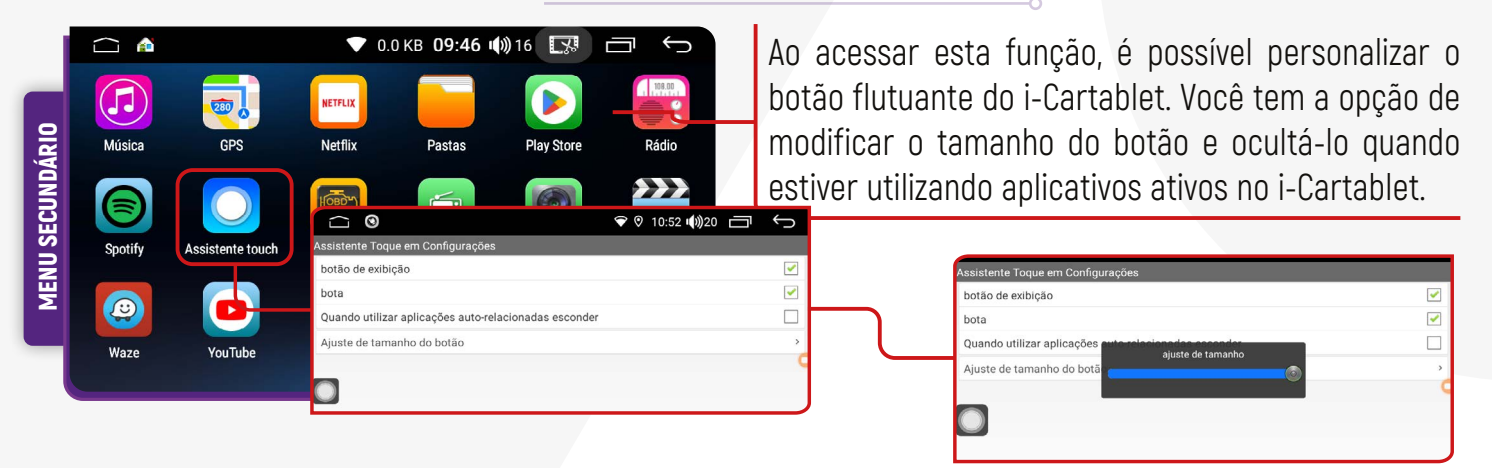

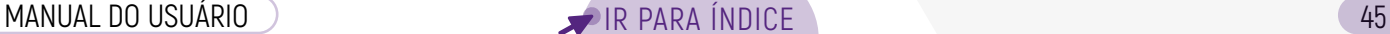

# **CONFIGURAÇÃO CANBOX**

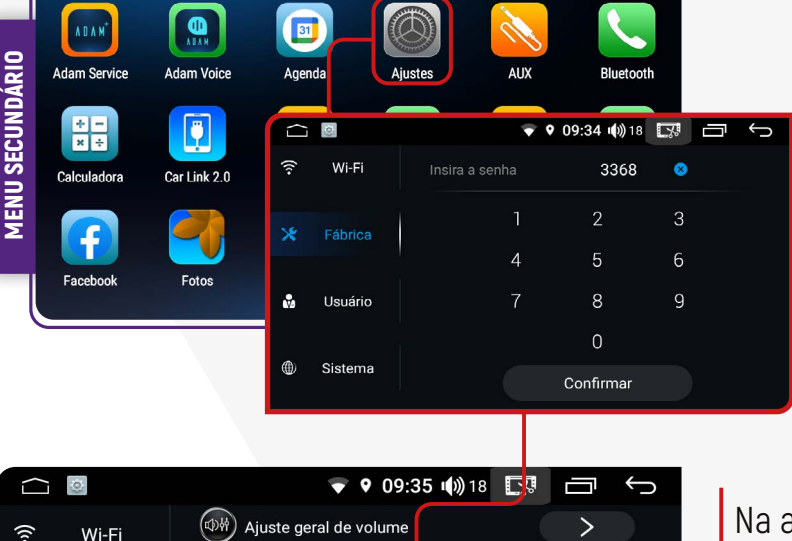

Modelo de veícual:2014-HondaCR\

Acordo atual: 2.0

Tipo TV atual:VAZIO

1024x600

 $(\blacksquare)$ 

(d) Tipo de USB

 $\left(\overline{\mathbb{Q}}\right)$  Tipo de TV

Definições rádio

Carro

Volks vagen

 $\sim$  GM/C heyrolet

 $\sim$  Ford

 $\sim$  HAVA

 $\sim$  Honda

 $\sim$  Toyota

Resolução Saída de

 $\Delta$ 11

 $\leftarrow$  Glof

Touared

#### **A senha para essa função é: 3368**

Caso você tenha dúvidas, recomendamos entrar em contato com nossa equipe de suporte técnico para obter auxilio na configuração.

aba **"Fábrica"** clique na opção **"Modelo de Veículo"**, o sistema exibirá uma janela pop-up.

Para realizar essa configuração, é essencial ter o modelo específico da Canbox. Essa informação é necessária para assegurar que a operação seja executada corretamente, integrando o sistema operacional do seu dispositivo ao sistema do veículo.

#### -VolkswagenGlof 7 Seleção do mode Caixa de acordo  $\blacktriangleright$  VW(H)

**Empresa de Caixa:** Você precisará fornecer as informações sobre o fabricante do software da Canbox. Desça na lista e selecione o software desejado.

**Carro:** Selecione a montadora do veículo.

**Seleção do modelo:** Selecione o modelo do veículo.

**Caixa de acordo:** Selecione o protocolo de funcionamento específico para a marca e modelo do veículo.

#### **Você deverá realizar as seguintes configurações:**

<span id="page-44-0"></span>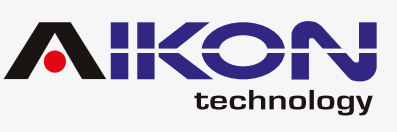

 $\cap$   $\bullet$ 

×

 $\mathbf{r}$ 

⊕

Fábrica

Usuário

Sistema

Seleção do modelo

Empresa de caixa

HIWURLD

 $Y<sub>E</sub>$ 

 $_{\text{OD}}$ 

**RZC** 

**CYT** 

**XFY** 

Glof 7

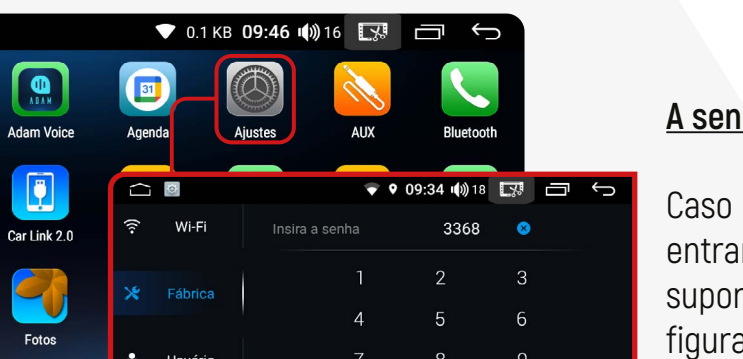

 $\overline{\phantom{0}}$ 

 $\overline{\phantom{0}}$ 

 $\overline{\phantom{0}}$ 

 $\overline{\phantom{1}}$ 

 $\overline{\phantom{1}}$ 

VW(L)

MQB ALL

₹¥,

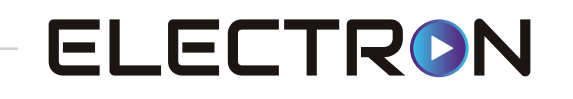

<span id="page-45-0"></span>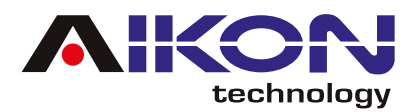

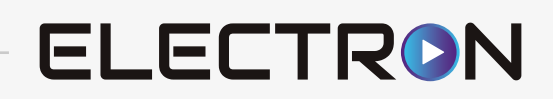

# **FUNÇÃO MULTI TELA**

É possível executar mais de um aplicativo na tela da multimídia, ou seja, dividir a tela em duas partes.

 $\triangle$  $\overline{M}$  $\overline{a}$ 

> Arraste para baixo e o ícone aparecerá nos aplicativos abertos, indicando que ele pode ser usado em uma parte da tela da sua multimídia. Clique no ícone que contém o aplicativo que deseja usar.

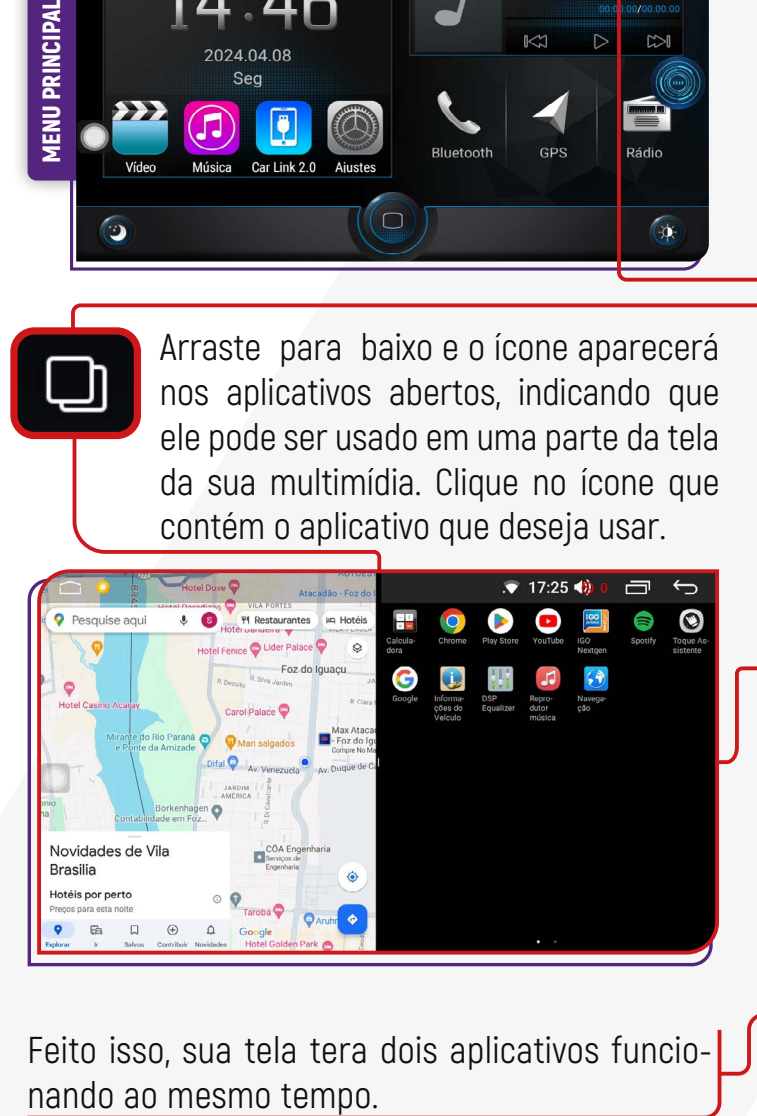

Clique no ícone MULTI TELA.

Os aplicativos abertos aparecerão automaticamente.

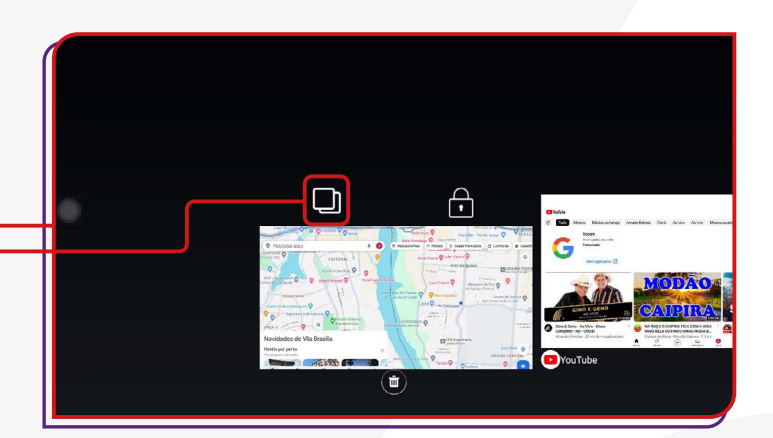

O aplicativo que você escolheu vai preencher a metade da tela. Na outra metade, aparecerá os outros aplicativos abertos. Selecione um deles para ocupar esse espaço vazio.

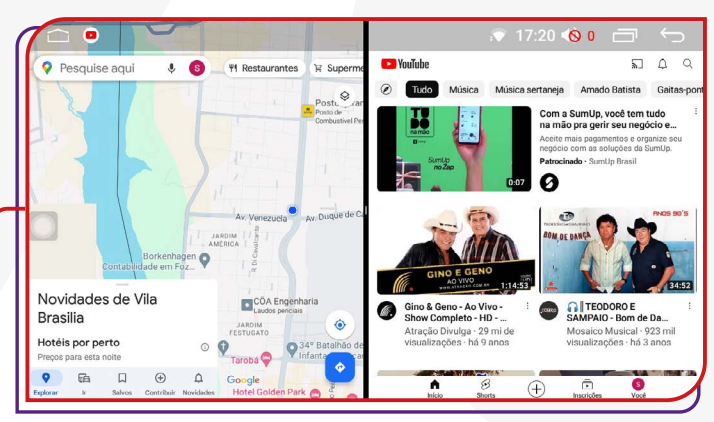

Feito isso, sua tela tera dois aplicativos funcio-

Alguns aplicativos não suportam essa funcionalidade. Aqueles que não permitem a divisão de tela exibirão a mensagem "o app não é compatível com a divisão de tela".

<span id="page-46-0"></span>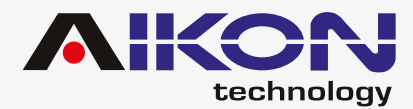

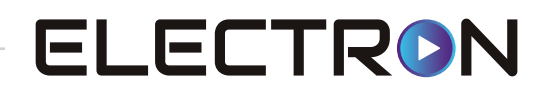

# **TORQUE**

Para acessar essa função, clique no ícone **"Torque"**  no menu secundário.

A função **"TORQUE"** em multimídia exibe dados do veículo em tempo real, como velocidade do motor e temperatura do líquido de arrefecimen-

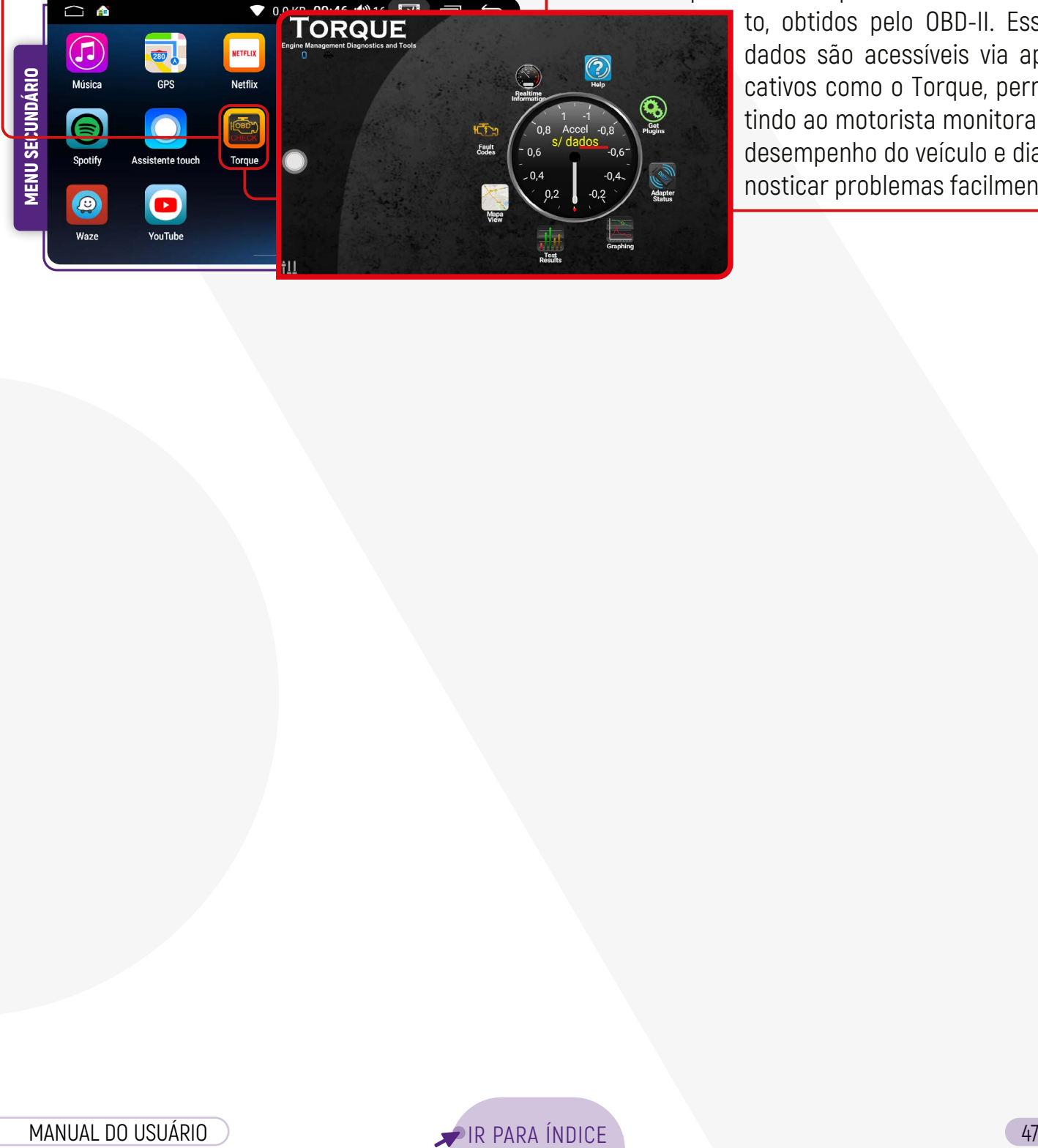

to, obtidos pelo OBD-II. Esses dados são acessíveis via aplicativos como o Torque, permitindo ao motorista monitorar o desempenho do veículo e diagnosticar problemas facilmente.

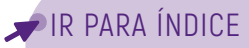

<span id="page-47-0"></span>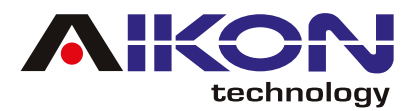

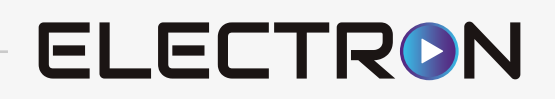

# **RESOLUÇÃO DE PROBLEMAS**

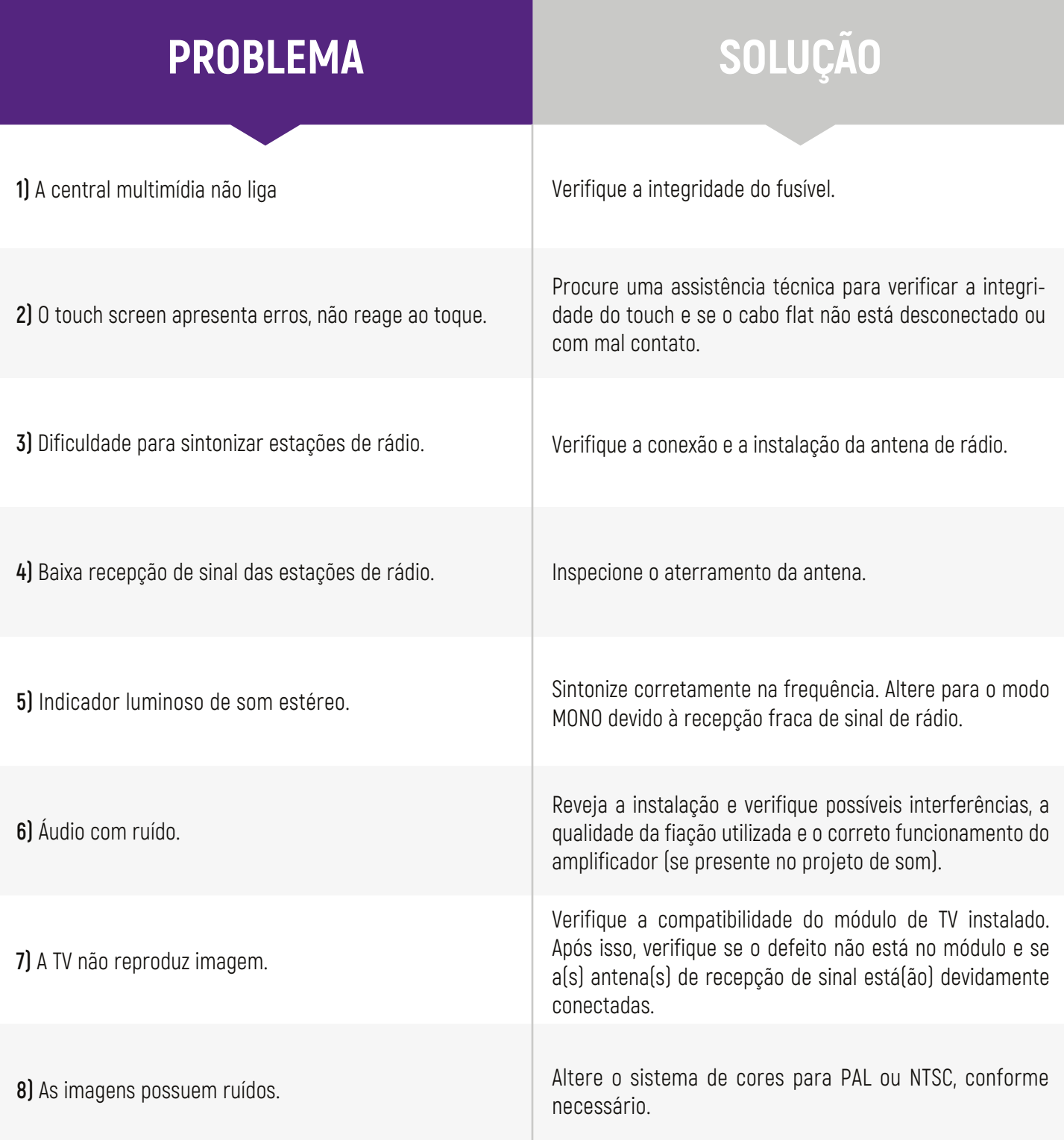

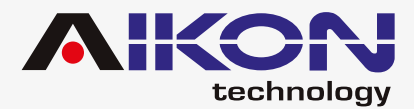

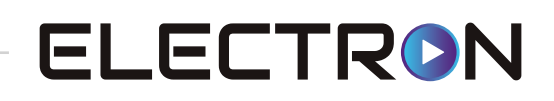

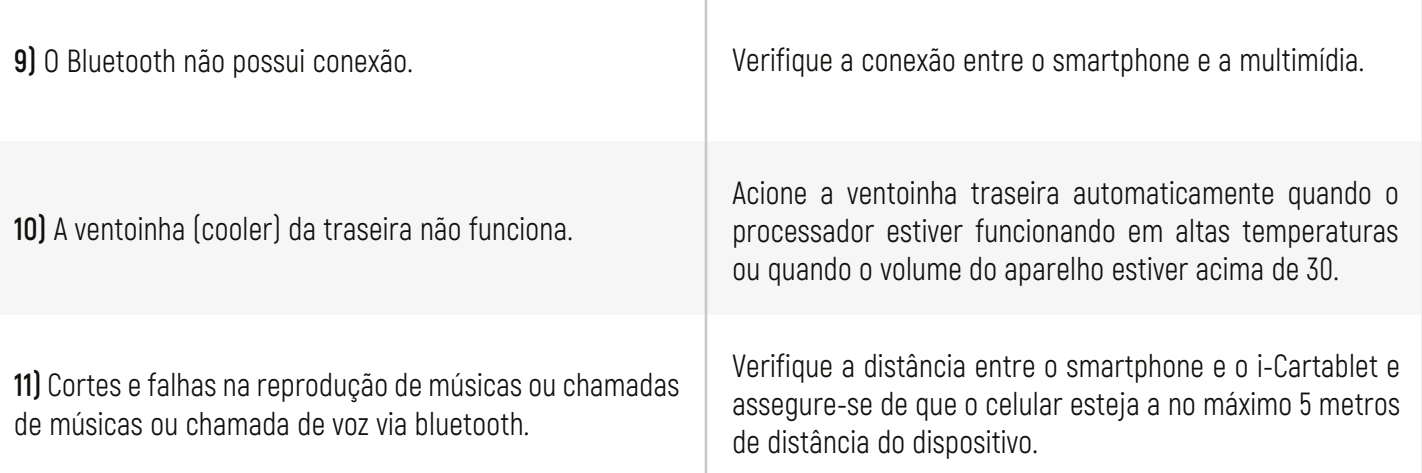

Os receptores de TV são opcionais e devem ser adquiridos separadamente.

Formatos de Arquivos Compatíveis:

**• Áudio:** MP3, WAV, APE, AAC, AMR, MP2, MKA, Flac, MID, RA e AC3.

**• Vídeo:** RMVB, MP4, AVI, 3G2, M2V, MOV, MPG, TS, TP, DAT, FLV, VOB, RM, MPEGia, SWF, WEBM, M4V, MKV, OGM e WMV.

**• Imagem:** JPG, PNG e GIF.

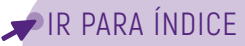

<span id="page-49-0"></span>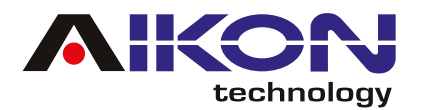

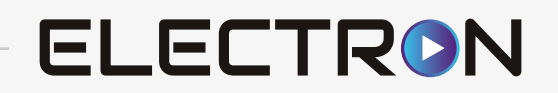

# **ESQUEMA SWC**

Preto = GND **Branco = AD1 Branco/Preto = AD2** 

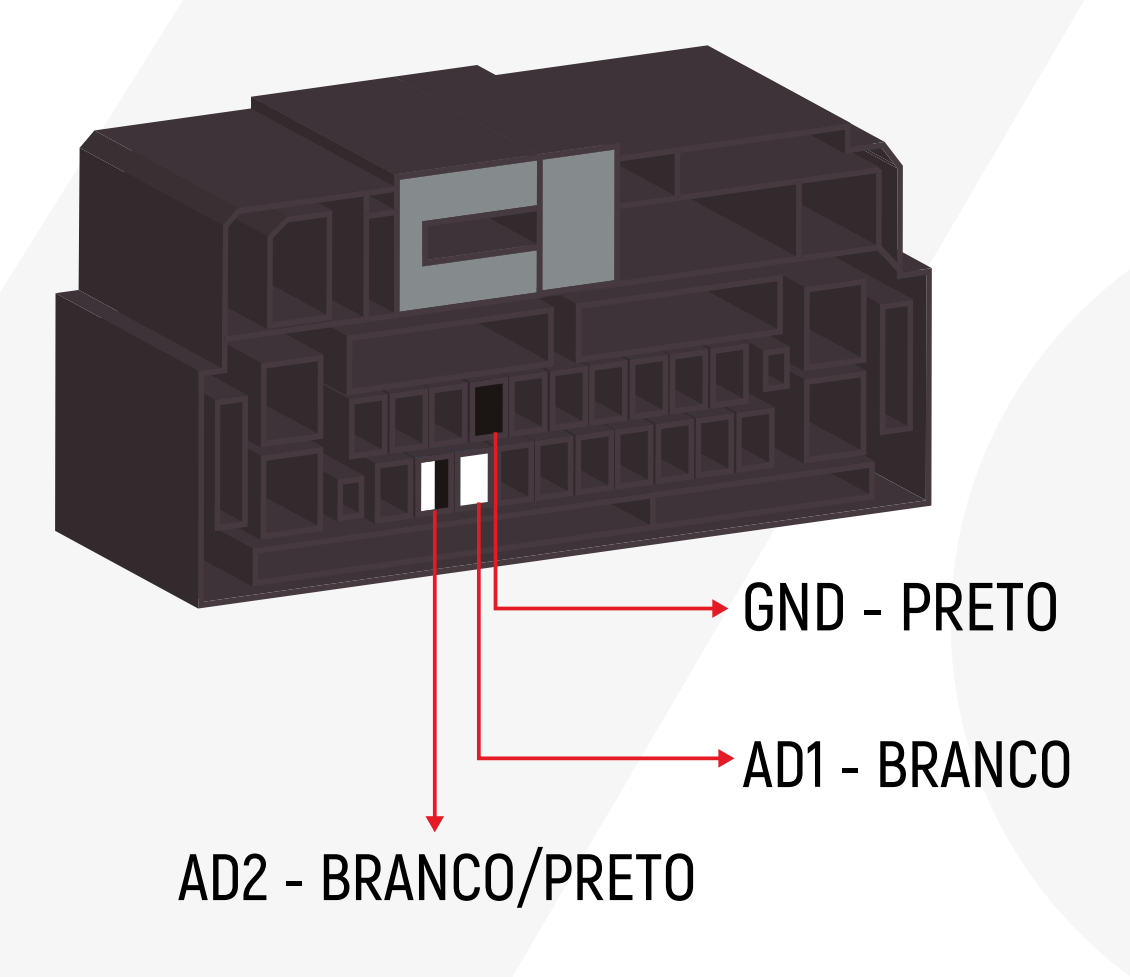

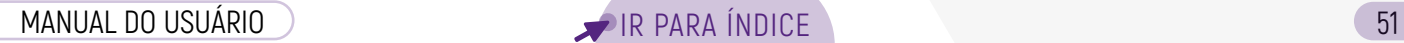

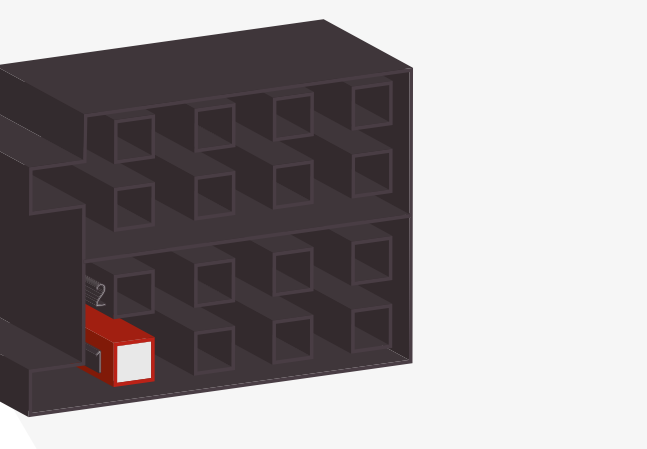

**CHEVROLET** 

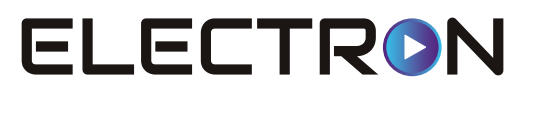

CHEVROLET S10 2013

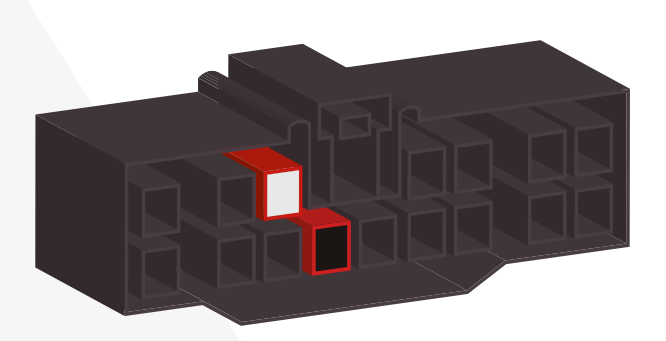

#### **CHEVROLET MALIBU**

**CHEVROLET OMEGA** 

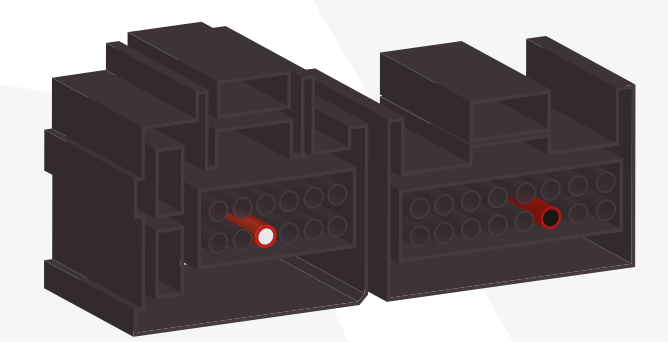

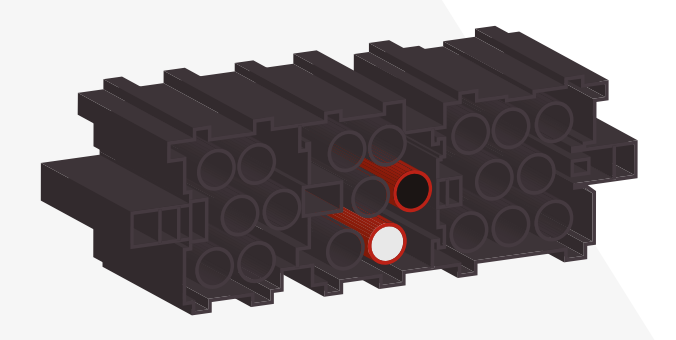

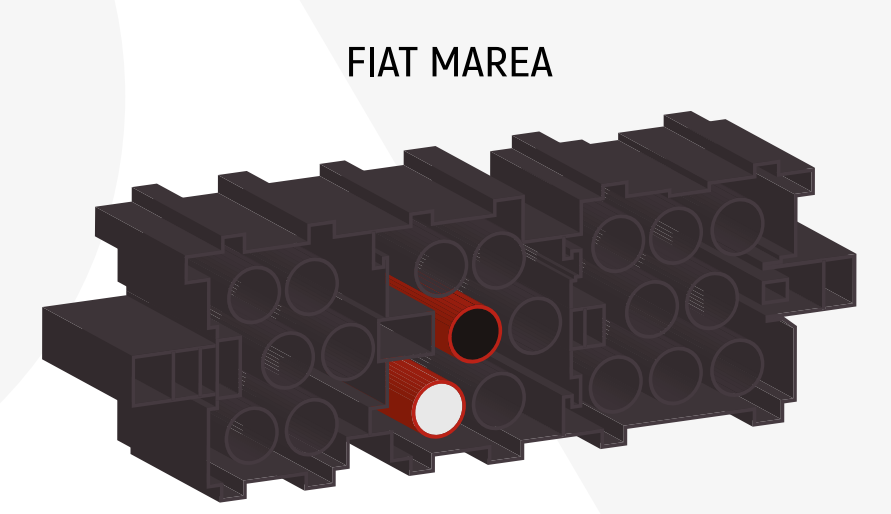

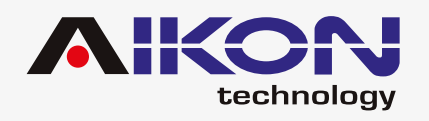

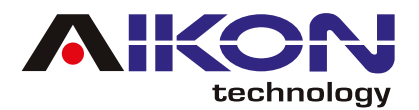

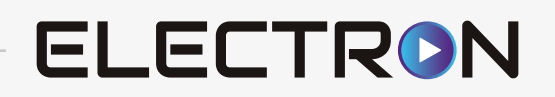

FORD ECOSPORT 2012 <

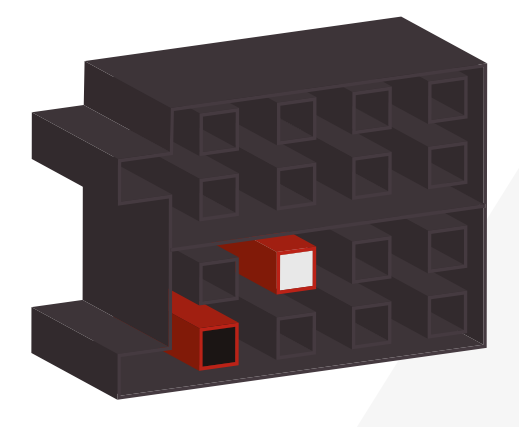

FORD RANGER/FIESTA/ **FOCUS 2014 >** 

**FORD FOCUS 2013 <** 

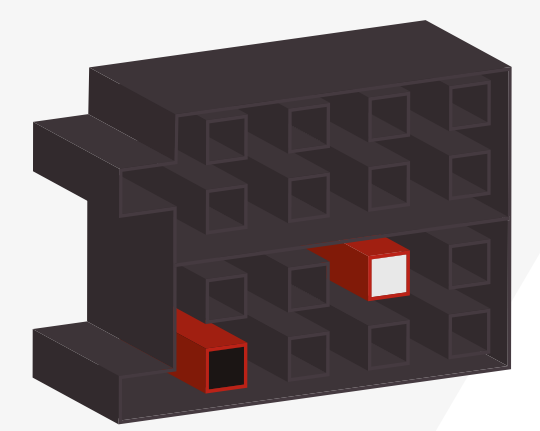

**FORD FUSION 2012 <** 

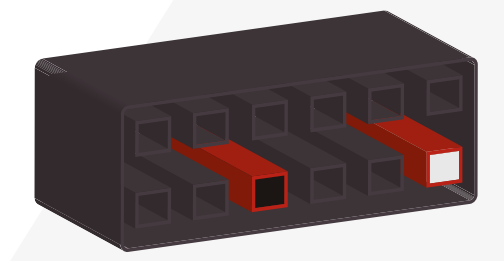

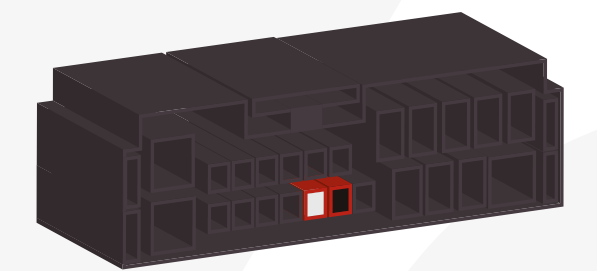

HONDA CIVIC/CRV 2011 <

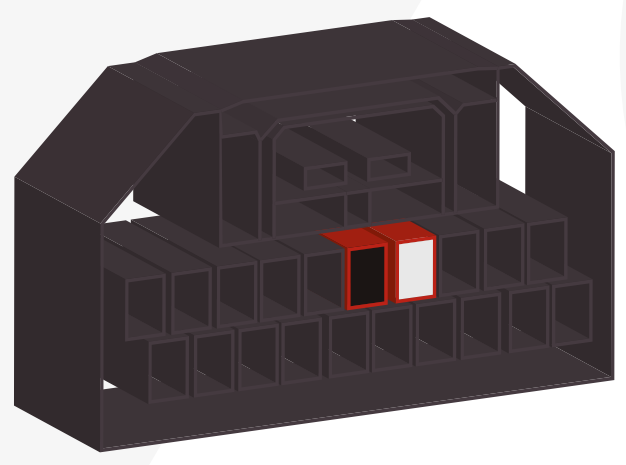

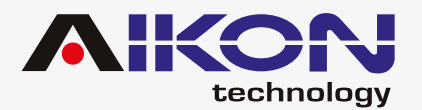

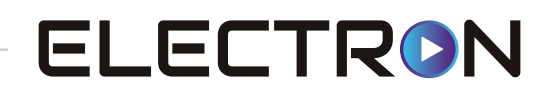

#### HONDA CITY/FIT/HVR **SEM BLUETOOTH**

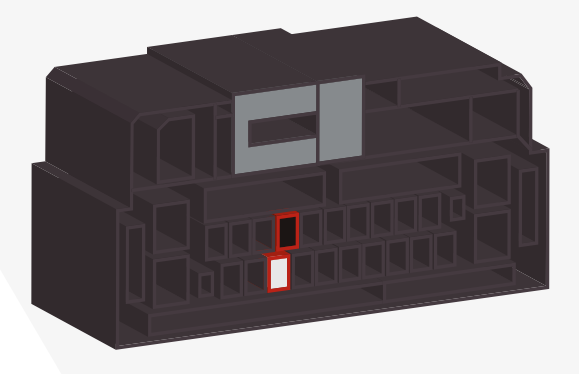

#### HONDA CITY/FIT/HVR **COM BLUETOOTH**

HYUNDAI/KIA B

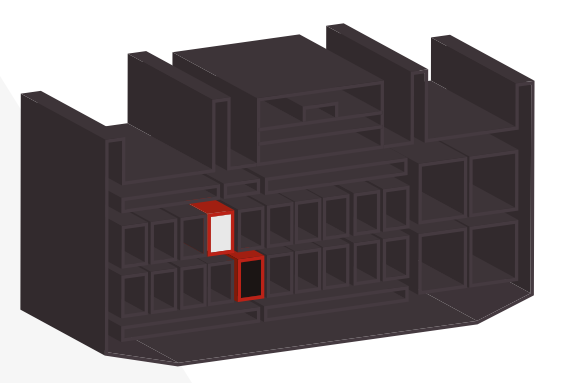

HYUNDAI/KIA C

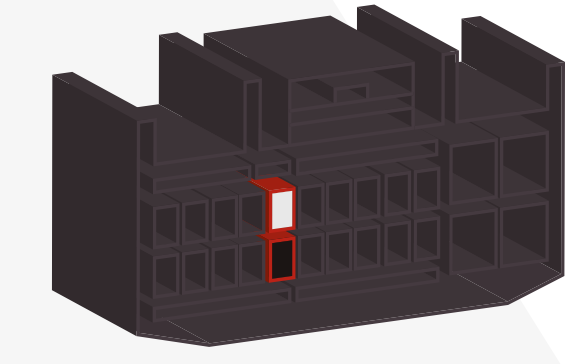

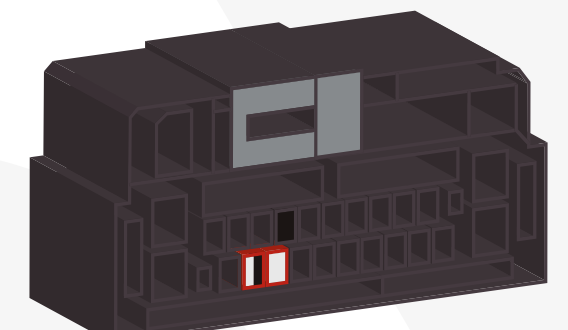

#### HYUNDAI/KIA A

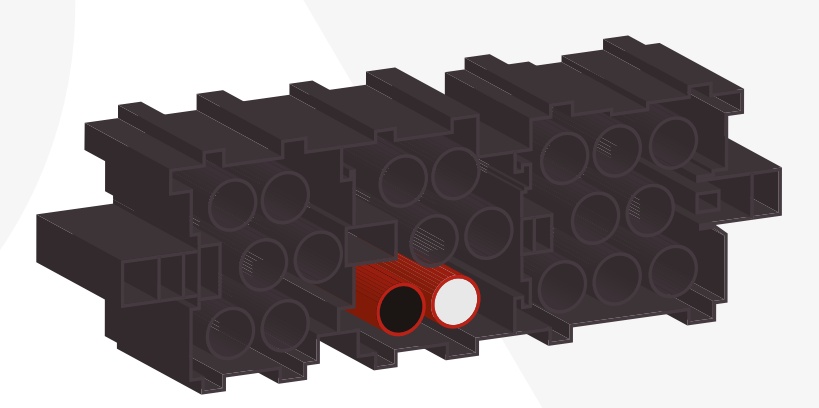

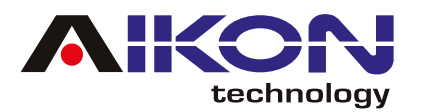

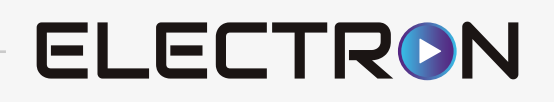

#### HYUNDAI/KIA D

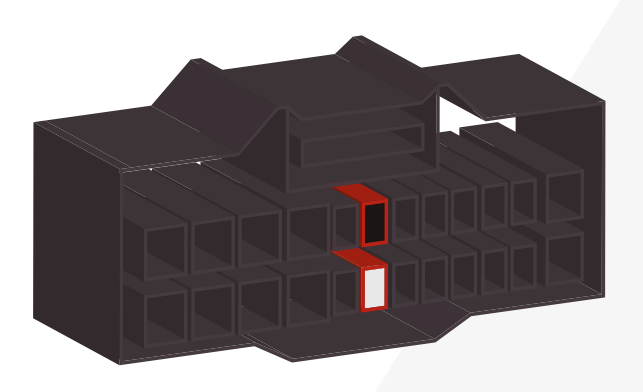

**JAC** 

**MITSUBISHI A** 

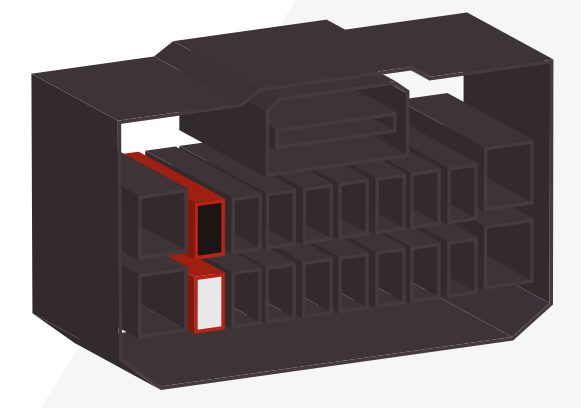

Suporte

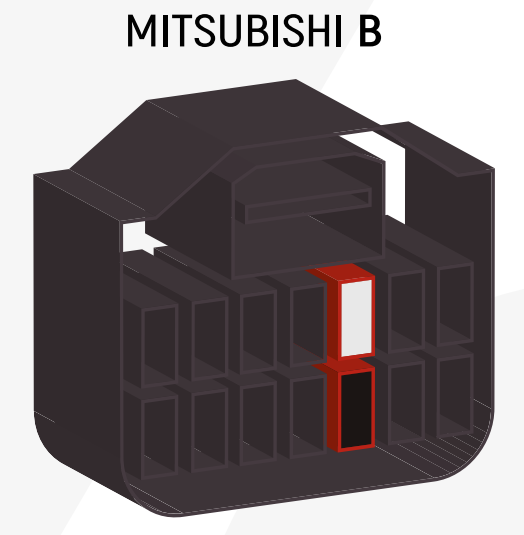

#### SUBARU/NISSAN

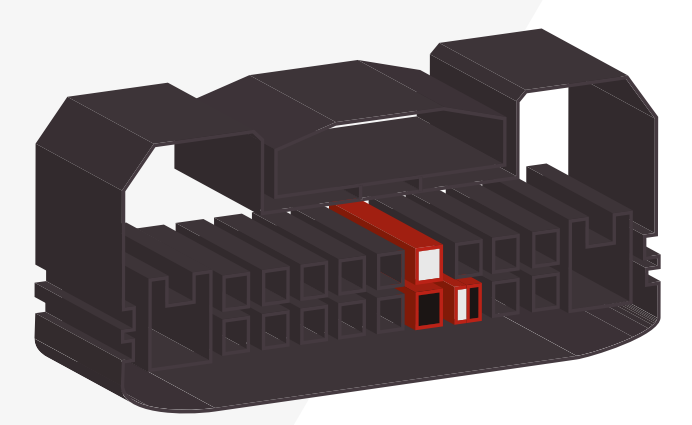

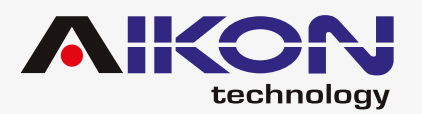

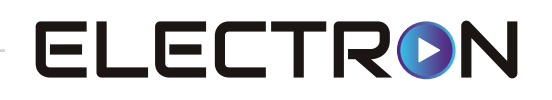

#### **SSANGYONG**

**SUZUKI** 

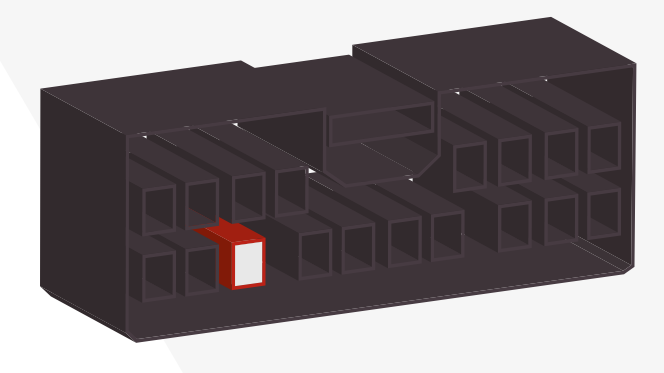

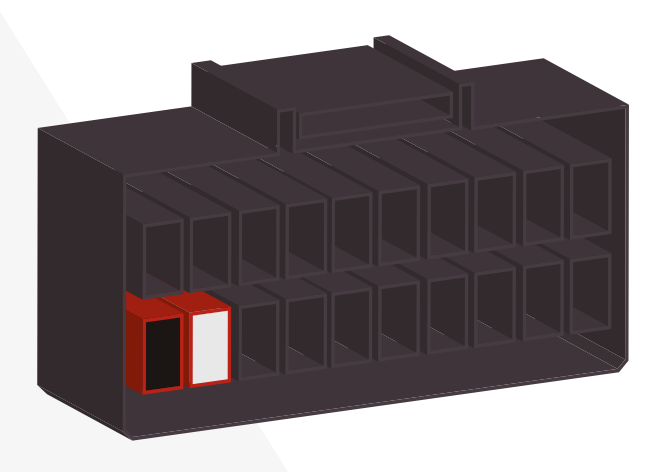

**TOYOTA A** 

**TOYOTA B** 

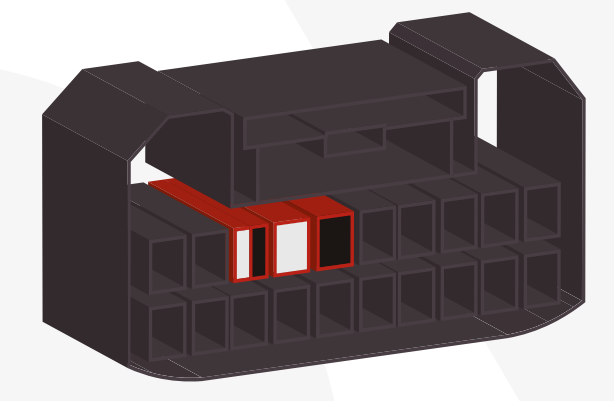

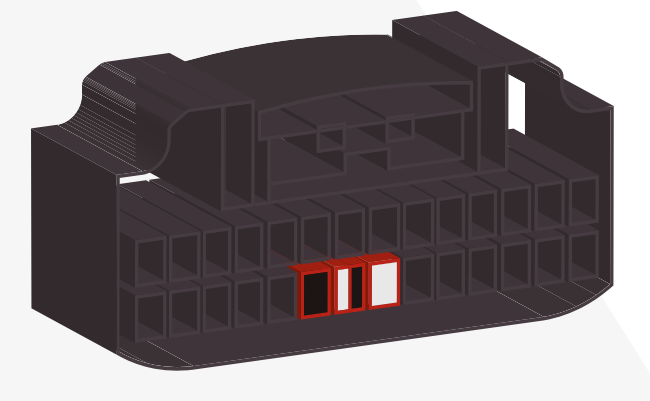

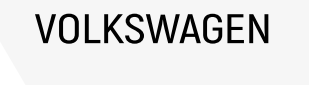

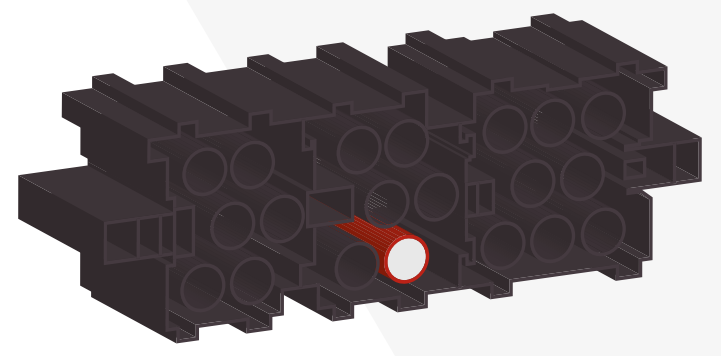

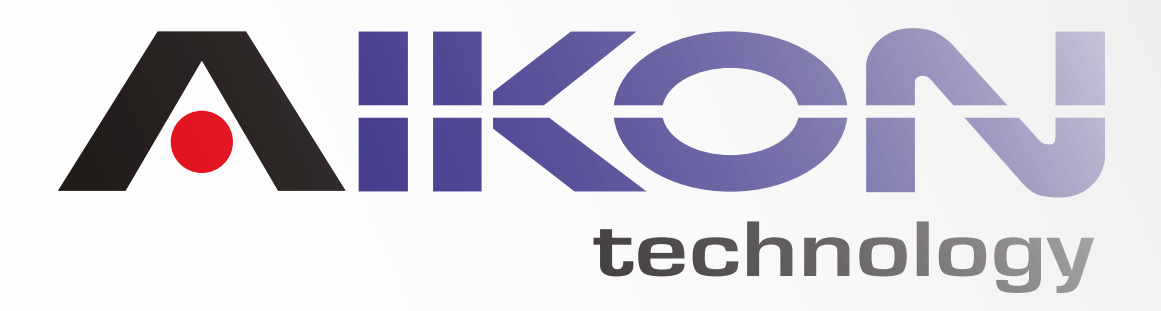

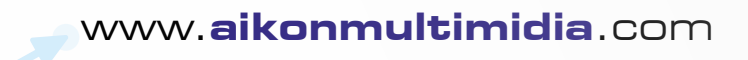